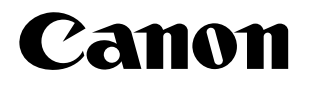

# imageCLASS D L D D Series

*Printer Guide*

#### **IMPORTANT:**

Read this manual carefully. Use this manual when you need quick reference help for the printer feature of your machine.

# Using Your Documentation

Your machine includes the following documentation. This documentation has been designed so that you can easily use your machine to suit your particular needs.

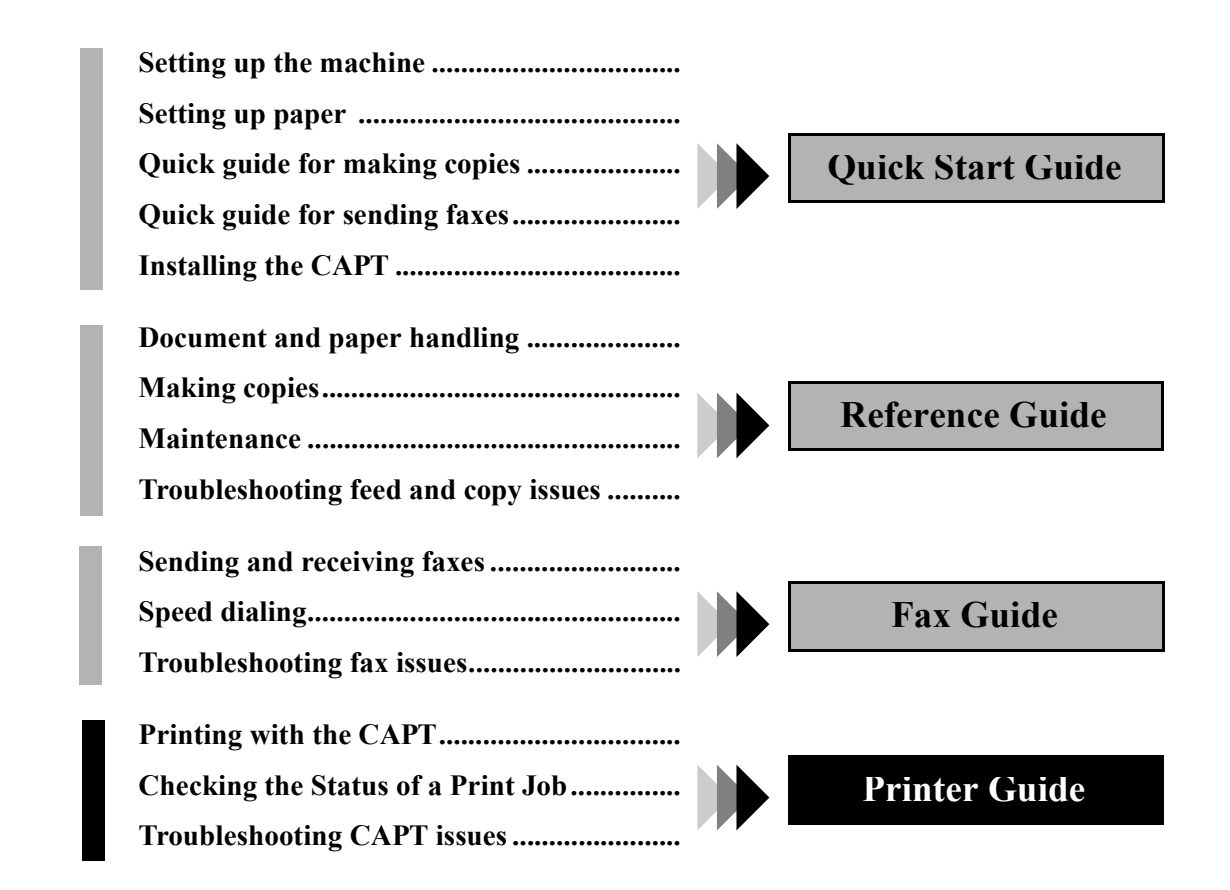

# How This Manual Is Organized

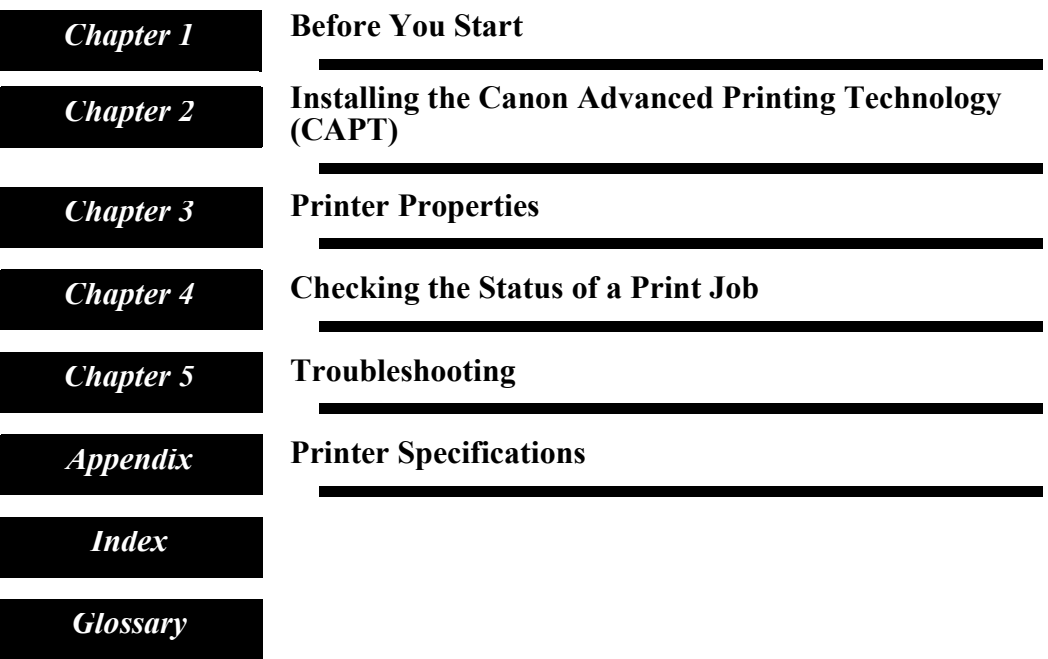

**<sup>•</sup>Considerable effort has been made to ensure that this manual is free of inaccuracies and omissions. •However, as we are constantly improving our products, if you need an exact specification, please contact Canon.**

# Legal Notices

### Trademarks

LBP, Canon, and the Canon Logo are trademarks of Canon Inc.

Microsoft<sup>®</sup>, Windows<sup>®</sup>, and Windows NT<sup>®</sup> are either registered trademarks or trademarks of Microsoft Corporation in the United States and/or in other countries.

Other brand and product names are trademarks or registered trademarks of their respective companies.

In this manual, Microsoft<sup>®</sup>, Microsoft<sup>®</sup> Windows<sup>®</sup>, and Microsoft<sup>®</sup> Windows NT<sup>®</sup> are referred to as Microsoft, Windows, and Windows NT respectively.

## Copyright

Copyright ©2002 Canon Inc. All rights reserved.

No part of this publication may be reproduced, transmitted, transcribed, stored in a retrieval system, or translated into any language or computer language, in any form or by any means, electronic, mechanical, magnetic, optical, chemical, manual, or otherwise, without the prior written permission of Canon Inc.

### **Notice**

The information in this document is subject to change without notice.

CANON INC. MAKES NO WARRANTY OF ANY KIND WITH REGARD TO THIS MATERIAL, EITHER EXPRESS OR IMPLIED, EXCEPT AS PROVIDED HEREIN, INCLUDING WITHOUT LIMITATION, THEREOF, WARRANTIES AS TO MARKETABILITY, MERCHANTABILITY, FITNESS FOR A PARTICULAR PURPOSE OF USE OR AGAINST INFRINGEMENT OF ANY PATENT. CANON INC. SHALL NOT BE LIABLE FOR ANY DIRECT, INCIDENTAL, OR CONSEQUENTIAL DAMAGES OF ANY NATURE, OR LOSSES OR EXPENSES RESULTING FROM THE USE OF THIS MATERIAL.

# Contents

#### [Chapter 1: Before You Start](#page-8-0)

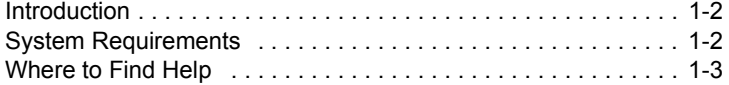

#### [Chapter 2: Installing the Canon Advanced Printing Technology \(CAPT\)](#page-11-0)

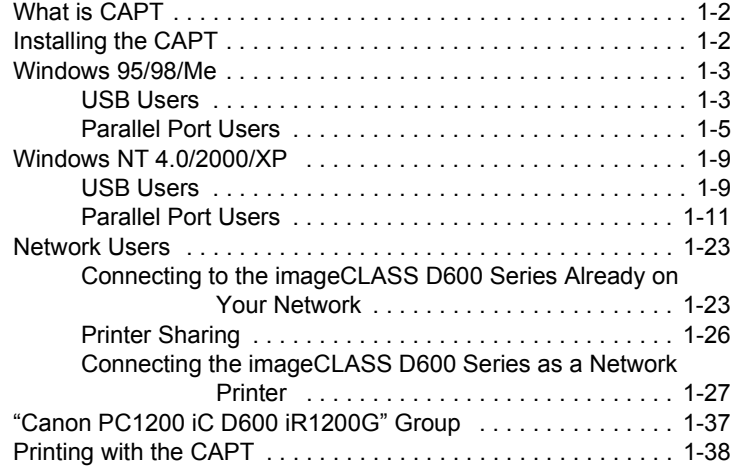

#### [Chapter 3: Printer Properties](#page-49-0)

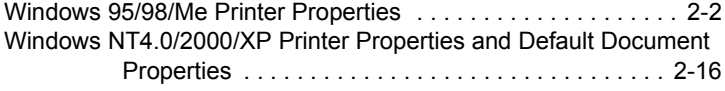

#### [Chapter 4: Checking the Status of a Print Job](#page-77-0)

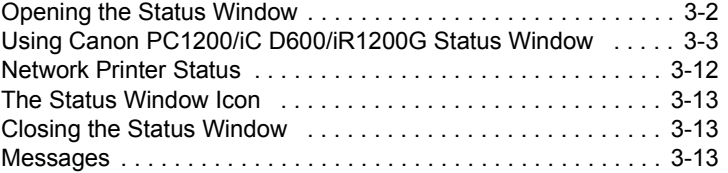

#### [Chapter 5: Troubleshooting](#page-90-0)

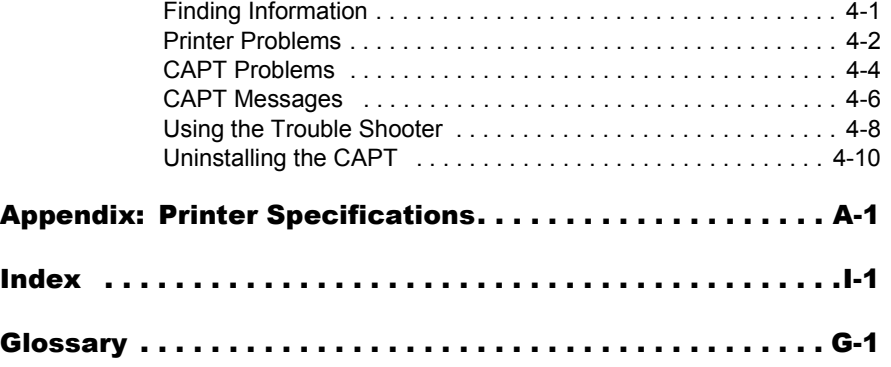

# How to Use This Manual

### ■ Symbols Used in This Manual

Please read the list below of symbols, terms, and abbreviations used in this guide.

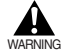

**• Indicates a warning concerning operations that may lead to death or injury to persons if not performed correctly. In order to use the machine safely, always pay attention to these warnings.**

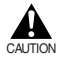

**• Indicates a caution concerning operations that may lead to injury to persons or damage to property if not performed correctly. In order to use the machine safely, always pay attention to these cautions.**

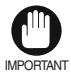

• Indicates an operational warning or restriction. Be certain to read these items to operate the machine correctly, and to avoid damage to the machine.

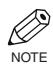

• Indicates a note for operation or an additional explanation. Reading these is highly recommended.

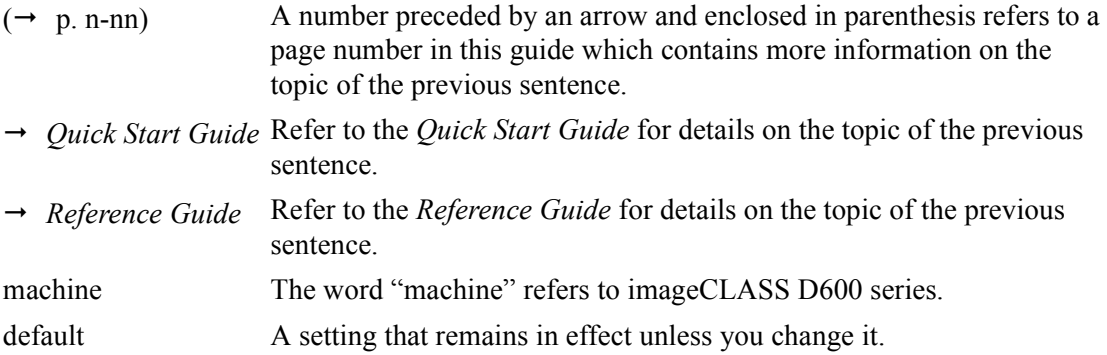

Your new machine has many advanced features, including the CAPT (Canon Advanced Printing Technology). The CAPT gives you instant access to printer information. In this documentation the CAPT is also referred to as the **Canon PC1200/iC D600/iR1200G**, as it appears on your screen after it has been installed.

### ■ Displays Used in This Manual

Screenshots of computer operation screens used in this manual may differ from the ones you actually see, depending on the model or options that come with your machine.

The keys or buttons which you should press are marked with  $\Box$ , as shown below. When multiple buttons or keys can be pressed, they will be highlighted and mentioned in the order in which they should be pressed.

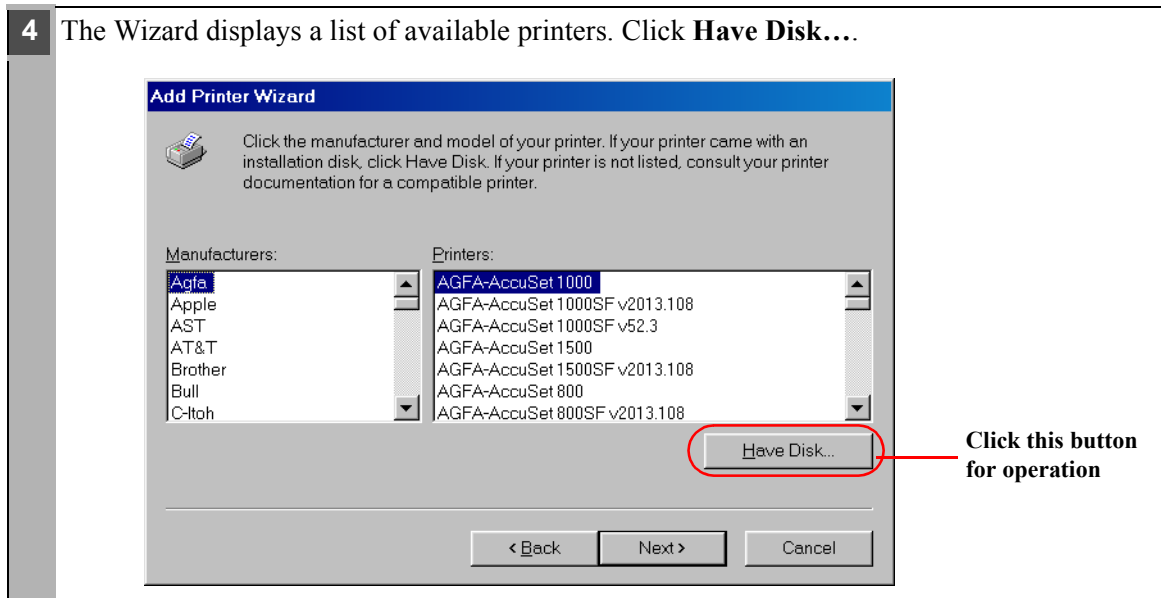

### ■ Abbreviations Used in This Manual

In this manual, product names and model names are abbreviated as follows:

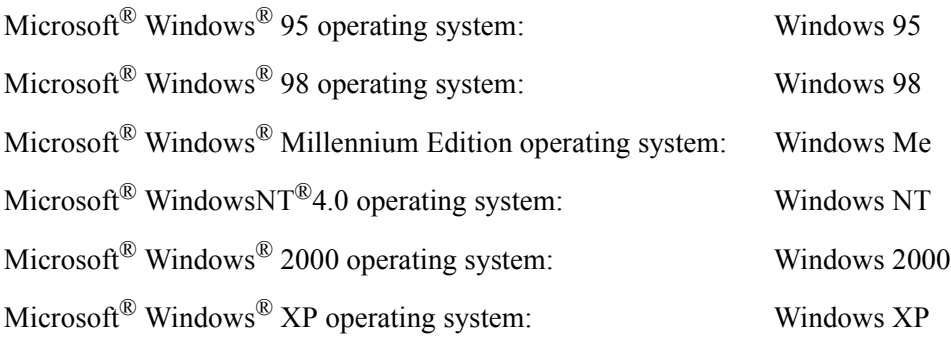

# <span id="page-8-0"></span>Chapter 1 Before You Start

This chapter provides an explanation of the system environments required for using the CAPT (Canon Advanced Printing Technology). It also explains where to find help and information regarding the installation and use of this software.

- • [Introduction](#page-9-0)
- • [System Requirements](#page-9-1)
- • [Where to Find Help](#page-10-0)

# <span id="page-9-0"></span>**Introduction**

The CAPT (Canon Advanced Printing Technology) gives users of Microsoft Windows 95, Windows 98, Windows Millennium Edition, Windows NT Version 4.0, Windows 2000, or Windows XP (hereafter called Windows 95/98/Me/NT 4.0/2000/XP) operating system the ability to make full use of the printer. The CAPT enables you to print from any Windows application to your machine.

You can acquire information about Canon products and update your software on the Canon home page (http://www.usa.canon.com).

## <span id="page-9-1"></span>System Requirements

The printer driver for Windows 95/98/Me/NT 4.0/2000/XP can be used in the following system environments:

#### **Operating System Software**

Microsoft Windows 95, Microsoft Windows 98, Microsoft Windows Me, Microsoft Windows NT 4.0, Microsoft Windows 2000, or Microsoft Windows XP.

#### **Computer**

Any computer on which Microsoft Windows 95, Microsoft Windows 98, Microsoft Windows Me, Microsoft Windows NT 4.0, Microsoft Windows 2000, or Microsoft Windows XP runs properly.

# <span id="page-10-0"></span>Where to Find Help

Here's where to get immediate help if you are having problems installing or using the software.

### **README.TXT file**

Any hints, enhancements, limitations, and restrictions you need to be aware of when installing and using your printer driver are included in the README.TXT file provided with the software. The README.TXT file is located in /English/ folder of the software CD-ROM.

### **Online Help**

You can locate additional help for questions you may have regarding your printer in the Online Help file provided with the software. In the printer's Properties dialog box, you can click **Help** to display additional information about every feature and option in the CAPT. You can also click  $\left| \cdot \right|$  (Help) in the upper right corner of most dialog boxes, and then click a specific item in the dialog box for help with that item; or right-click a specific item and choose **Help** to access the same help information for the item. See the Online Help for the detailed information on specifying CAPT options.

### **Canon Authorized Dealers or Service Providers**

If the Online Help file does not provide the information you need, contact your Canon authorized dealer or Canon authorized service provider.

# <span id="page-11-0"></span>Chapter 2 Installing the Canon Advanced Printing Technology (CAPT)

This chapter describes the CAPT (Canon Advanced Printing Technology). It includes the following information:

- • [What is CAPT](#page-12-0)
- • [Installing the CAPT](#page-12-1)
- • [Printing with the CAPT](#page-48-0)

# <span id="page-12-0"></span>What is CAPT

### **Canon Advanced Printing Technology (CAPT)**

This is a software that extends the power of the Windows operating system to a printer to speed up and simplify printing. The Canon Advanced Printing Technology provides more printing control and bi-directional communication between the printer and a computer running a Windows application.

# <span id="page-12-1"></span>Installing the CAPT

If you are using the imageCLASS D600 series machine as a local printer (connected directly to your computer) follow the steps below. If the D600 series is already on your network, and you want to start using it, follow the steps in "**[Network Users](#page-33-0)**" on [page 2-23.](#page-33-0) If you want to install the D600 series as a network printer, follow the steps in "**[Connecting the](#page-37-0)  [imageCLASS D600 Series as a Network Printer](#page-37-0)**" on [page 2-27.](#page-37-0)

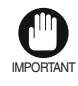

• If there are any printer drivers of previous versions installed on your computer, be sure to delete those drivers from your computer before installing PC1200/iC D600/ iR1200G.

# <span id="page-13-0"></span>Windows 95/98/Me

For installation instructions using the CD-ROM menu, please refer to the *Quick Start Guide*.

# <span id="page-13-1"></span>USB Users

### ■ Windows 98/Me Plug and Play

Following is the installation procedure of plug and play for "Using USB Port" under Windows 98. Before you install the software, make sure you do the following:

- Connect the machine to your computer  $(\rightarrow$  *Ouick Start Guide*).
- Turn on the machine  $(\rightarrow$  *Quick Start Guide*).
- Start up Windows 98.

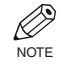

.

#### **Using USB Port (USB Cable)**

In order to use the printer via USB, the following requirements need to be satisfied.

• Your computer must be equipped with a USB port and it is necessary that its operation is approved by the manufacturer.

**1 Plug and Play** is being carried out and the The **Add New Hardware Wizard** dialog box appears. Click **Next >**.

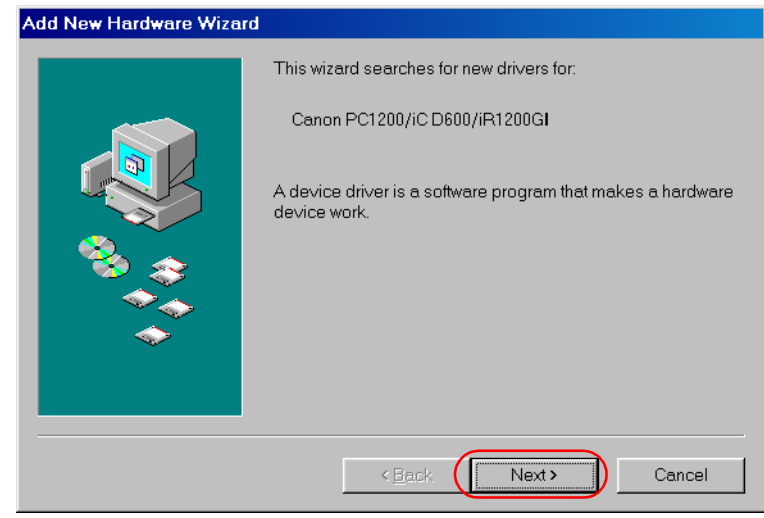

- **NOTE**
- "**Unknown**" may be displayed as the name of the device.

**2** Select **Search for the best driver for your device (Recommended)** in the **Add New Hardware Wizard** and click **Next >**.

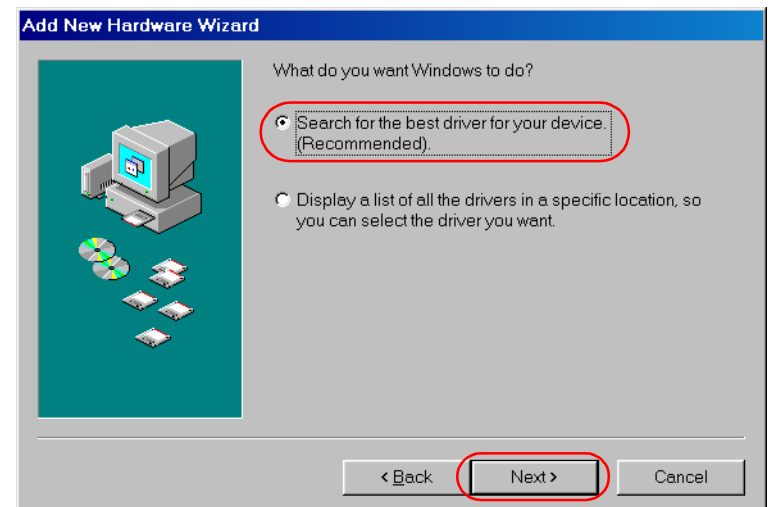

**3** Select **Specify a location** and click **Browse…** to select the driver in the language that you want to install. For example, if your CD-ROM drive is drive D:, browse to D:\English\Win9x, then click **Next >**.

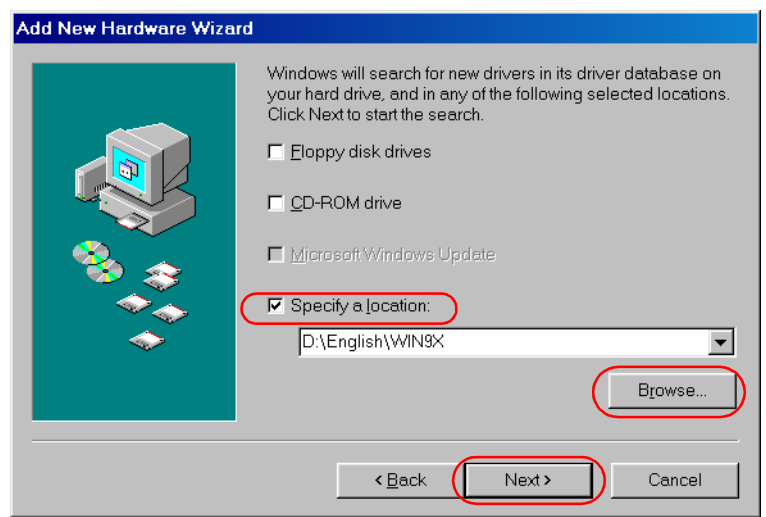

Click **Next >** on **Windows driver files search for the device**.

**4** Enter the name you wish to use, then click **Finish**.

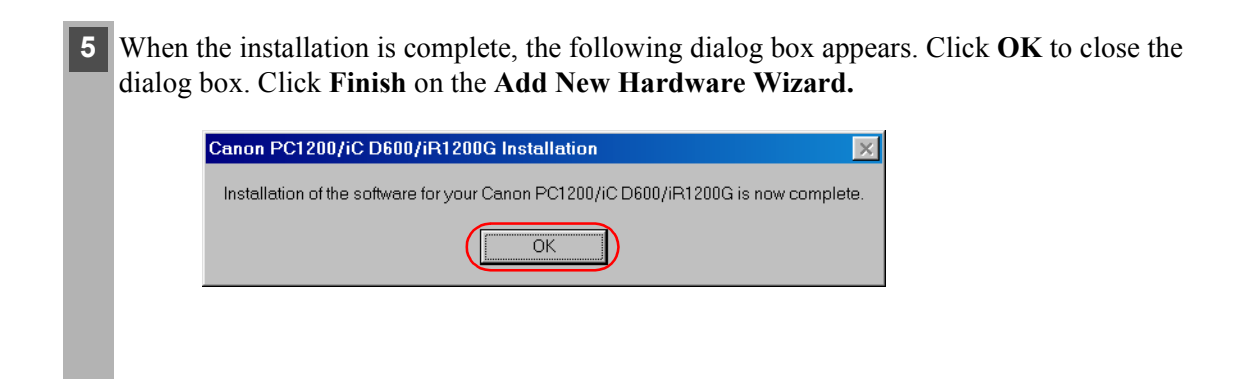

### <span id="page-15-0"></span>Parallel Port Users

IMPORTANT

• If there already are LBP-460/465/660/800/810 or other printer drivers installed on your computer, before installing PC1200/iC D600/iR1200G uninstall those drivers or set them for file output, selecting **FILE:** in the port selection dialog.

### ■ Add Printer Wizard

To install the CAPT on a local computer using Windows 95/98/Me, you can use the Windows 95/98/Me **Add Printer Wizard**.

Following is the installation procedures for "Using Parallel Port" under Windows 98.

**1** From the **Start** menu, select **Settings**, then **Printers**. The Printers folder appears.

**2** Double-click the **Add Printer** icon. The **Add Printer Wizard** dialog box appears. Click **Next >**.

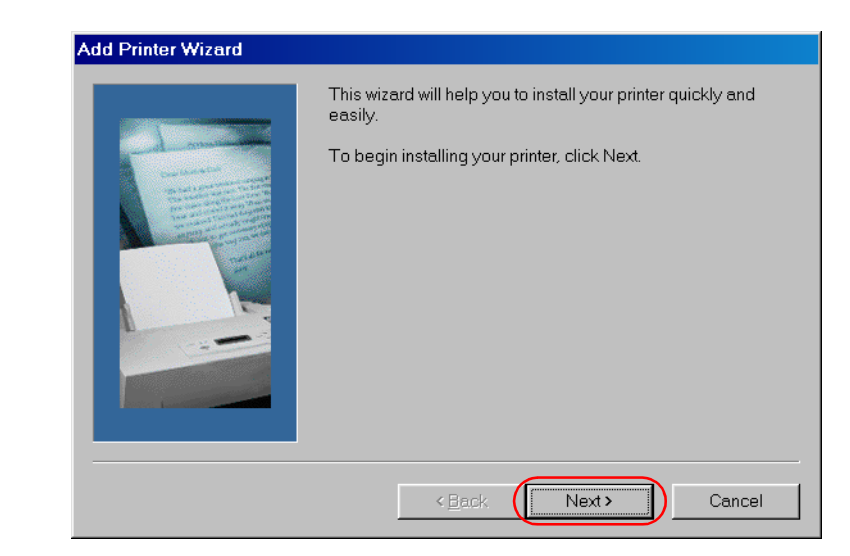

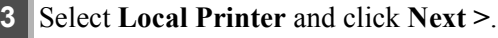

 $\boxed{7}$ 

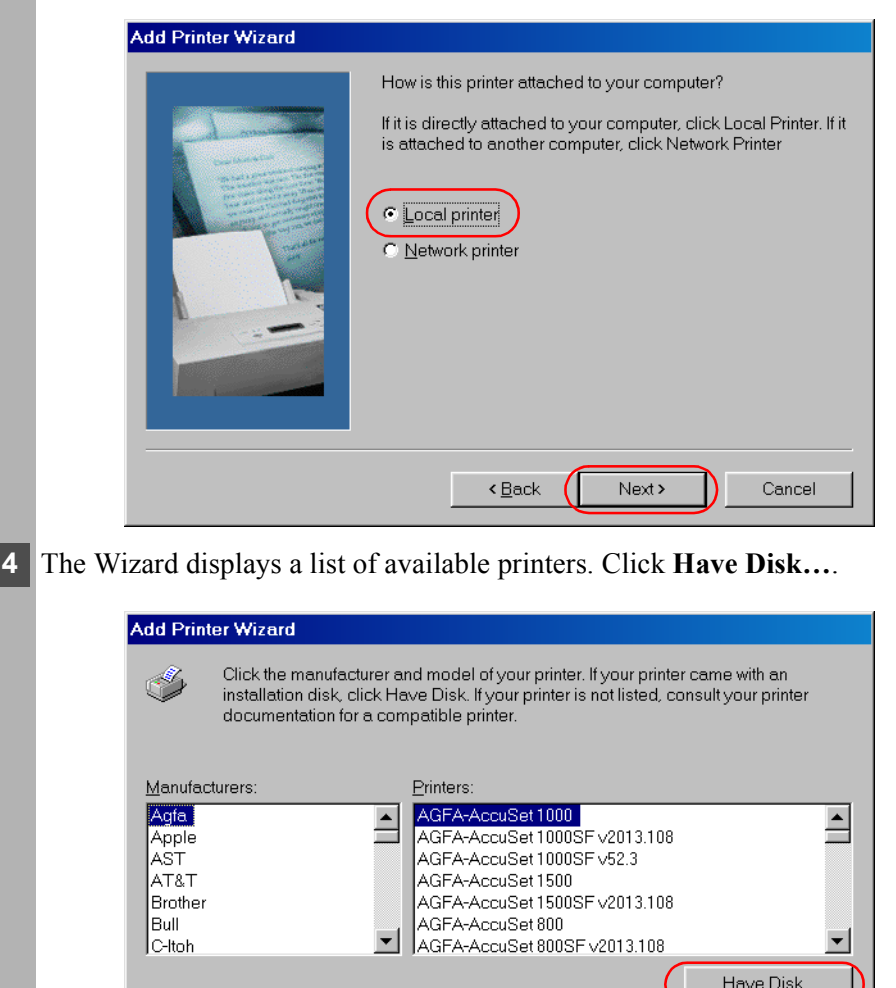

Next >

Cancel

 $\triangle$  Back

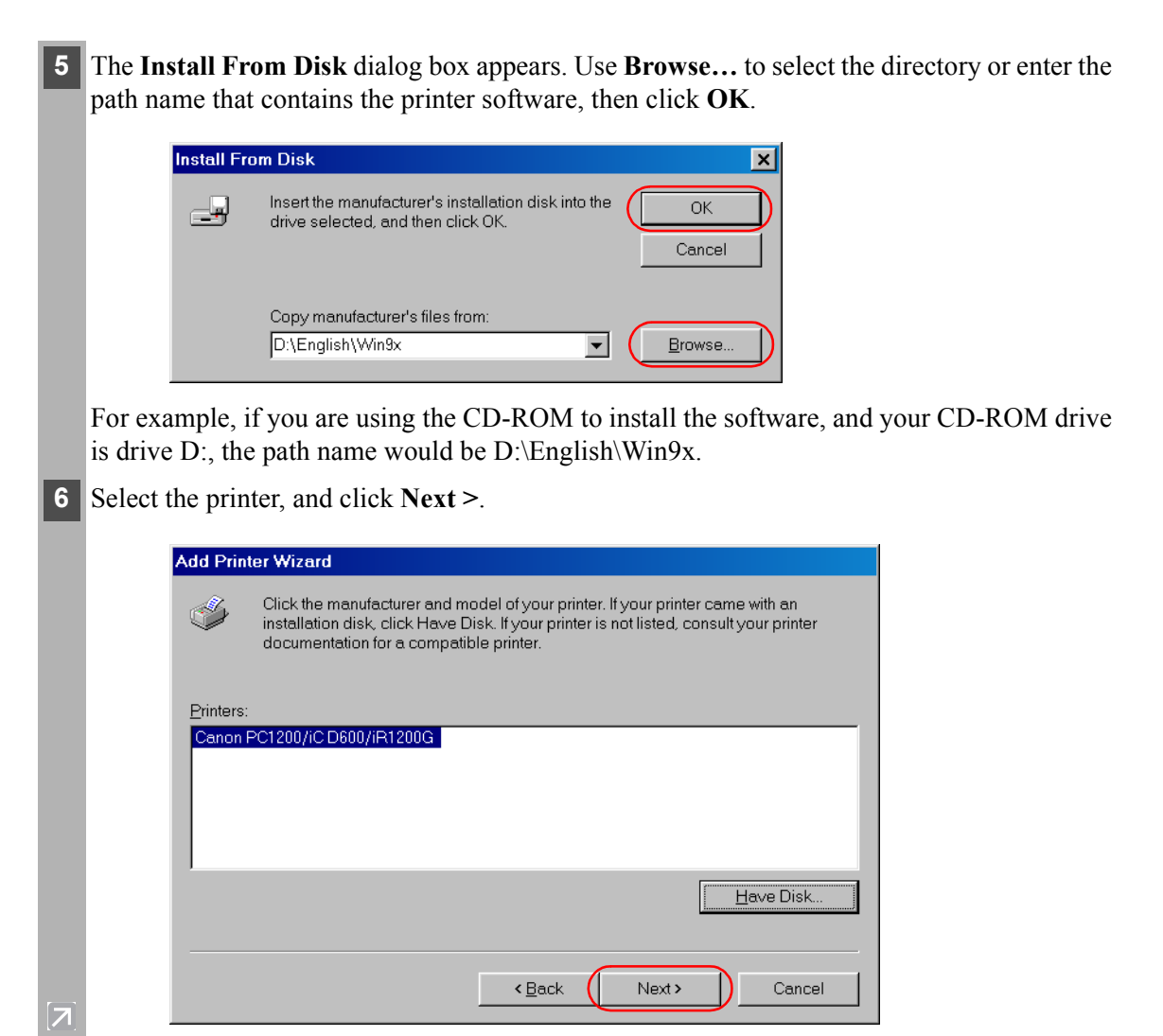

## **7** Select the printer's port, and then click **Next >**.

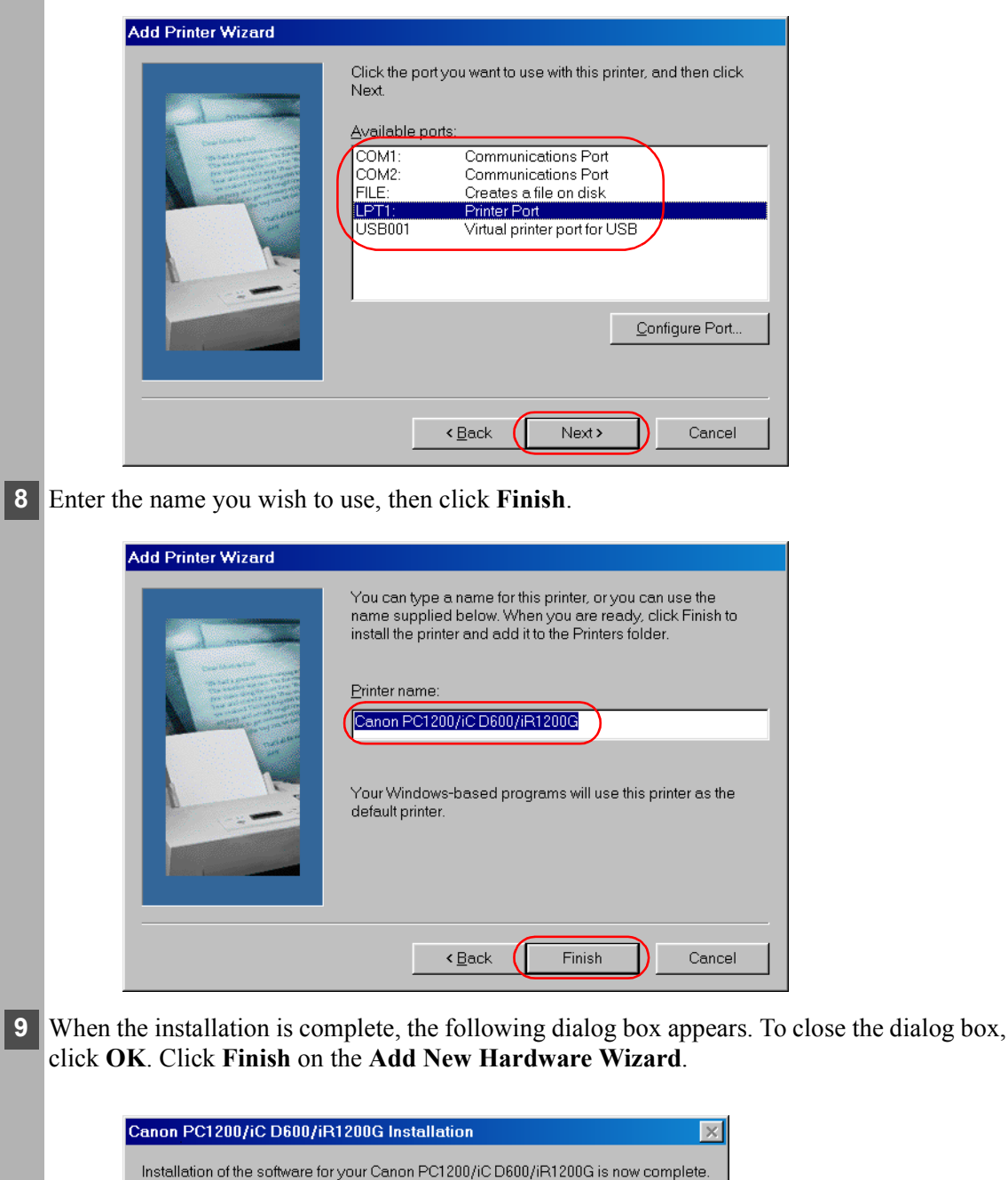

 $\overline{OK}$ 

 $\boxed{\mathbf{Z}}$ 

#### <span id="page-19-1"></span><span id="page-19-0"></span>**USB Users**

### ■ Windows 2000/XP Plug and Play

Following is the installation procedure of plug and play for "Using USB Port" under Windows 2000.

Before you install the software, make sure you do the following:

- Connect the machine to your computer  $(\rightarrow$  *Ouick Start Guide*).
- Turn on the machine  $(\rightarrow$  *Quick Start Guide*).
- Start up Windows 2000.

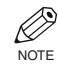

.

 $|\mathcal{F}|$ 

#### **Using USB Port (USB Cable)**

In order to use the printer via USB, the following requirements need to be satisfied.

- Your computer must be equipped with a USB port and it is necessary that its operation is approved by the manufacturer.
- Windows NT 4.0 is not available for USB.

**1 Plug and Play** is being carried out and the USB class driver, "USB Printing Support" is automatically detected and installed.

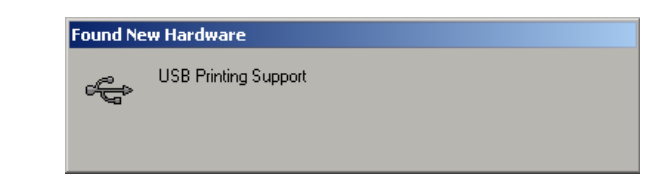

2 Log on as member of Administrators. The full control access right for the printer is necessary for the installation of the CAPT.

Select **Search for a suitable driver for my device (recommended)** in the **Found New Hardware Wizard** and click **Next >**.

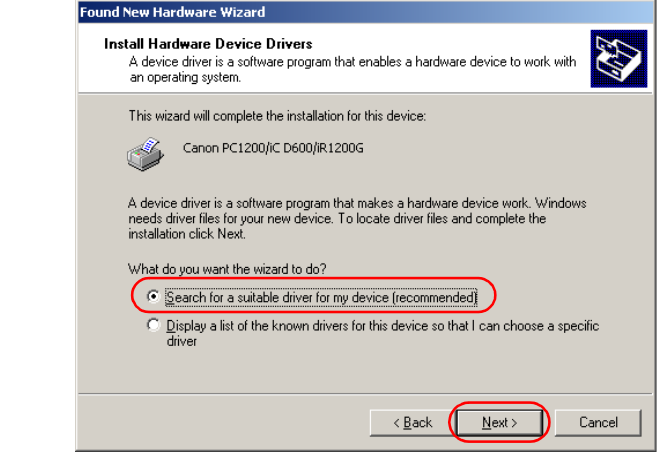

 $\mathbb{R}$ • "**Unknown**" may be displayed as the name of the device.

#### **4** Select **Specify a location** and click **Next >**.

 $\boxed{\mathbf{Z}}$ 

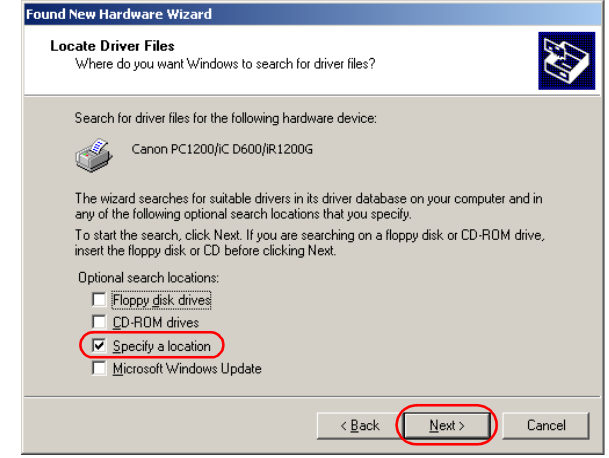

**5** The **Found New Hardware Wizard** dialog box appears. Click **Browse…** to select the driver in the language that you want to install. For example, if your CD-ROM drive is drive D:, browse to D:\English\Win2000, then click **OK.**

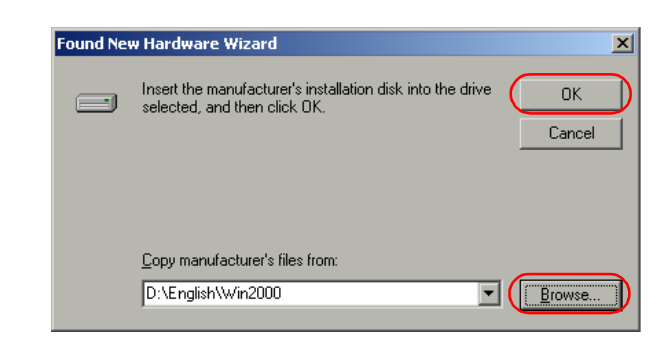

#### Click **Next >** on **Driver Files Search Results**.

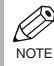

• Click **Yes** if the **Digital Signature Not Found** dialog box appears.

**6** When the installation is complete, the following dialog box appears. Click **OK** to close the dialog box. Click **Finish** on the **Found New Hardware Wizard.**

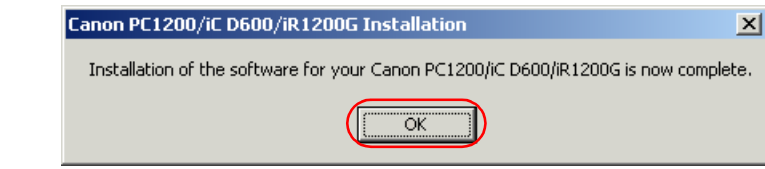

### <span id="page-21-0"></span>Parallel Port Users

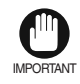

• If there already are LBP-460/465/660/800/810 or other printer drivers installed on your computer, before installing PC1200/iC D600/iR1200G uninstall those drivers or set them for file output, selecting **FILE:** in the port selection dialog.

### ■ Windows 2000/XP Plug and Play

Following is the installation procedure of plug and play for "Using Parallel Port" under Windows 2000.

Before you install the software, make sure you do the following:

- Connect the machine to your computer  $(\rightarrow$  *Quick Start Guide*).
- Turn on the machine  $(\rightarrow$  *Quick Start Guide*).
- Start up Windows 2000.

**1 Plug and Play** is being carried out and the **Found New Hardware Wizard** dialog box appears. Click **Next >**

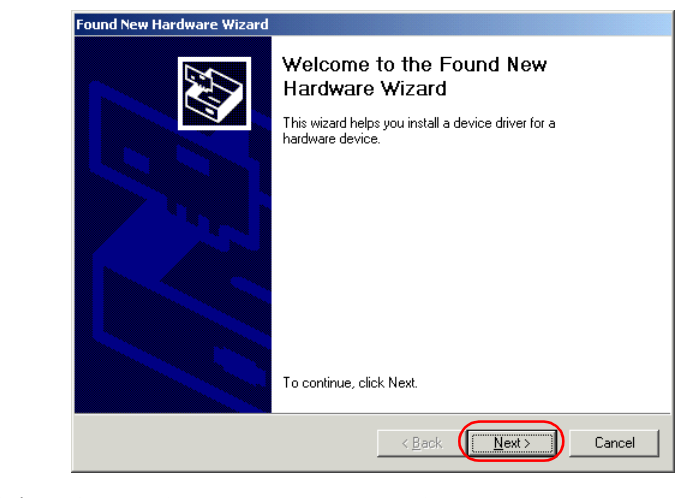

**2** Select **Search for a suitable driver for my device (recommended)** in the **Found New Hardware Wizard** and click **Next >**.

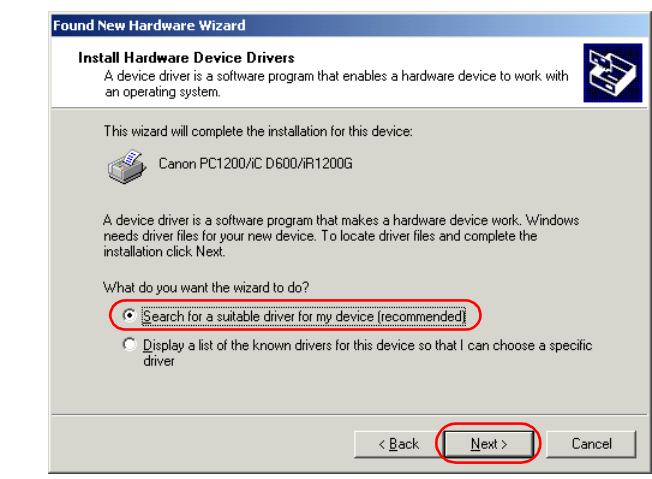

 $\bigotimes_{\text{NOTE}}$ • "**Unknown**" may be displayed as the name of the device.

 $\boxed{\mathbf{Z}}$ 

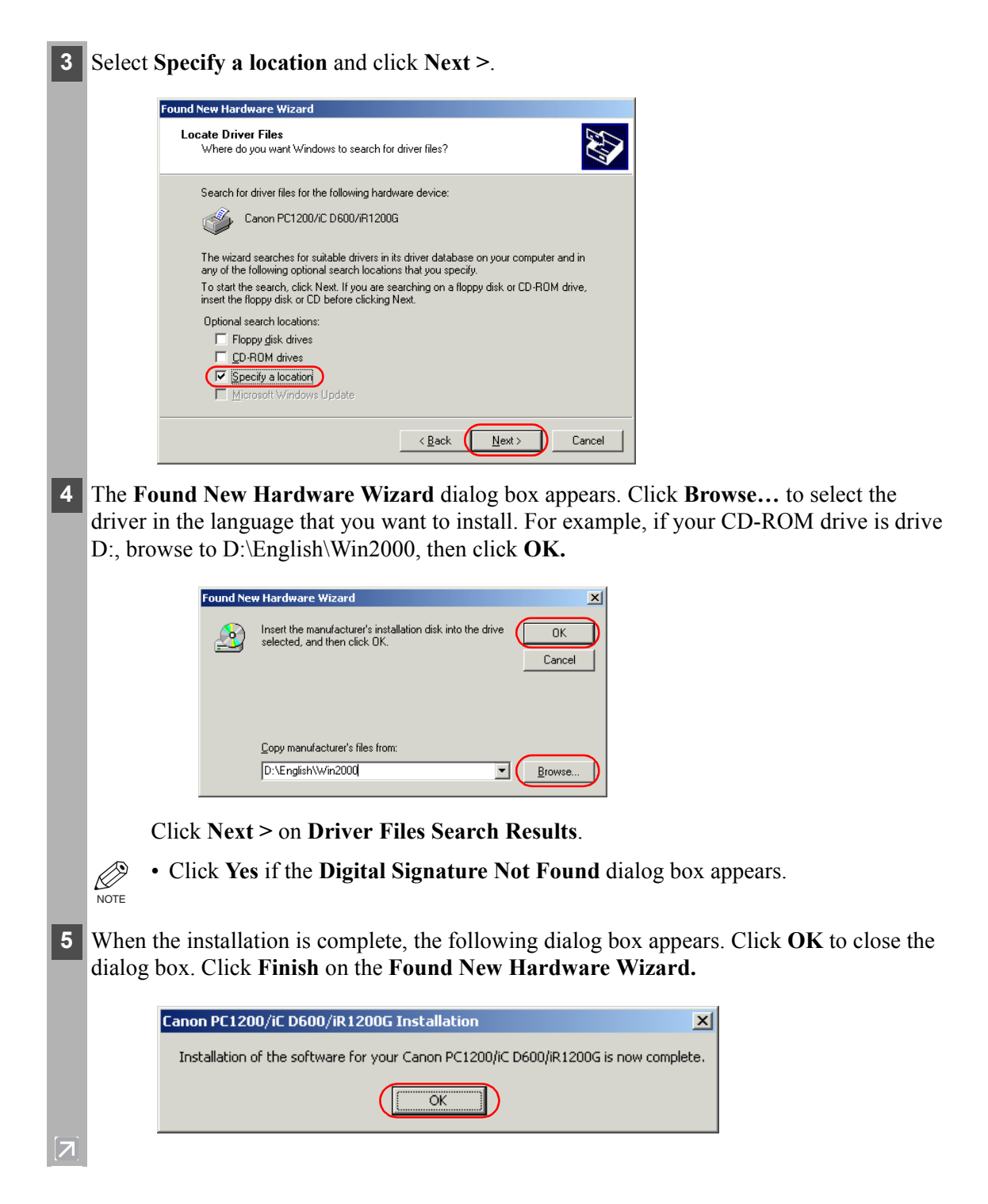

### ■ Windows NT 4.0 Add Printer Wizard

To install the CAPT on a local computer using Windows NT 4.0, you can use the Windows NT **Add Printer Wizard**.

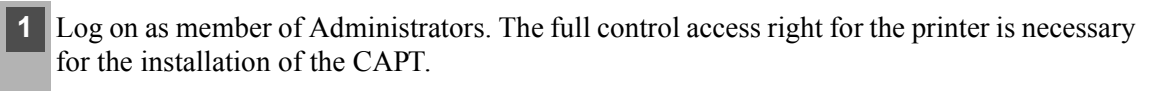

**2** From the **Start** menu, select **Settings**, then **Printers**. The **Printers** folder appears.

**3** Double-click the **Add Printer** icon. The **Add Printer Wizard** dialog box appears.

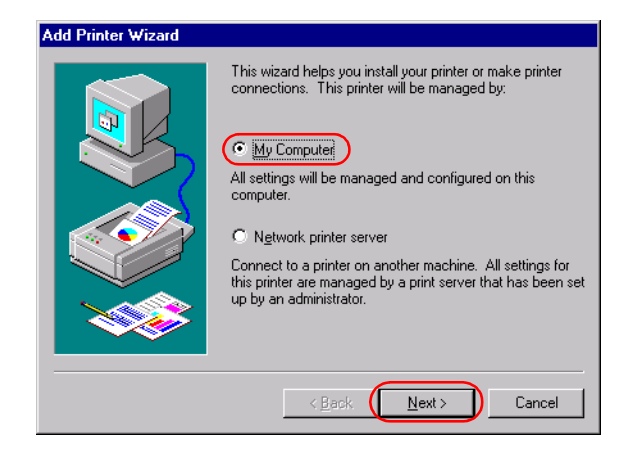

**4** Select **My Computer**, then click **Next >**.

 $|\mathbf{z}|$ 

**5** Select the printer port or ports you want to use, then click **Next >**.

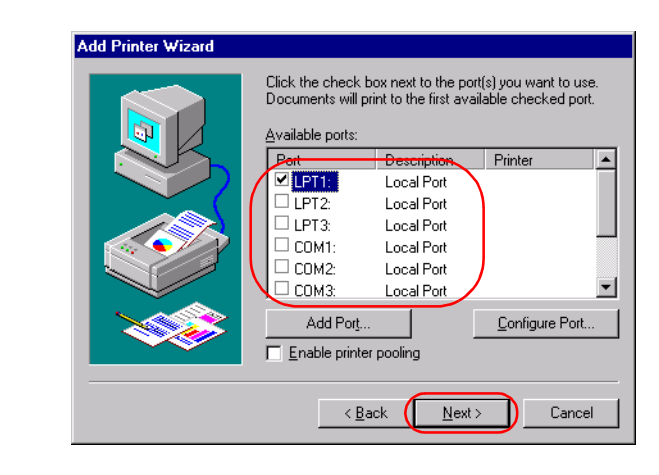

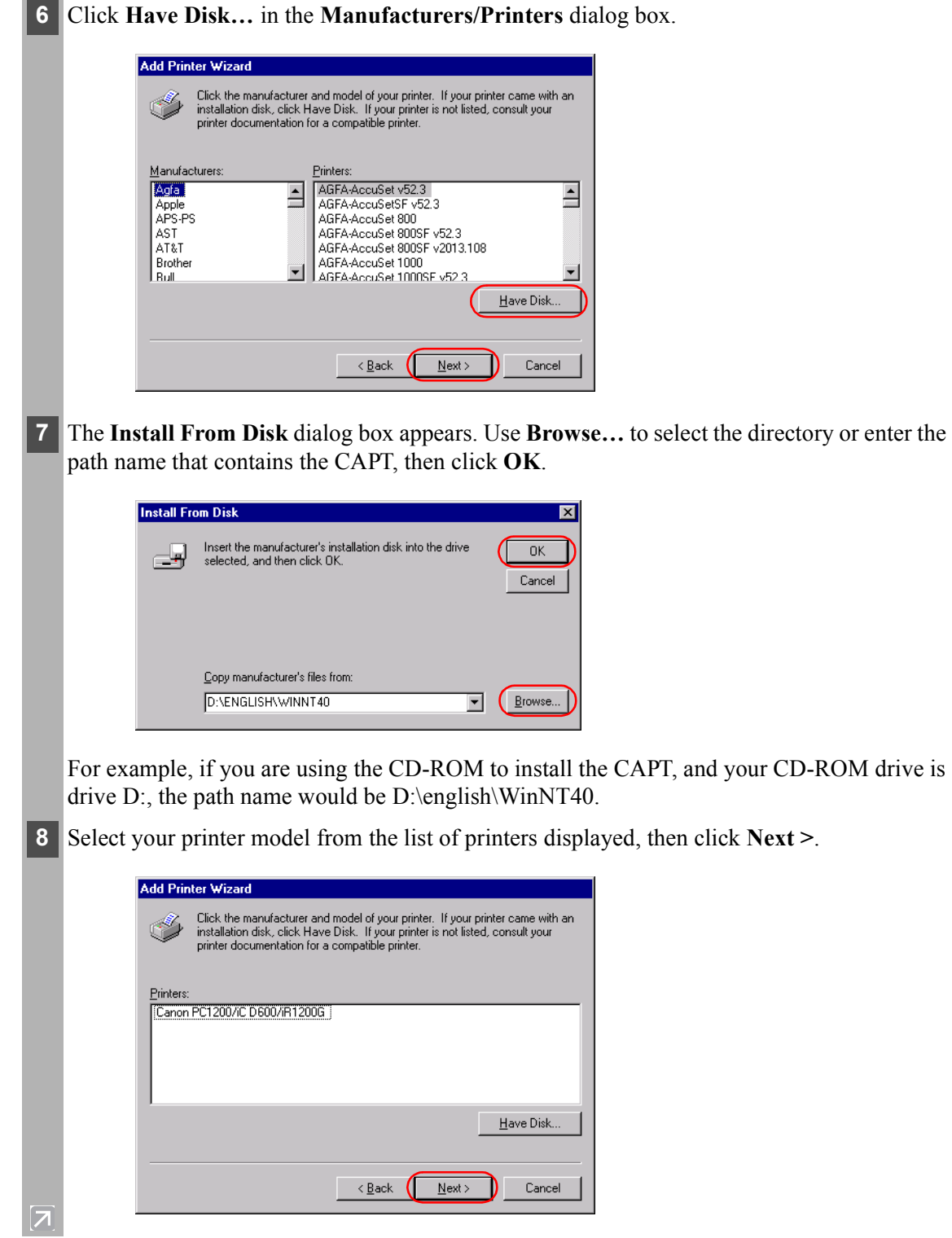

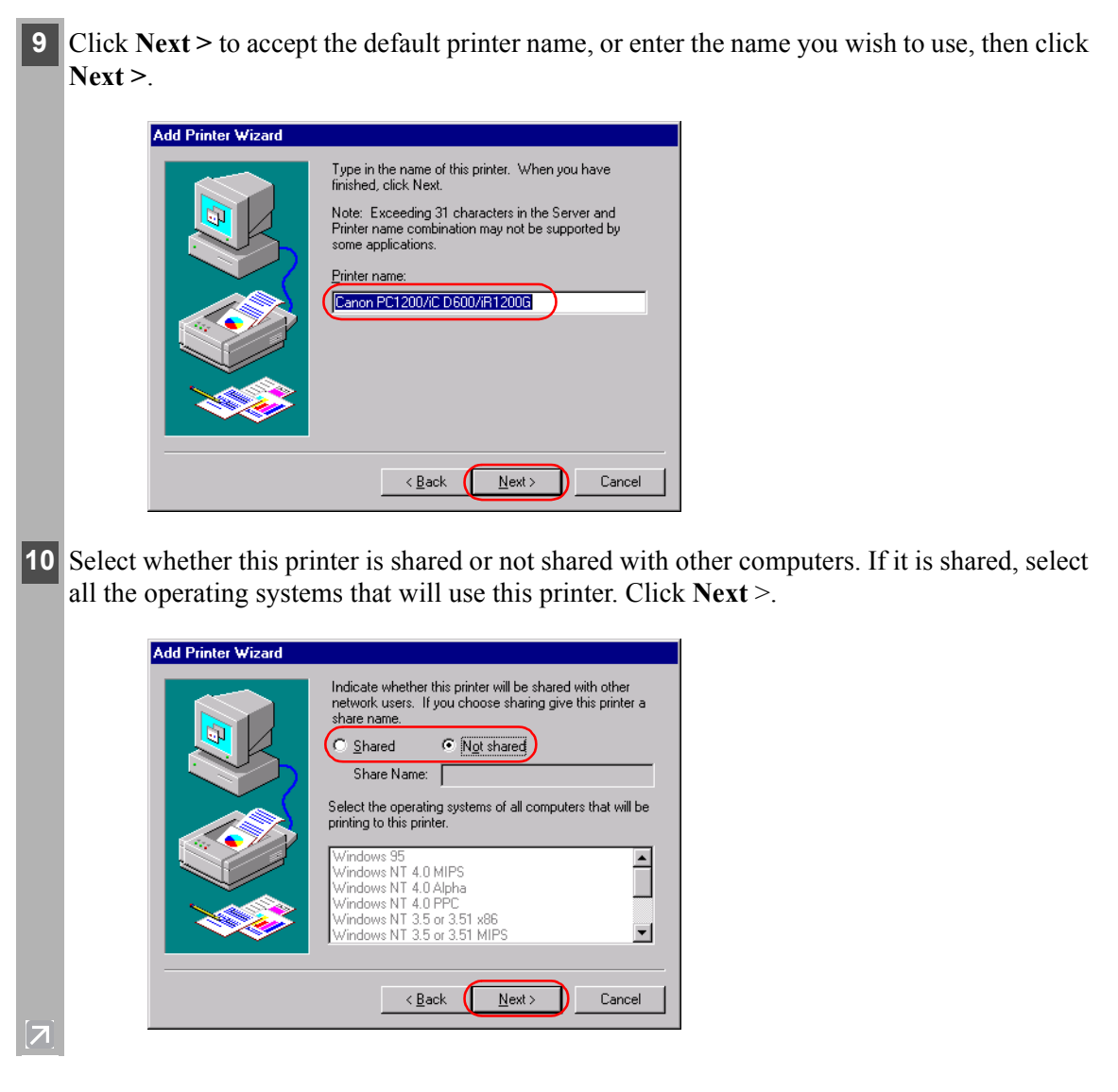

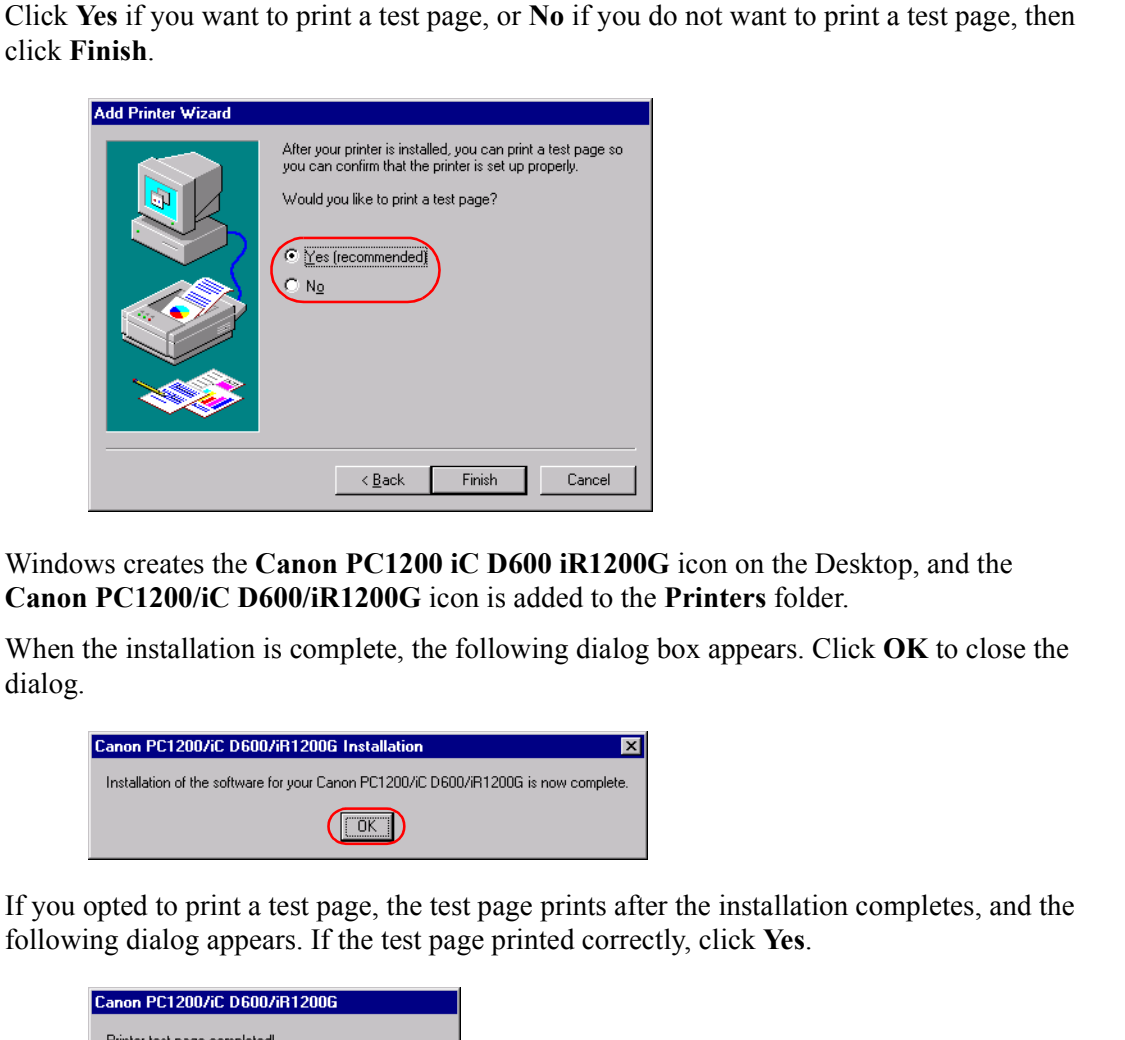

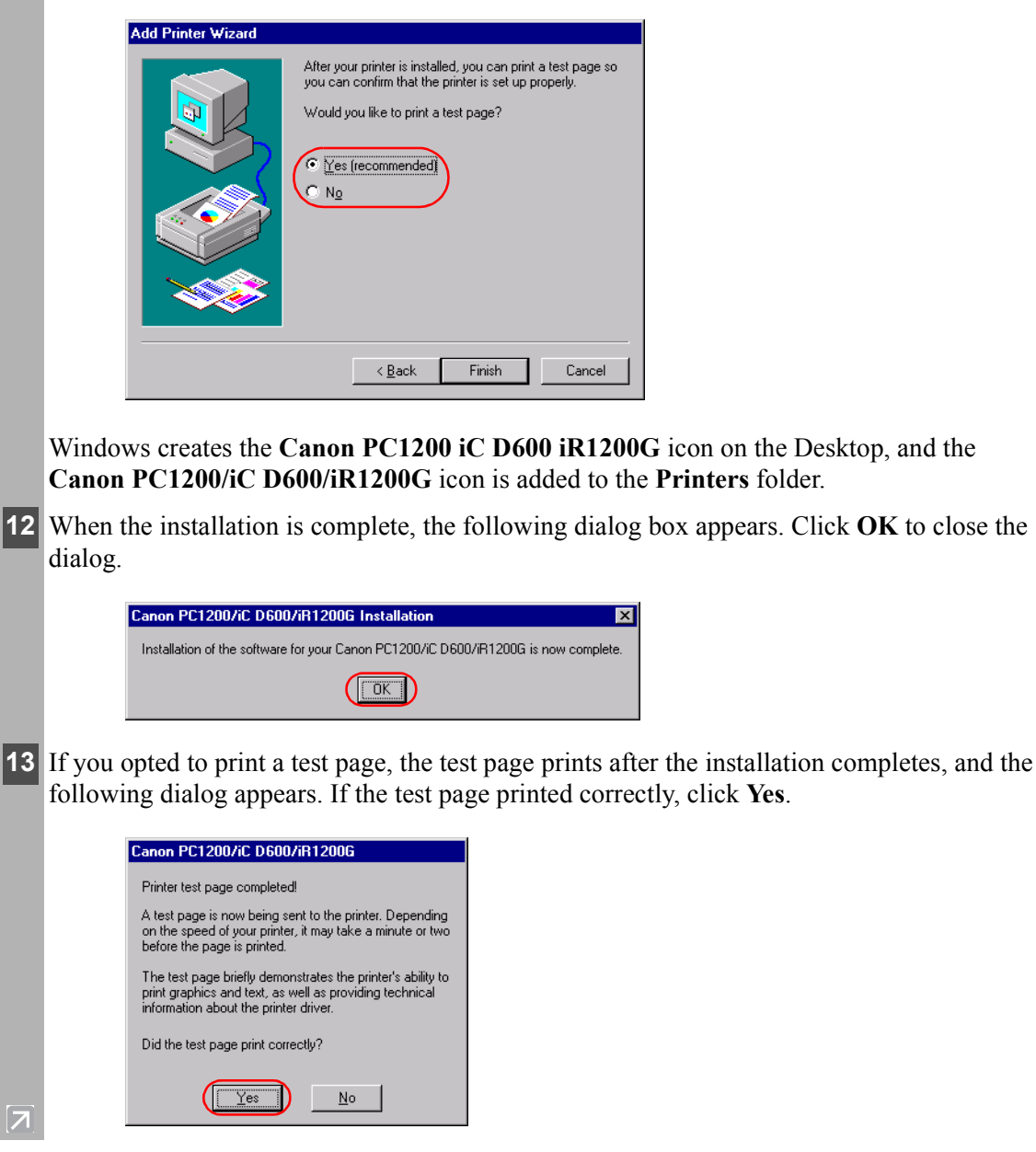

click **Finish**.

### ■ Windows 2000/XP Add Printer Wizard

To install the CAPT on a local computer using Windows 2000/XP, you can use the **Add Printer Wizard**.

Following is the installation procedure for "Using Parallel Port" under Windows 2000.

- Log on as member of Administrators. The full control access right for the printer is necessary for the installation of the CAPT.
- **2** From the **Start** menu, select **Settings**, then **Printers** (in Windows XP, select **Printers and Faxes** from **Start** menu). The **Printers** (in Windows XP, **Printers and Faxes**) folder appears.
- **3** Double-click the **Add Printer** icon (in Windows XP, click **Add a printer** in **Printer Tasks**). The **Add Printer Wizard** dialog box appears. Click **Next >**.

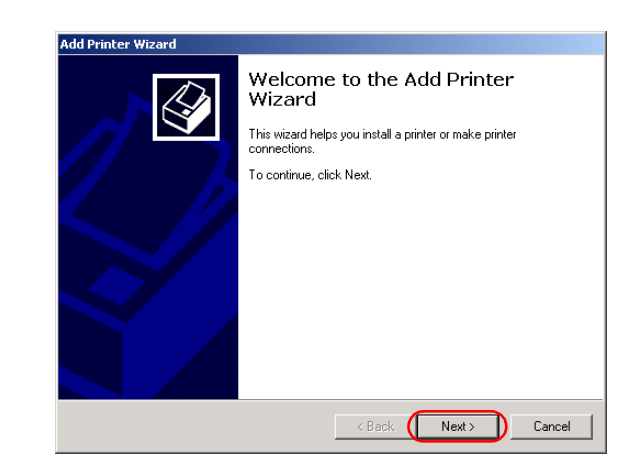

**4** Select **Local printer**, then click **Next >**.

**MPORTANT** 

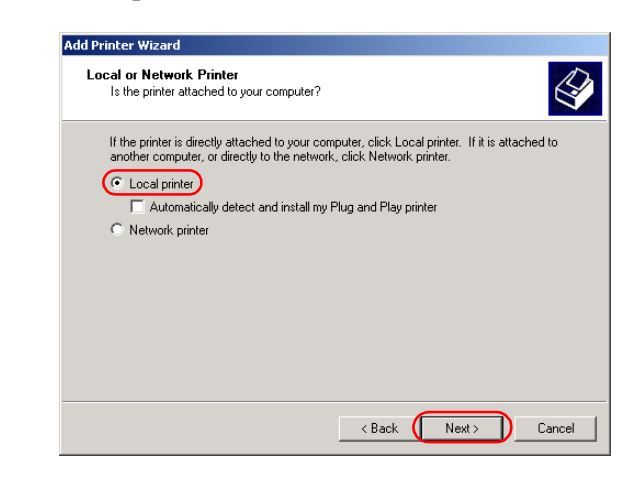

• To check on "**Automatically detect and install my Plug and Play printer**" is not recommended.

**5** Select the printer port or ports you want to use, then click **Next >**.

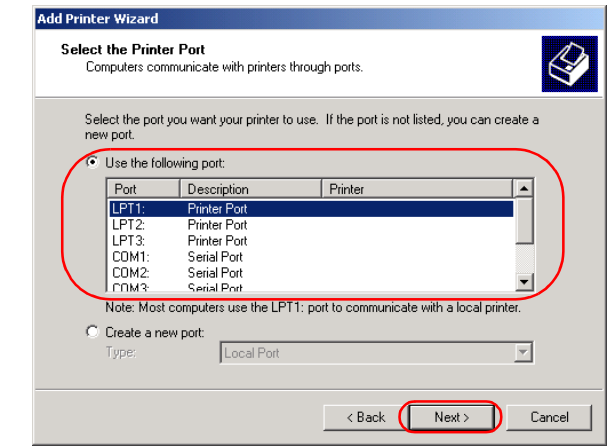

 $|Z|$ 

**6** Click **Have Disk…** in the **Manufacturers**/**Printers** dialog box.

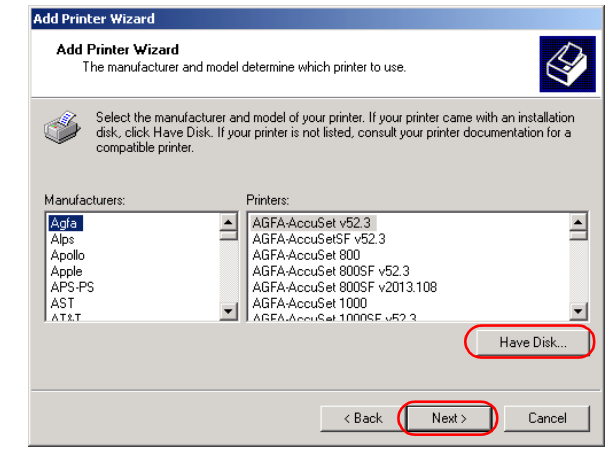

**7** The **Install From Disk** dialog box appears. Use **Browse…** to select the directory or enter the path name that contains the CAPT, then click **OK**.

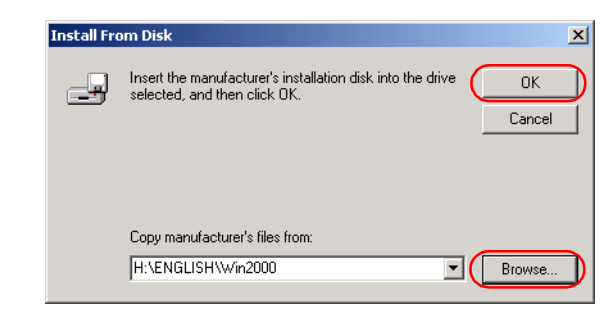

For example, if you are using the CD-ROM to install the CAPT, and your CD-ROM drive is drive D:, the path name would be D:\English\Win2000.

**8** Select your printer model from the list of printers displayed, then click **Next >**.

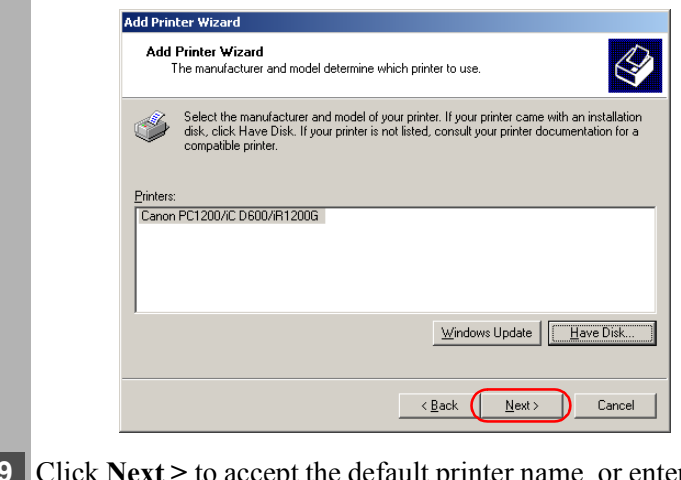

**9** Click **Next >** to accept the default printer name, or enter the name you wish to use, then click **Next >**.

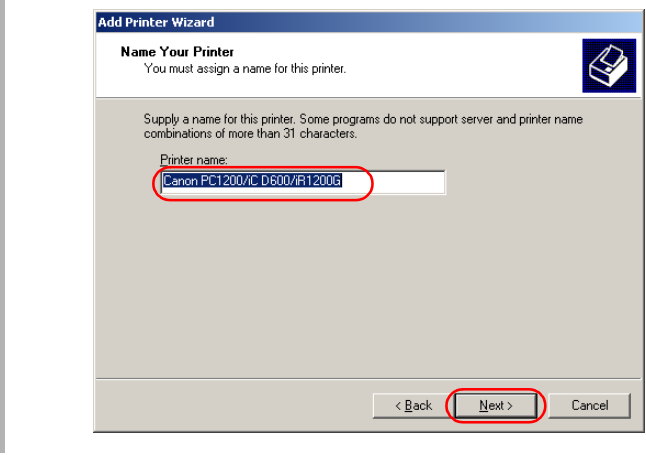

 $|\mathcal{F}|$ 

**10** Select whether this printer is shared or not shared with other computers. Click **Next** >.

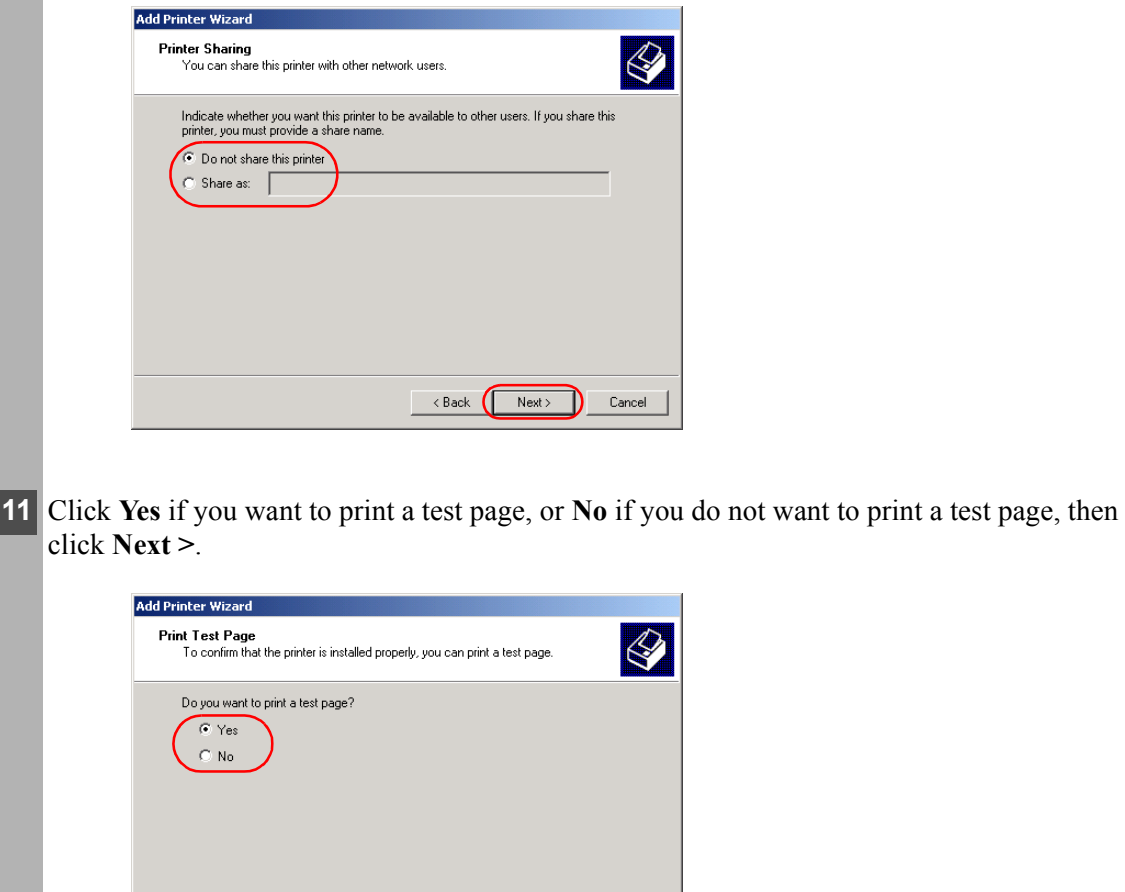

 $\boxed{\textbf{Z}}$ 

 $\overline{\left(1,0\right)}$   $\left(1,0\right)$   $\overline{\left(1,0\right)}$ 

 $Cancel$ 

### **12** Click **Finish**.

**NOTE** 

 $\overline{\mathbf{z}}$ 

 $\oslash$ • Click **Yes** if the **Digital Signature Not Found** dialog box appears.

Windows creates the **Canon PC1200 iC D600 iR1200G** icon on the Desktop, and the **Canon PC1200/iC D600/iR1200G** icon is added to the Printers folder.

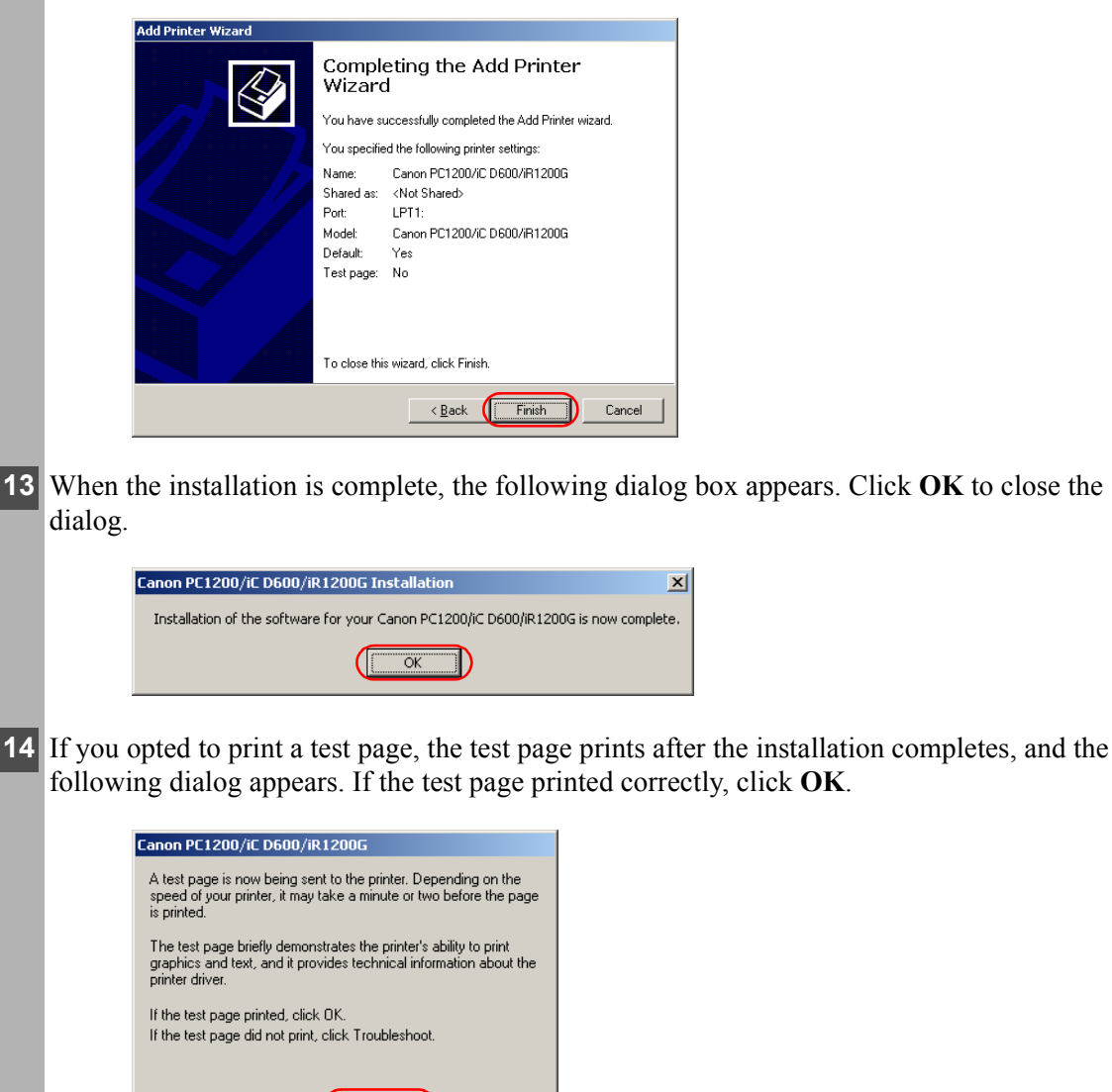

 $\overline{OK}$ 

Œ

I Troubleshoot..

### <span id="page-33-1"></span><span id="page-33-0"></span>Connecting to the imageCLASS D600 Series Already on Your Network

If the imageCLASS D600 series is already on your network you can install it in two different ways. The easiest way is using automatic network download. If network download is not available, you can use the Add Printer Wizard.

#### ■ Network Download

Windows 95/98/Me and Windows NT 4.0/2000/XP clients can download the drivers for the D600 series automatically.

- **1** Open Explorer and browse the network until you can see the **Canon PC1200/iC D600/iR1200G** printer icon.
- **2** Double-click the printer icon, or drag the printer icon to your **Printers** (in Windows XP, **Printers and Faxes**) folder.
	- **3** Follow the instructions on screen.

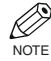

- Service Pack 4 or later must be installed on Windows NT servers in order for Windows 95/98/Me clients to use network download.
	- Windows NT 4.0/2000/XP clients cannot download the driver from Windows 95/98/ Me servers.

### ■ Windows 95/98/Me Add Printer Wizard

To install the CAPT for a network printer you can use the Windows 95/98/Me **Add Printer Wizard**.

- **1** From the **Start** menu, select **Settings**, then **Printers**. The **Printers** folder appears.
- **2** Double-click the **Add Printer** icon. The **Add Printer Wizard** dialog box appears.
- **3** Select **Network printer**, then click **Next >**.

**4** Enter the network path or print queue that you want to connect to, or use **Browse…** to open the **Browse for Printer** dialog to select the printer.

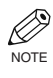

• Depending on your network environment, the installation of the driver may be carried out automatically. In this case you needn't perform steps 5 to 8 below.

**5** The Wizard displays a list of available printers. Click **Have Disk…**.

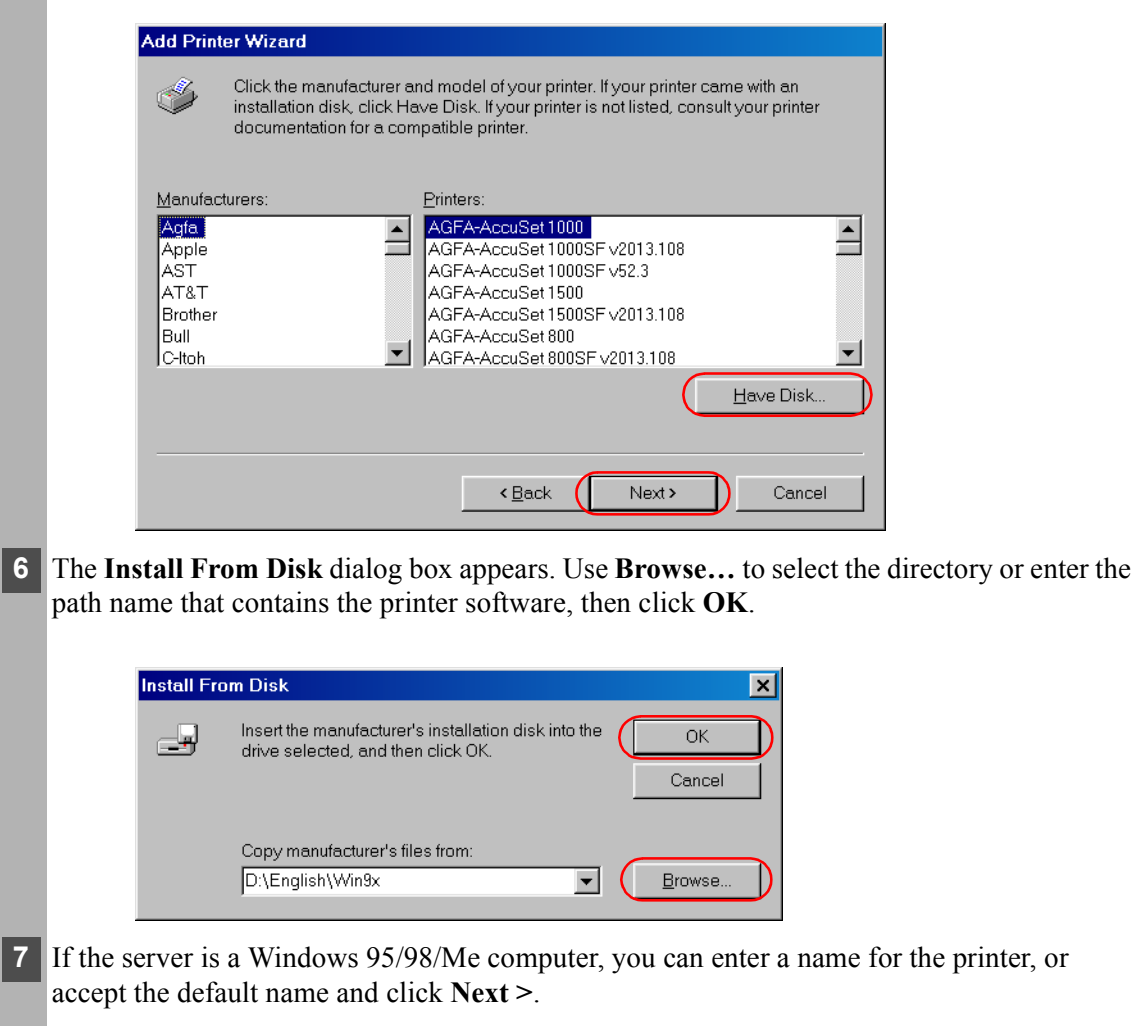

 $\mathscr{D}$ • If the connection fails you'll be able to install the printer but you will not be able to use the printer until it comes back online. **NOTE** 

**8** Follow the instructions on screen to complete installation.

### ■ Windows NT 4.0/2000/XP Add Printer Wizard

To install the CAPT for a network printer you can use the Windows NT 4.0/2000/XP **Add Printer Wizard**.

- **1** Log on as member of Administrators. The full control access right for the printer is necessary for the installation of the CAPT.
- **2** From the **Start** menu, select **Settings**, then **Printers** (in Windows XP, select **Printers and Faxes** from **Start** menu). The **Printers** (in Windows XP, **Printers and Faxes**) folder appears.
- **3** Double-click the **Add Printer** icon (in Windows XP, click **Add a printer** in **Printer Tasks**). The **Add Printer Wizard** dialog box appears.
- **4** Select **Network printer server** (in Windows XP, select **A network printer, or a printer attached to another computer**), then click **Next >**. The **Connect to Printer** (**Specify a Printer** in Windows XP) dialog appears.
- **5** Select the printer you want to connect to, then click **OK**. If the printer name is invalid, it means the client could not connect to the network printer specified. If a suitable driver is not found, it probably means the server is a Windows 95/98/Me computer.
- **6** Follow the instructions on screen to complete installation.
# Installing the Canon Advanced Printing Technology Installing the Canon Advanced Printing Technology

# **Printer Sharing**

By using your D600 series machine on a network, users can share the device for printing. Printer sharing with the D600 series requires that both the print server and the client devices are using Windows 95 or later, or Windows NT 4.0 or later. The print server and client do not need to use the same operating system, and it is possible to print from a Windows 95/98/Me client to a Windows NT 4.0/2000/XP print server, or vice versa.

You can start printing simply by starting the server, even if the server was not running when the client was started.

If the server is running on Windows NT 4.0/2000/XP, you can print, even if no one is logged into the server. Please note that there is no status display on the server when no one is logged in. The status display is shown on the client.

# Connecting the imageCLASS D600 Series as a Network Printer

If you plan to share the D600 series on a network, install the print server locally, then make the following settings. See your print server system documentation for more information.

# ■ Windows 95/98/Me Server Settings

### **Network Settings**

- **1** Double-click the **Network** icon in the **Control Panel**.
- **2** Select the **Configuration** tab, then click **Add**.

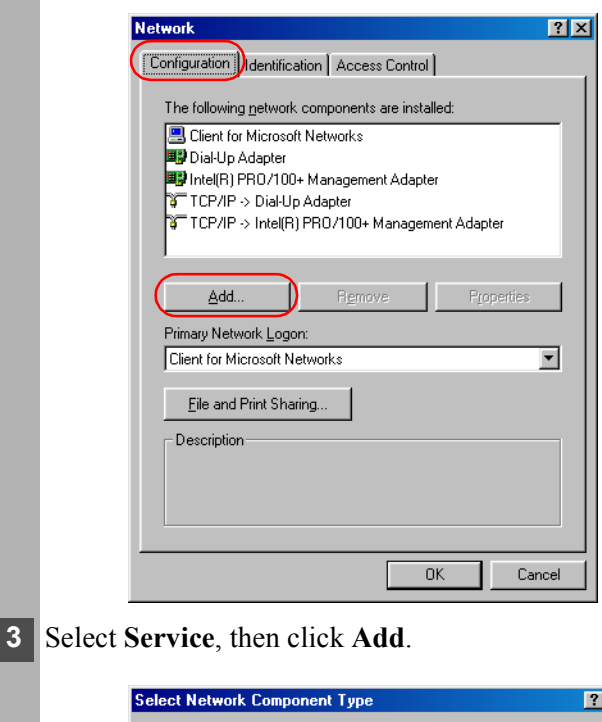

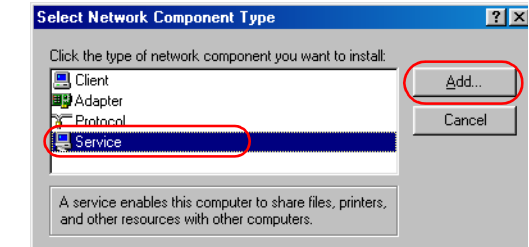

**4** Select Microsoft in the Manufacturers list box.

**5** Select **File and Printer Sharing for Microsoft Networks** in the Network Services box, then click **OK**.

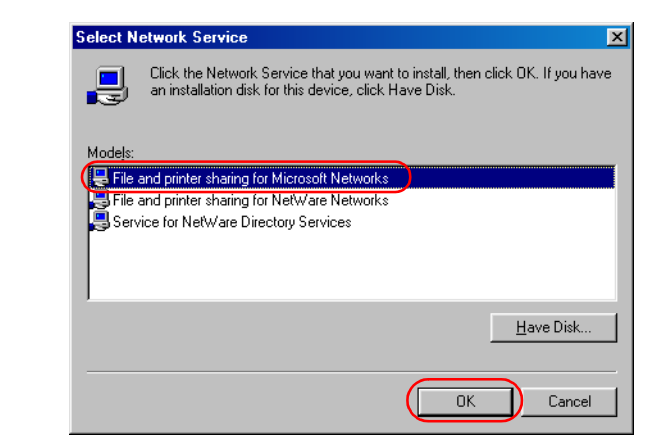

**6** Click **File and Print Sharing**.

**NOTE** 

Ø

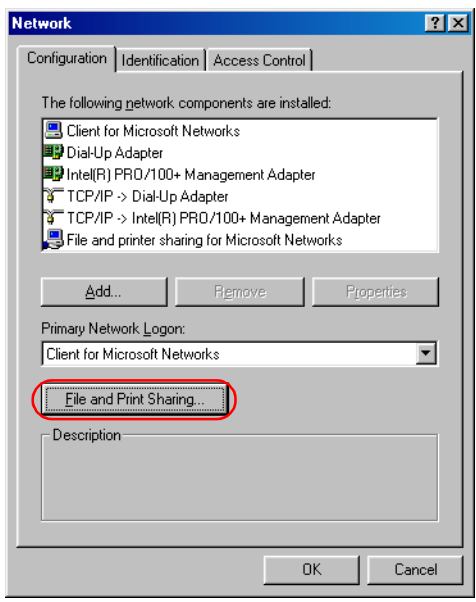

• Be sure there is a check by "**I want to be able to allow others to print to my printer(s)**."

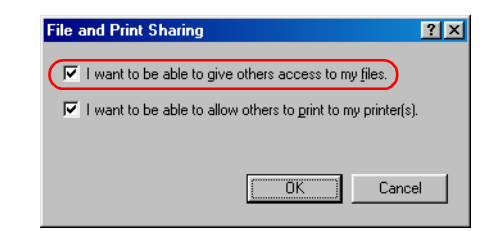

**7** Select the **Access Control** tab and check either "**Share-level Access Control**" or "**Userlevel Access control**."

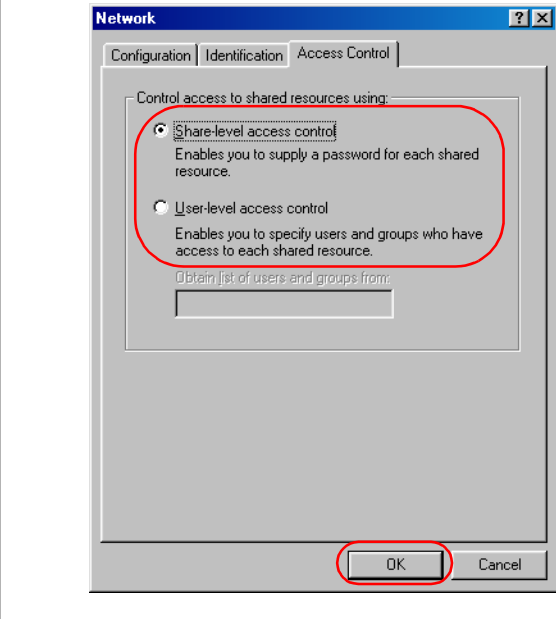

**8** Click OK and then restart Windows.

# **Printer Settings**

# **Share-level Access Control**

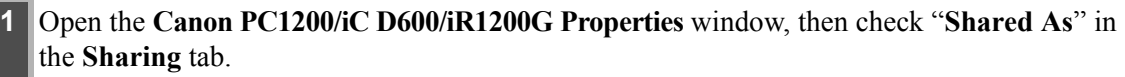

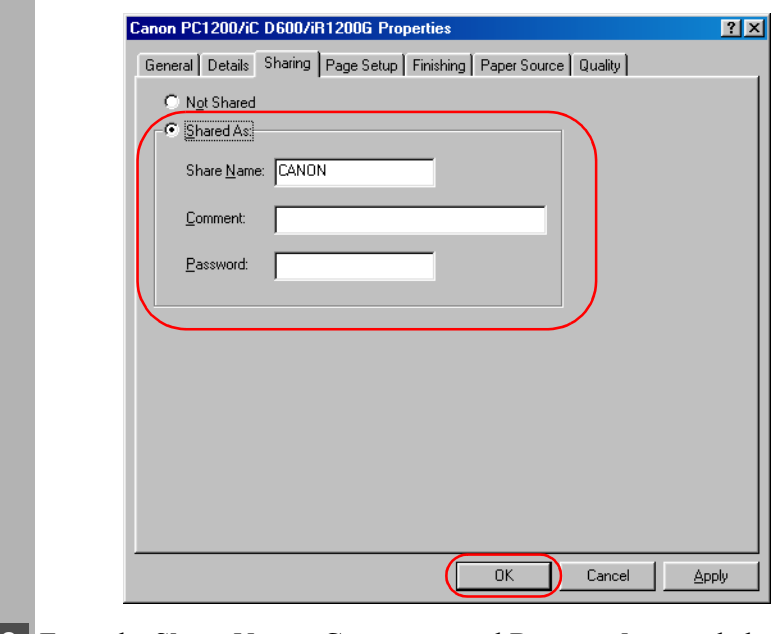

**2** Enter the **Share Name**, **Comment**, and **Password** as needed.

**3** Click **OK**.

#### **User-level Access Control**

**1** Open the **Canon PC1200/iC D600/iR1200G Properties** window, then check "**Shared As**" in the **Sharing** tab.

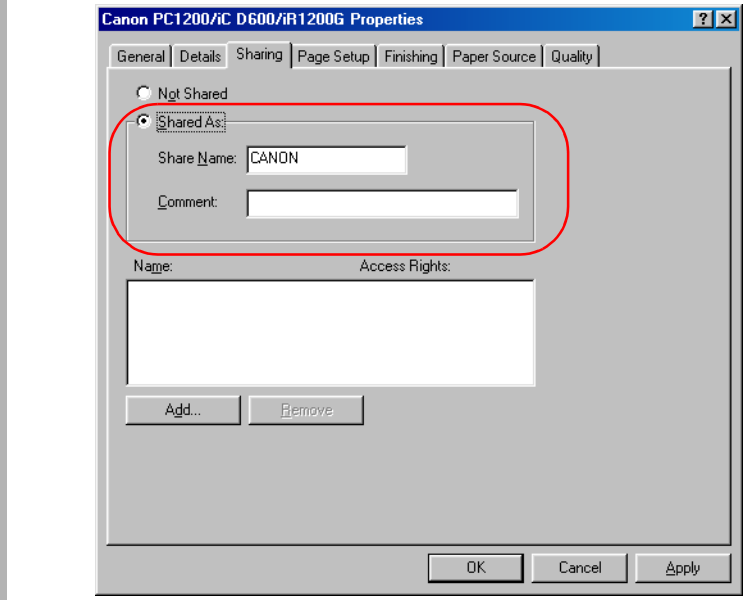

- **2** Enter the **Share Name** and **Comment**, as needed.
- **3** Click **Add**, and select the users allowed to access the printer.

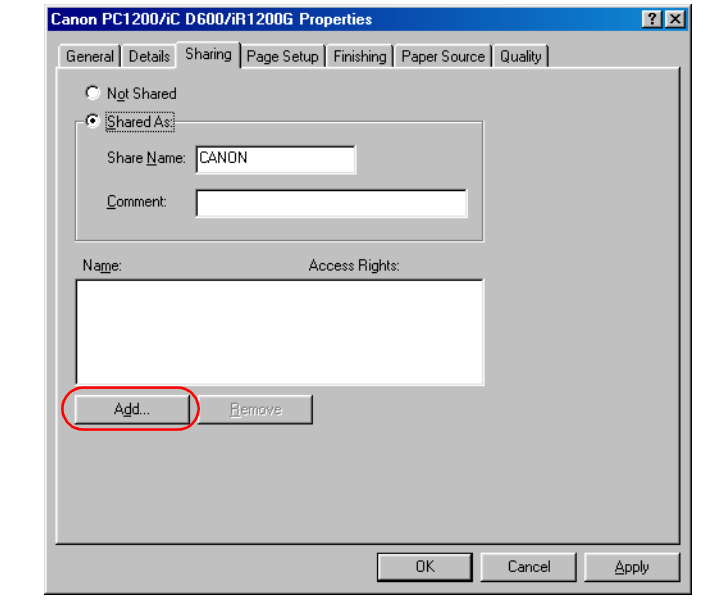

**4** Click **OK** when you have finished adding users.

**5** Click **OK** again.

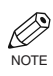

• Do not enter space or special character in the **Share Name**.

# ■ Windows NT 4.0/2000/XP Server Settings

## **Add Server Service (Windows NT 4.0)**

- **1** Double-click the **Network** icon from the **Control Panel**.
- **2** Select the **Services** tab, and if the **Server** is not shown, click **Add**.

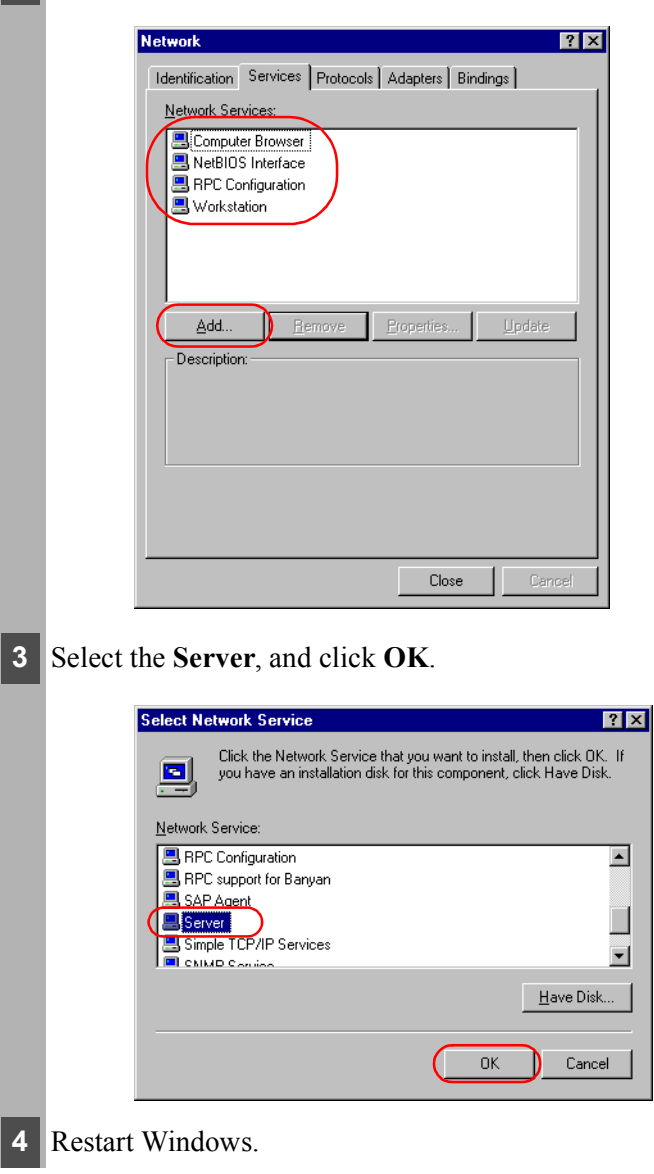

# **Add Server Service (Windows 2000)**

- **1** From the **Start** menu, select **Settings**, then **Network and Dial-up Connections**. The **Network and Dial-up Connections** folder appears.
- **2** Right-click the **Local Area Connection** icon, then select **Properties** from the menu. The **Local Area Connection Properties** dialog box appears.
- **3** Select **File and Printer Sharing for Microsoft Networks**, then click **OK**.

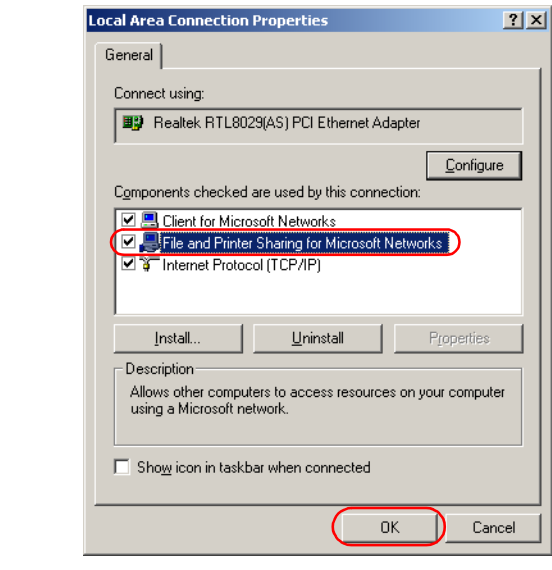

#### **Add Server Service (Windows XP)\***

- **1** From the **Start** menu, select **Control Panel**. The **Control Panel** folder appears.
- **2** Click **Network and Internet Connections**. **Network and Internet Connections** folder appears.
- **3** Click **Network Connections**. **Network Connections** folder appears.
- **4** Right-click the **Local Area Connection** icon, then select **Properties** from the menu. The **Local Area Connection Properties** dialog box appears.

# **5** Select **File and Printer Sharing for Microsoft Networks**, then click **OK**.

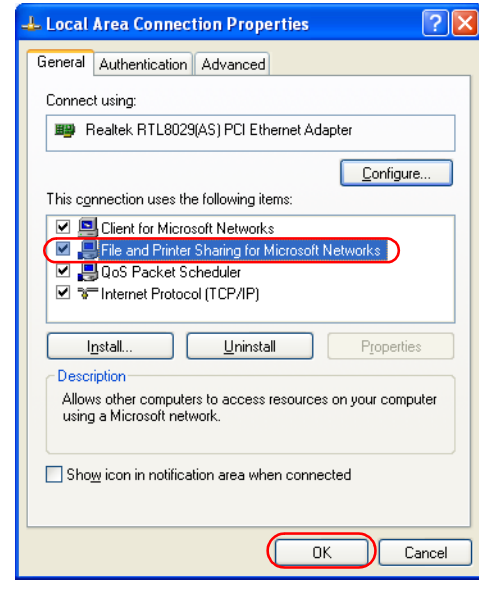

<sup>\*</sup> The procedure for Windows XP is given for Category View Mode.

# **Printer Sharing Settings**

**1** Open the **Canon PC1200/iC D600/iR1200G Properties** window, then check "**Shared**" in the **Sharing** tab.

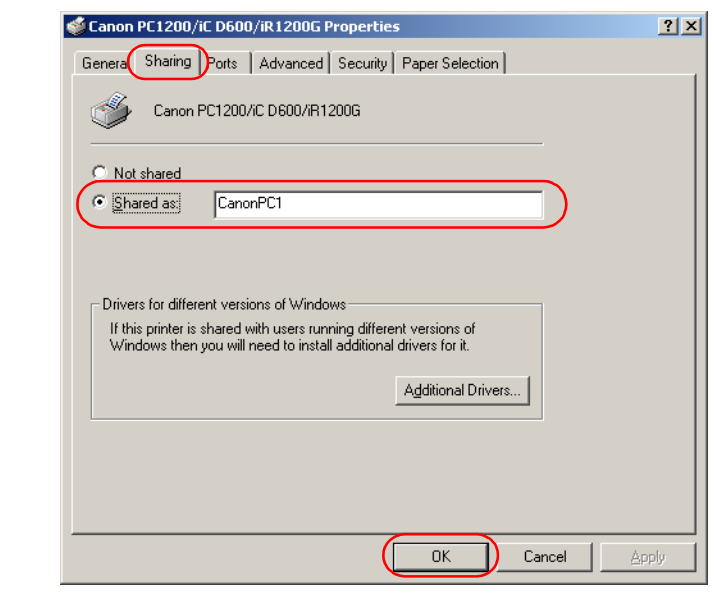

- **2** Enter the **Share Name** as needed.
- **3** Click **OK**. The printer icon changes to indicate sharing.
	- Sharing settings may also be made during installation.Ø

# ■ Status Display

NOTE

The status of a shared printer displays on both the print server and client computer, and job operations can execute from either.

Status display requires status exchanges between the print server and client using TCP/IP or NetBEUI protocols. Status display is not supported if IPX/SPX is the only protocol used.

# "Canon PC1200 iC D600 iR1200G" Group

After installation is complete, the CAPT program group is created.

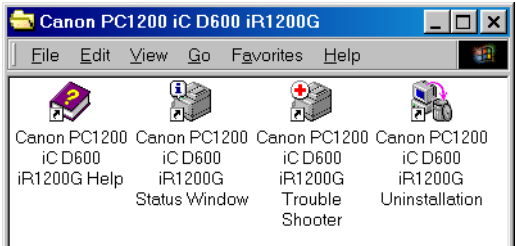

You can select the following from the **PC1200 iC D600 iR1200G** group:

- **Canon PC1200 iC D600 iR1200G Help** Selects the Canon PC1200/iC D600/iR1200G Help file for the CAPT.
- **Canon PC1200 iC D600 iR1200G Status Window** Displays the PC1200/iC D600/iR1200G Status Window.
- **Canon PC1200 iC D600 iR1200G Trouble Shooter** Starts the Trouble Shooter program for the CAPT. It helps you solve printing problems in Windows 95/98/Me or NT  $4.0/2000/XP$ . ( $\rightarrow$  Chapter  $4$ , *Troubleshooting*.)
- **Canon PC1200 iC D600 iR1200G Uninstallation** Starts the uninstall program for the CAPT. If the CAPT is not working properly, it might help to uninstall and then install it again.  $(\rightarrow$  Chapter 4, *Troubleshooting*.)

# Printing with the CAPT

The CAPT offers bi-directional communication between the computer and machine. To take advantage of the bi-directional communication, one end of a bi-directional parallel cable connects to the printer and the other end connects directly to your computer.

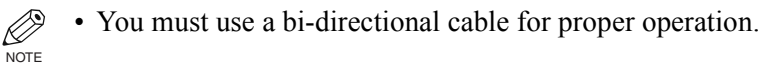

Every time you print, the CAPT displays the **Canon PC1200/iC D600/iR1200G** Status Window. This window shows you the paper moving through the machine, how long it will take to print the document, and how much of the document has printed. From the Status Window you can pause, resume, or delete the current print job.

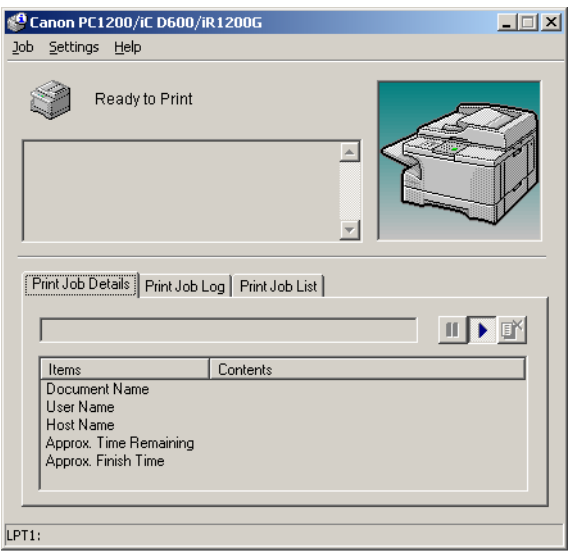

If a printing problem occurs, the **Canon PC1200/iC D600/iR1200G** Status Window automatically opens and identifies the problem.

Before using the CAPT, make sure you select it as your current Windows printer driver.

# Chapter 3 Printer Properties

This chapter describes the dialogs and settings on the Printer Properties screens. It includes the following information:

- Windows 95/98/Me Printer Properties
- Windows NT4.0/2000/XP Printer Properties and Default Document Properties

# Windows 95/98/Me Printer Properties

With the CAPT, you initiate printing as you normally would from a Windows application. From the **Print** dialog box, usually accessed from an application's **File** menu, you can select **Properties** to proceed to the **Canon PC1200/iC D600/iR1200G Properties** dialog box and its printing options.

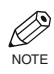

- You can open the **Properties** dialog box from the **Printers** folder. The number of tabs displayed in the **Properties** dialog box depends on how you have your system set up. Screens examples use Windows 98.
- The way you get to the dialog boxes determines how long the printing options remain in effect:

If you start from an application's **Print...** command, your choices apply only to that print job. They will not be stored when you close the application.

If you start from the **Printers** folder, the settings apply to all Windows applications and remain in effect until you change those settings.

• For more information about the following features, see the online Help. To display the online help, select the item you want more information about and press **F1**, or click **?** in the title bar and then select the item of interest.

# ■ General Tab

Lets you print a test page or define separator pages. Refer to your Windows operating system documentation for more information.

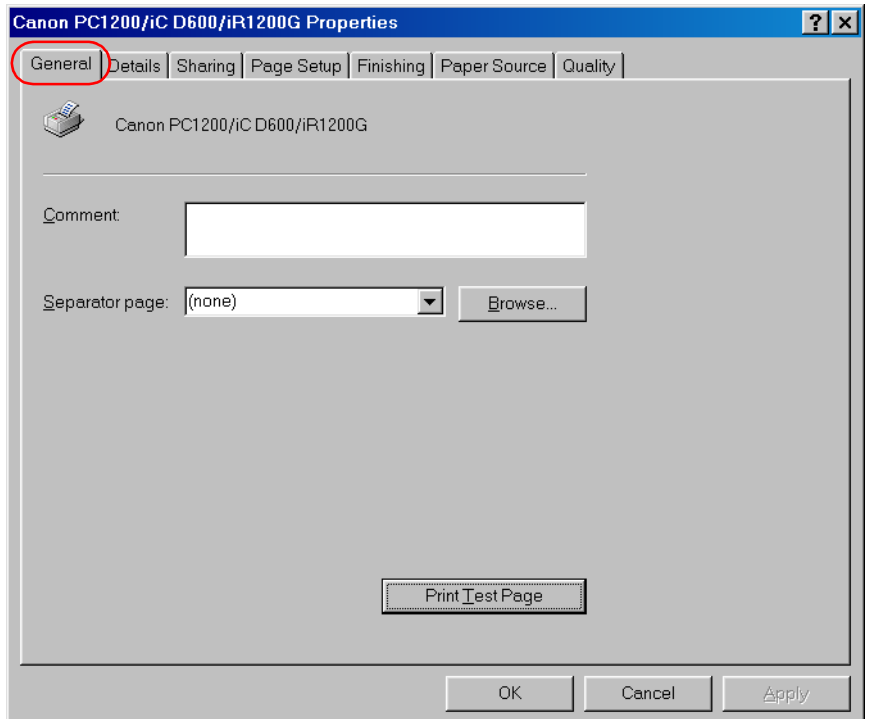

# ■ Details Tab

Specifies the printer port and time-out settings. Refer to your Windows operating system documentation for more information.

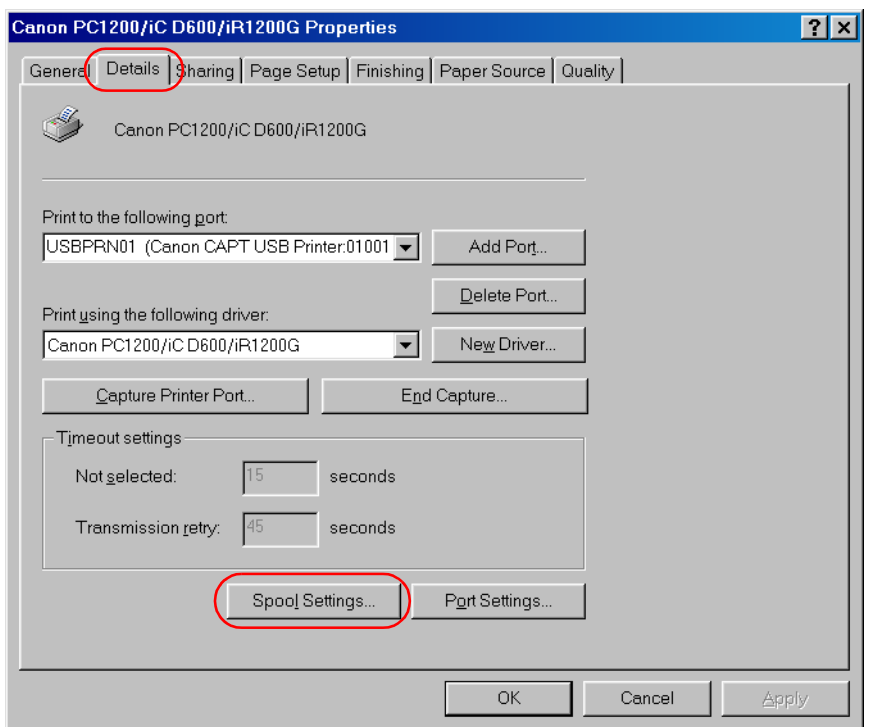

# **Spool Settings…**

The installer sets the following defaults.

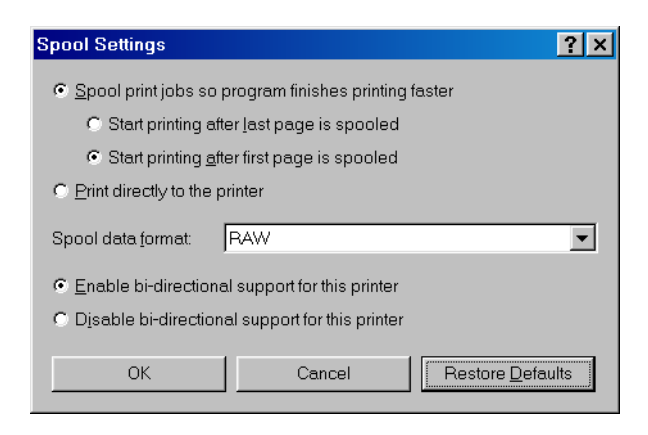

# ■ Sharing Tab

Specifies the printer-sharing settings. This tab is available only when file and printer sharing is turned on. Refer to your Windows operating system documentation for more information.

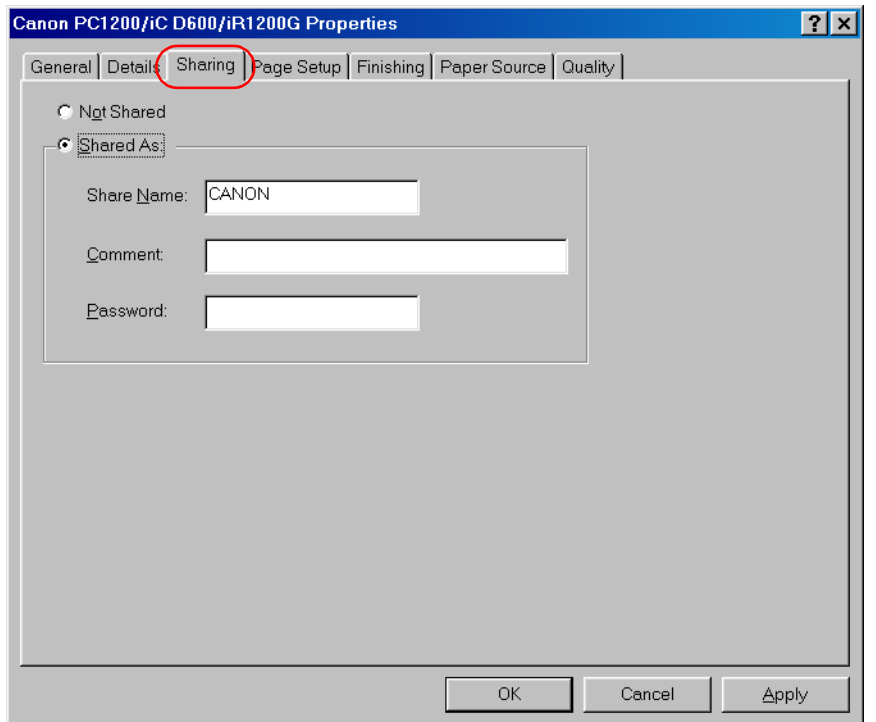

# ■ Page Setup Tab

Specifies paper size, scaling, number of copies, orientation, and pages per sheet.

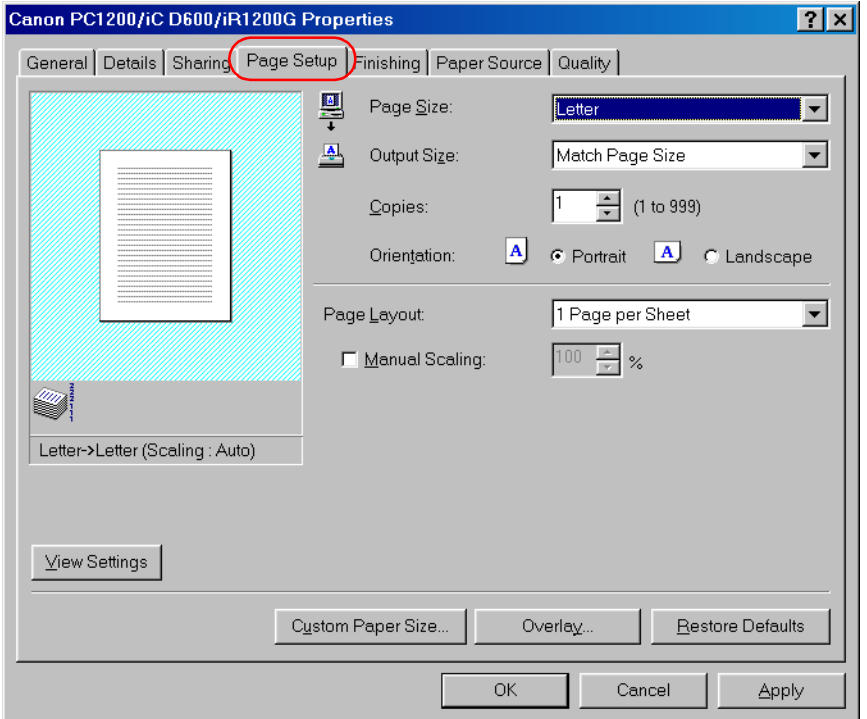

Default settings depend on the country/region of purchase.

**Page Size** lets you select the paper size you are working with in your application. (A3, B4, A4, B5, A5, Letter, Legal, Executive, Statement, DL, COM10, ISO-C5, Monarch, and 3 custom paper sizes. The names of the custom paper sizes are set with the **Custom Paper Size...** option.)

**Output Size** lets you select the paper size to print on. If your output size is set to anything other than **Match Page Size**, the image will be automatically reduced or enlarged to fit on the page.

**Copies** lets you specify the number of copies to be printed (1 to 999).

**Orientation** lets you select the direction of printing relative to the paper (Portrait, Landscape).

**Page Layout** lets you select the number of pages per sheet (1, 2, 4, 8, 9). If you select more than 1, the image may be reduced to fit on the selected output size. When 2, 4, 8, or 9 pages per sheet is selected **Manual Scaling** disappears and **Page Order** appears in its place.

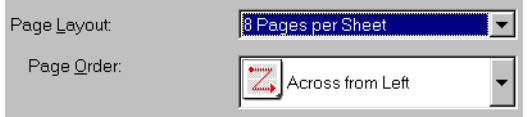

**Manual Scaling** lets you shrink or enlarge images. This option only appears when **1 Page per Sheet** is selected as the **Page Layout**. Check on the check box to set a reduction or enlargement percentage (10 to 200).

# **View Settings**

To get a quick view of your current settings, click **View Settings**, which is located on the **Page Setup**, **Finishing**, **Paper Source** and **Quality** tabs. Click on the tabs in the **View Settings** dialog box to view the settings for each tab.

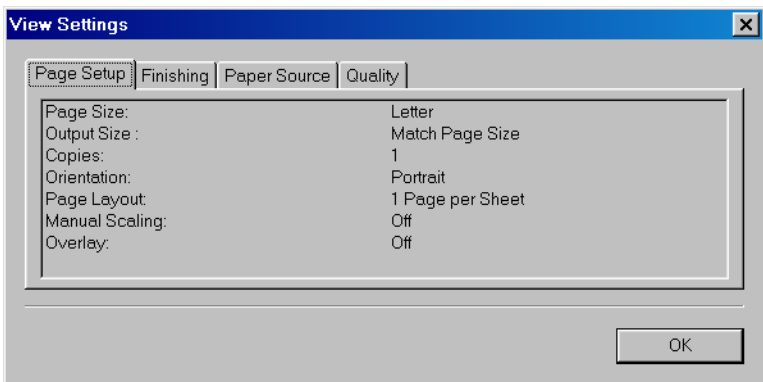

# **Custom Paper Size Settings**

**Custom Paper Size...** on the **Page Setup** tab window allows you to define custom paper sizes for quick selection. You can specify the name, width, and height of each size. You can have up to 3 custom sizes.

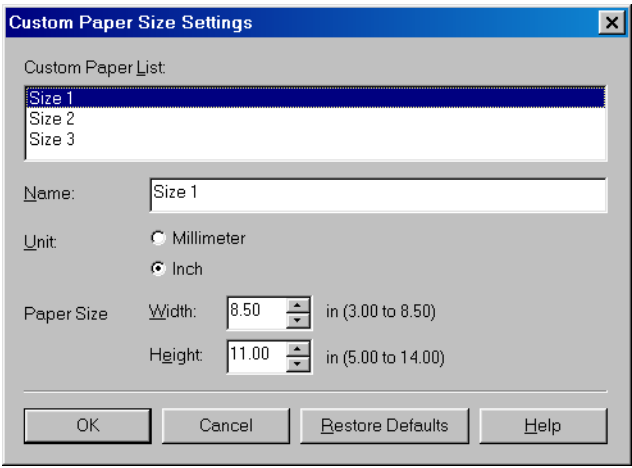

Default settings depend on the country/region of purchase.

# **Selecting a Custom Paper Size Setting**

**1** Select one of the predefined sizes from the **Custom Paper List**.

- **2** If you wish, enter a unique name in the **Name** area.
- **3** Select the **Unit** of measurement (**Millimeter** or **Inch**)
- **4** Define the **Paper Size** using the **Width** (76.2 to 215.9 mm/3.00 to 8.50 inches) and **Height** (127.0 to 355.6 mm/5.00 to 14.00 inches) settings.
- **5** Click **OK** to accept your changes.

If you wish to restore the default settings to *all* of the custom sizes, click **Restore Defaults**.

# Printer Properties CO Printer Properties

# **Overlay**

Overlay Printing allows to overlay the document created in any Windows application onto a preselected form file.

For example, if there is a form file containing a company name, logo, or address, it will be printed in the same position on each page of the document altogether with the print data created in an application.

You can easily create perfectly formatted documents with the same appearance from any Windows application.

# **Overlay Form File Formats**

For overlay forms you can use files in the following formats.

- Windows Metafile
- Windows BMP

# **Creating an Overlay Form File**

Before using Overlay Printing, you need to create an overlay form file in an application. To create a form file you can use both applications from Windows 95/98/Me package and commercially available software.

• Windows Metafile

Windows metafile format is used in most commercially available draw applications. Create the form data and save it in the metafile format.

• Windows BMP

You can easily create a form file in this format using software included in the Windows 95/98/Me package, such as Paint. Windows 95/98/Me desktop wallpapers are also created in this format. There is also a number of commercialy available software, e.g. Corel PhotoPaint, that use this format. Create the form data using such software and save it as a BMP file.

#### **Setting Overlay**

To make settings for overlay printing click **Overlay...** on the **Page Setup** tab. The **Overlay** dialog box appears. Use **Browse…** to select the file that contains the overlay data.

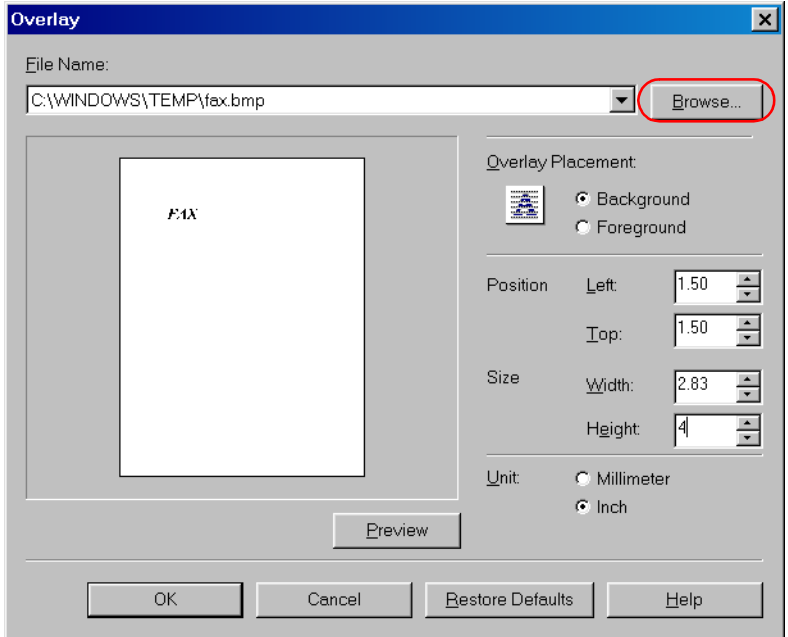

Default settings depend on the country/region of purchase.

**File Name** sets the file name to use as the overlay form.

**File Name** dropdown list stores up to 9 file names beside the default (none) setting. You can use **Browse...** button to select the file that contains the overlay data.

#### **Overlay Placement**

- **Background**—Check this radio button on to place the overlay data in back of (beneath) the application data.
- **Foreground**—Check this radio button on to place the overlay data in front of (over) the application data.

**Position Left**/**Top** lets you specify the position of the overlay based on its distance from the paper's left and top edges. Select units of measurement using **Millimeter** or **Inch** radio button. Valid values interval for this setting is 0~420mm.

**Size Width**/**Height** lets you set the size of the overlay. Select units of measurement using **Millimeter** or **Inch** radio button. Valid values interval for this setting is 0~420mm.

**Unit** lets you set units of measurement using **Millimeter** or **Inch** radio button.

**Restore Defaults** resets **Left**, **Top**, **Width** and **Height** to their default values.

Confirm the settings and click **OK**. **Page Setup** dialog box appears again.

#### **Overlay Placement**

Print results may differ depending on the placement of the overlay and application print data (**Background**/**Foreground**). When the overlay and application print data overlap, print result may differ depending on the overlay file format and the application being used. Settings for overlay printing of your machine allow you to place overlay form in the foreground (in front) or in the background (in back) of the application print data.

ABC **Original data Overlay Application**

#### **[Overlay Placement: Background]**

The result will appear as one of the shown below.

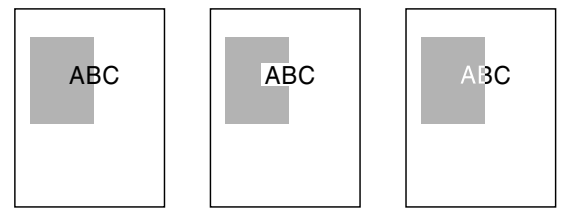

## **[Overlay Placement: Foreground] Using Windows Metafile Using Windows BMP**

The result will appear as one of the shown below.

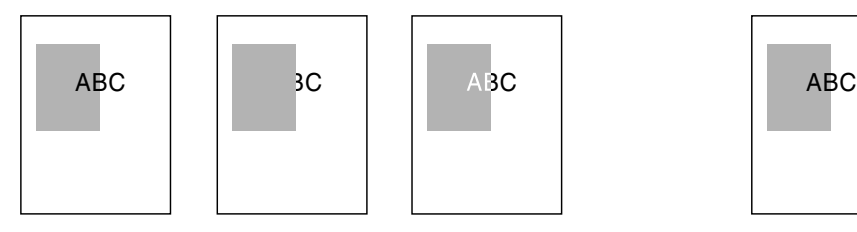

The result will always be as shown below.

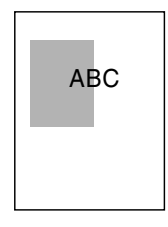

# **Printer Properties** Printer Properties

# ■ Finishing Tab

Specifies how final output is collated and printing pages in reverse output order. Check the check boxes to collate the document or print it in reverse output order.

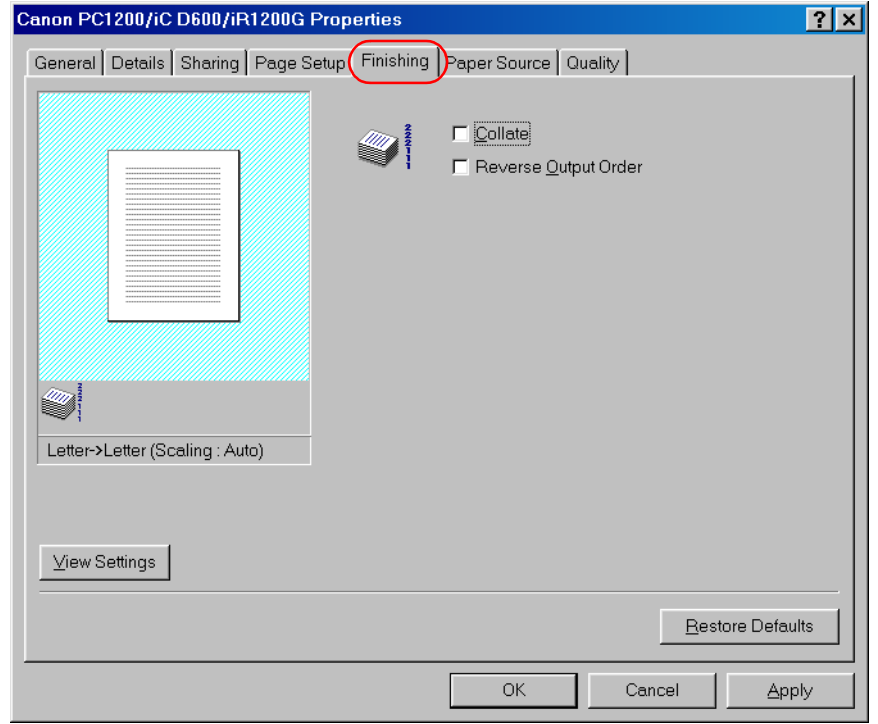

# ■ Paper Source

Canon PC1200/iC D600/iR1200G Properties  $|?| \times |$ General Details | Sharing | Page Setup | Finishing Paper Source | Quality | Paper Source: C. Cassette C. Multi-purpose Trav Paper Type: Plain Paper Transparencies Tracing Paper Special Paper 1 Special Paper 2 ti k Letter->Letter (Scaling: Auto) View Settings Restore Defaults OK Cancel Apply

Specifies the paper source and paper type settings.

**Paper Source** lets you specify paper feed method. Select from **Cassette** or **Multi-purpose Tray**.

**Paper Type** lets you select from following types of paper:

- **Plain Paper** (including coloured paper, recycled paper: 64-80g/m<sup>2</sup>)
- **Transparencies**\*
- **Tracing Paper**\* (tracing paper, thin paper: 52-63g/m2)
- **Special Paper 1**\* (thick paper)
- **Special Paper 2\*** (postcards, envelopes: 81-128g/m<sup>2</sup>)

<sup>\*</sup> When **Paper Source** is set to **Cassette**, please do not select paper types other than **Plain Paper**.

# ■ Quality Tab

Specifies the resolution, halftoning method, brightness, and contrast settings.

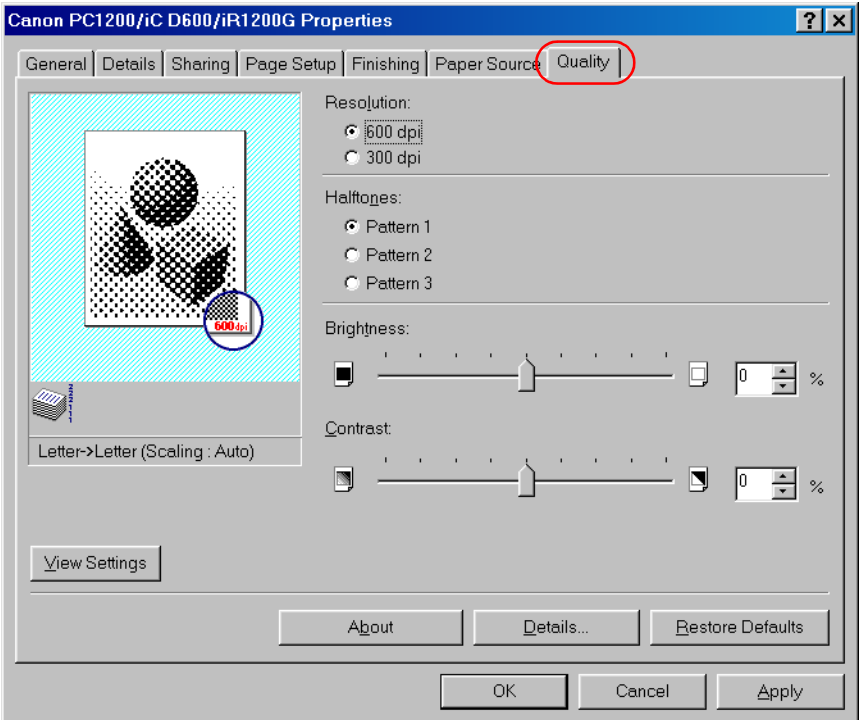

**Resolution** lets you specify the printer's resolution in dots per inch (600,300).

**Halftones** is the process of converting a greyscale image to black dots and white (unprinted) dots that simulate the grey shades in the original image. Different halftone patterns give different grey shade results.

**Brightness** is the relative proportion of light and dark areas. Decreasing brightness darkens the overall image; increasing brightness lightens it. Brightness is expressed as a relative range from  $-80\%$  to  $+80\%$ .

**Contrast** is the degree of difference between the lightest and darkest areas of an image. Decreasing contrast lightens the dark areas and darkens the light areas; increasing it darkens the dark areas and lightens the light areas. Contrast is expressed as a relative range from -80% to  $+80%$ .

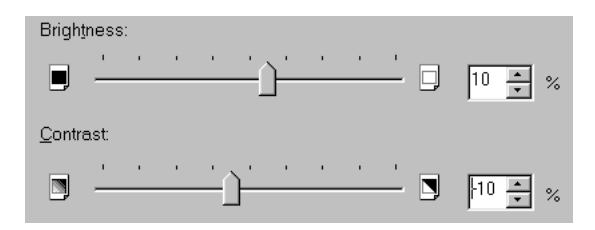

## **Detailed Settings**

**Details...** accesses the settings for toner saver, and Image Refinement.

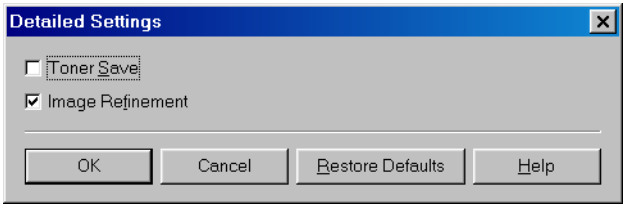

**Toner Save** thins the black areas of print data, so toner consumption is reduced.

**Image Refinement** is a printer technology from Canon, with which the printer automatically senses and refines the jagged edges and ragged curves of characters and graphics.

# Windows NT4.0/2000/XP Printer Properties and Default Document Properties

The CAPT for Windows NT 4.0/2000/XP has two main dialog boxes: the **Printer Properties** dialog box and the **Default Document Properties**\* dialog box.

#### **Printer Properties**

To view the printer properties, select **Properties** from the **File** menu in the **Printers** (in Windows XP, **Printers and Faxes**) folder, or click the right mouse button on the **Canon PC1200/iC D600/iR1200G** icon in the **Printers** (in Windows XP, **Printers and Faxes**) folder and select **Properties** from the pop-up menu.

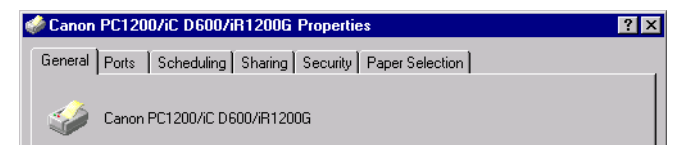

#### **Default Document Properties\***

In the **Default Document Properties**\* dialog box, you can specify the default settings for the printing options available when you print on the imageCLASS D600 series. To view the default document properties, select **Document Defaults...**\*\* from the **File** menu in the **Printers** (in Windows XP, **Printers and Faxes**) folder, or click the right mouse button on the **Canon PC1200/iC D600/iR1200G** icon in the **Printers** (in Windows XP, **Printers and Faxes**) folder, and select **Document Defaults...**\*\* from the pop-up menu.

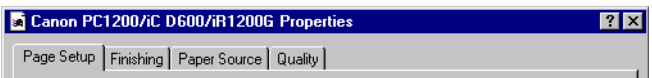

You can also open an equivalent dialog box and specify the setting by selecting **Print** or **Page Setup** from the **File** menu of an application.

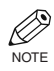

- The number of tabs displayed in the **Properties** dialog box depends on how you have your system set up. Screens example use Windows NT 4.0.
- For more information about the following features, see the online Help. To display the online help, select the item you want more information about and press **F1**, or click **?** in the title bar and then select the item of interest.

<sup>\*</sup> Printing Preference in Windows 2000/XP

<sup>\*\*</sup> Printing Preference... in Windows 2000/XP

# Printer Properties **33** Printer Properties

# ■ General Tab

Specifies to print a test page and separator pages. Refer to your Windows operating system documentation for more information.

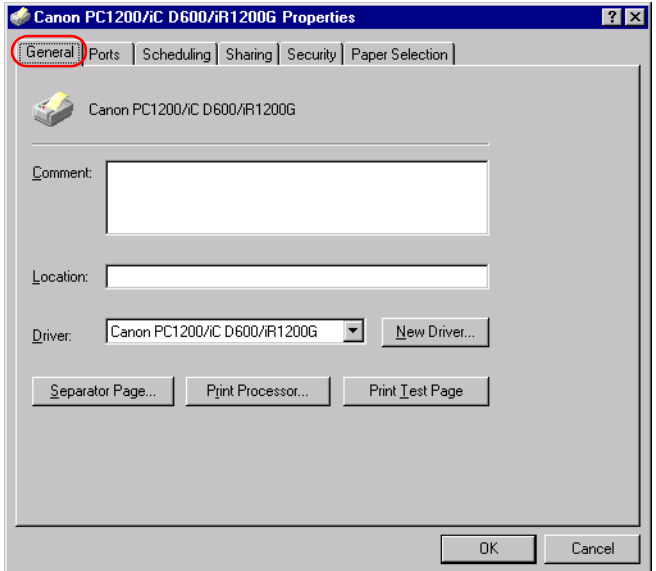

# ■ Ports Tab

Lets you specify the port to which the printer is attached. Refer to your Windows operating system documentation for more information.

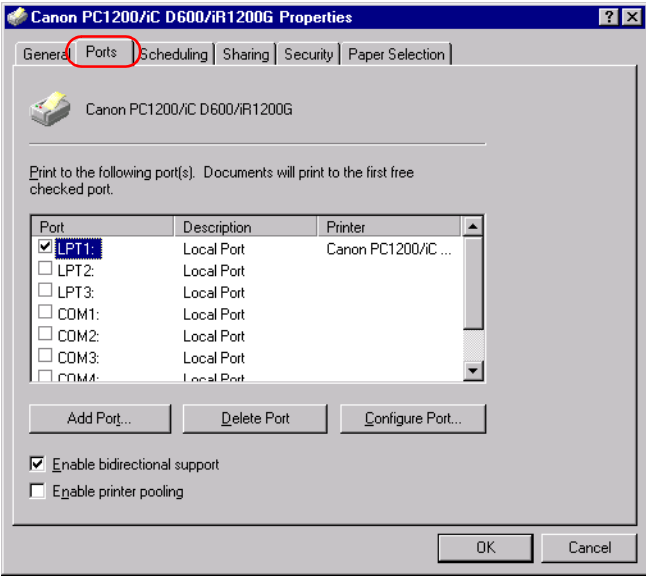

# ■ Scheduling Tab

Lets you define print spooling settings. Refer to your Windows operating system documentation for more information.

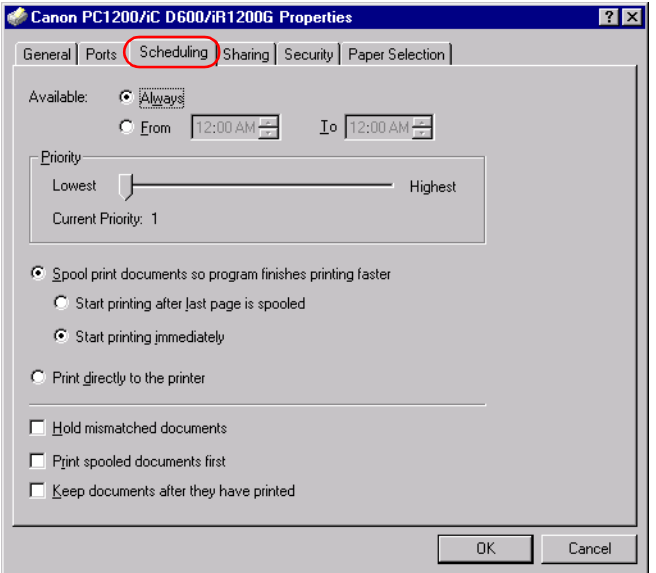

"**Spool print documents so program finishes printing faster**" and "**Start printing immediately**" are set automatically when you install the printer driver.

# ■ Sharing Tab

Specifies the printer-sharing settings. Refer to your Windows operating system documentation for more information.

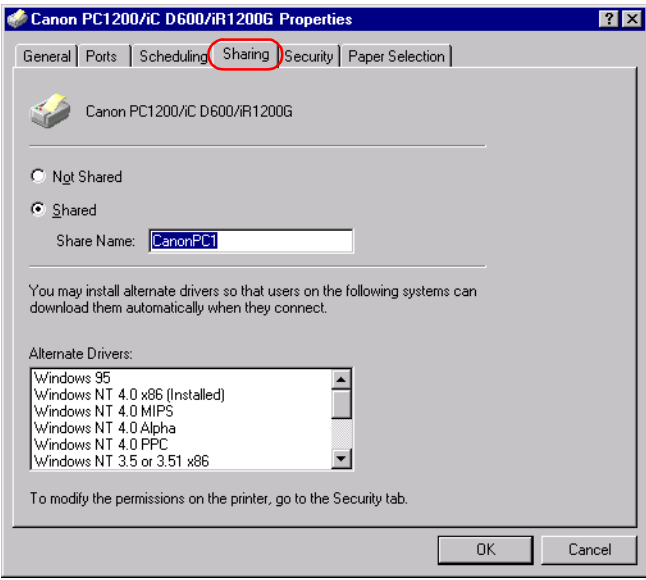

# ■ Security Tab

Lets you specify security settings. Refer to your operating system documentation for more information.

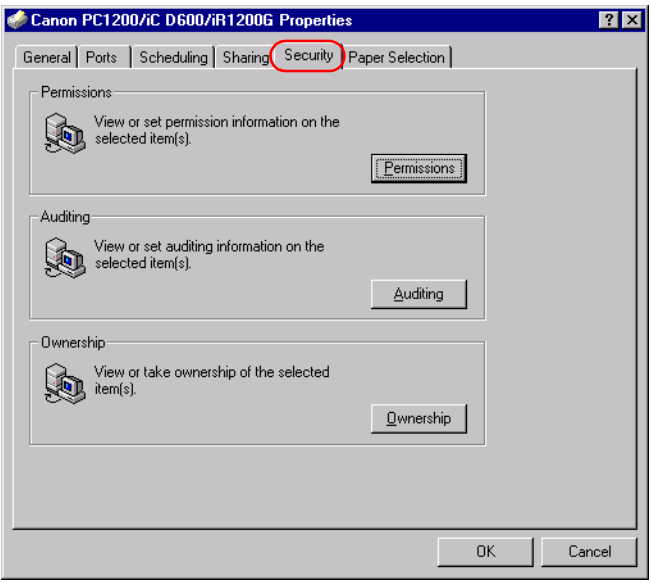

# ■ Paper Selection Tab

This printer driver supports three custom paper sizes. Using the custom forms defined on the **Forms** tab in the print server's **Properties** dialog box, you can add information about the custom paper sizes. Form definitions must conform to the printer's specifications.

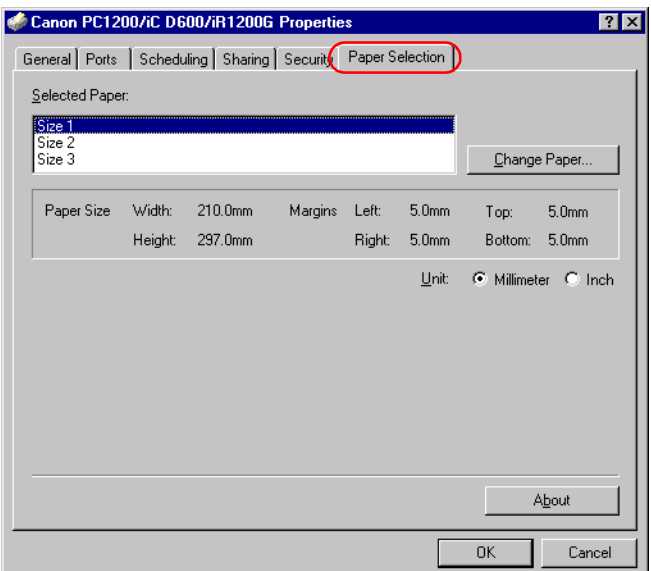

**Selected Paper** shows the three sizes names.

**Change Paper…** opens the **Change Paper** dialog. This dialog contains a listing of the available papers, and their definitions **(Available Paper** has **Height**: 127.0–355.6 mm and **Width**: 76.2–215.9 mm) that were defined in the **Forms** tab in the Print Server **Properties** dialog box (the **Print Server Properties** dialog box can be accessed by selecting **Server Properties** from the **File** menu of the **Printers** (in Windows XP, **Printers and Faxes**) folder). Only sizes that conform to the printer's specifications are listed as available. When you choose a size in the list and then click **OK**, the size information is copied to the selected paper in the **Selected Paper** list on the **Paper Selection** tab.

# ■ Page Setup Tab

Specifies paper size, scaling, number of copies, orientation, and pages per sheet.

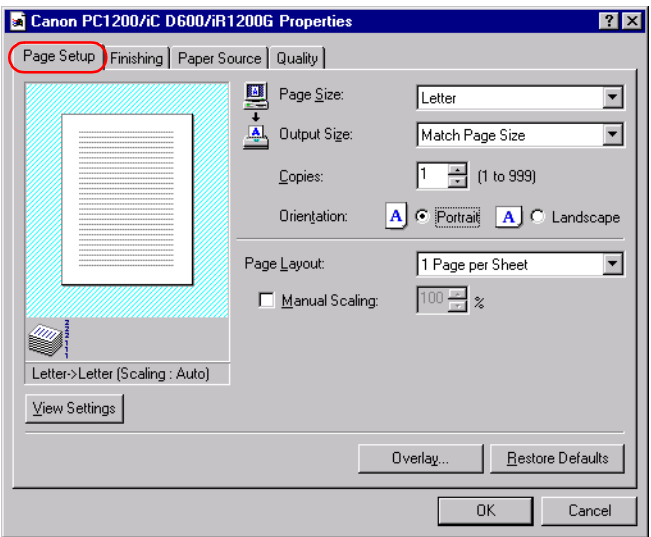

Default settings depend on the country/region of purchase.

**Page Size** lets you select the paper size you are working with in your application. (A3, B4(JIS), A4, B5(JIS), A5, Letter, Legal, Executive, Statement, Envelope DL, Envelope #10, Envelope C5, Envelope Monarch, and 3 custom paper sizes.)

**Output Size** lets you select the paper size to print on. If your output size is set to anything other than **Match Page Size**, the image will be automatically reduced or enlarged to fit on the page.

**Copies** lets you specify the number of copies to be printed (1 to 999).

**Orientation** lets you select the direction of printing relative to the printer's paper (Portrait, Landscape).

**Page Layout** lets you select the number of pages per sheet (1, 2, 4, 8, 9). If you select more than 1, the image may be reduced to fit on the selected output size. When 2, 4, 8, or 9 pages per sheet is selected **Manual Scaling** disappears and **Page Order** appears in its place.

**Manual Scaling** lets you shrink or enlarge images. This option only appears when **1 Page per Sheet** is selected as the **Page Layout**. Check the check box to set a reduction or enlargement percentage (10 to 200).

# **View Settings**

To get a quick view of your current settings, click **View Settings**, which is located on the **Page Setup**, **Finishing**, **Paper Source** and **Quality** tabs. Click on the tabs in the **View Settings** dialog box to view the settings for each tab.

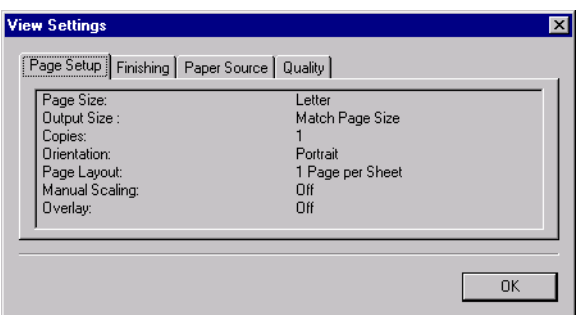

# **Overlay**

Overlay Printing allows to overlay the document created in any Windows application onto a preselected form file.

For example, if there is a form file containing a company name, logo, or address, it will be printed in the same position on each page of the document altogether with the print data created in an application.

You can easily create perfectly formatted documents with the same appearance from any Windows application.

## **Overlay Form File Formats**

For overlay forms you can use files in the following formats.

- Windows Metafile
- Windows BMP

## **Creating an Overlay Form File**

Before using Overlay Printing, you need to create an overlay form file in an application. To create a form file you can use both applications from Windows NT 4.0/2000/XP package and commercially available software.

• Windows Metafile

Windows metafile format is used in most commercially available draw applications. Create the form data and save it in the metafile format.

• Windows BMP

You can easily create a form file in this format using software included in the Windows NT 4.0/2000/XP package, such as Paint. Windows NT 4.0/2000/XP desktop wallpapers are also created in this format. There is also a number of commercialy available software, e.g. Corel PhotoPaint, that use this format. Create the form data using such software and save it as a BMP file.

# **Printer Properties** Printer Properties

#### **Setting Overlay**

To make settings for overlay printing click **Overlay...** on the **Page Setup** tab. The **Overlay** dialog box appears. Use **Browse…** to select the file that contains the overlay data.

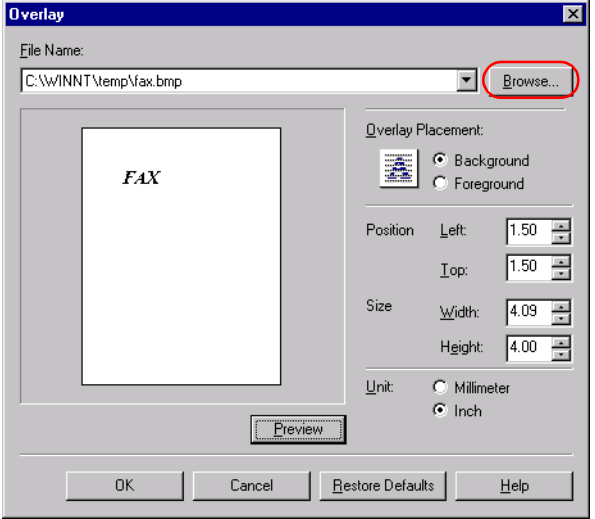

Default settings depend on the country/region of purchase.

**File Name** sets the file name to use as the overlay form.

**File Name** dropdown list stores up to 9 file names beside the default (none) setting.

You can use **Browse...** button to select the file that contains the overlay data.

#### **Overlay Placement**

- **Background**—Check this radio button on to place the overlay data in back of (beneath) the application data.
- **Foreground**—Check this radio button on to place the overlay data in front of (over) the application data.

**Position Left**/**Top** lets you specify the position of the overlay based on its distance from the paper's left and top edges. Select units of measurement using **Millimeter** or **Inch** radio button. Valid values interval for this setting is 0~420mm.

**Size Width**/**Height** lets you set the size of the overlay. Select units of measurement using **Millimeter** or **Inch** radio button. Valid values interval for this setting is 0~420mm.

**Unit** lets you set units of measurement using **Millimeter** or **Inch** radio button.

**Restore Defaults** resets **Left**, **Top**, **Width** and **Height** to their default values.

Confirm the settings and click **OK**. **Page Setup** dialog box appears again.
#### **Overlay Placement**

Print results may differ depending on the placement of the overlay and application print data (**Background**/**Foreground**). When the overlay and application print data overlap, print result may differ depending on the overlay file format and the application being used. Settings for overlay printing of your machine allow you to place overlay form in the foreground (in front) or in the background (in back) of the application print data.

ABC **Original data Overlay Application**

#### **[Overlay Placement: Background]**

The result will appear as one of the shown below.

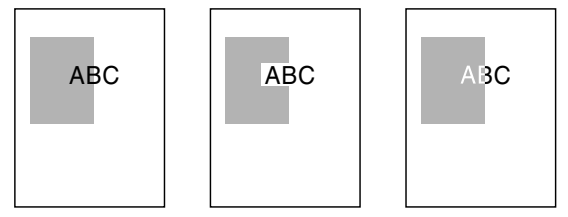

#### **[Overlay Placement: Foreground] Using Windows Metafile Using Windows BMP**

The result will appear as one of the shown below.

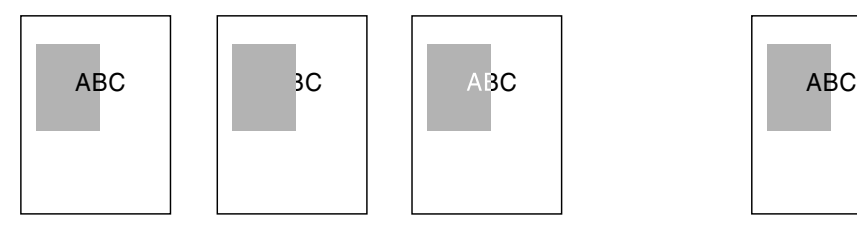

The result will always be as shown below.

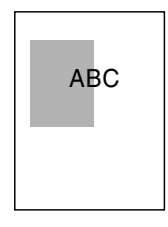

# **Printer Properties** Printer Properties

#### <span id="page-73-0"></span>■ Finishing Tab

Specifies how final output is collated and sets printing pages in reverse output order. Check the check boxes to collate the document or print it in reverse output order.

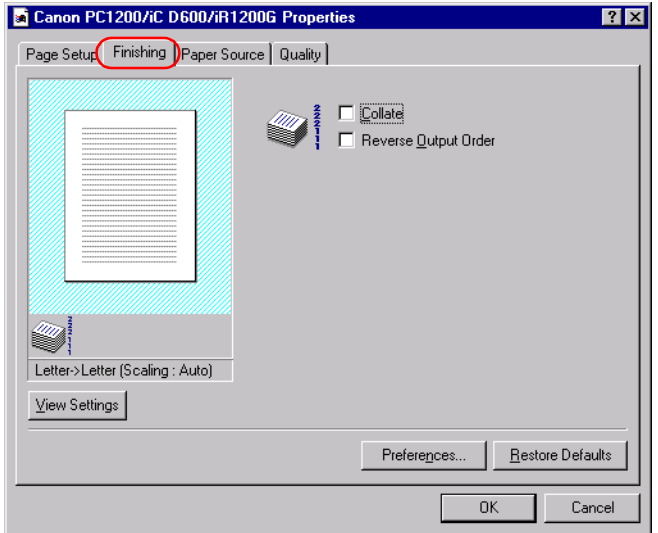

#### **Preferences**

**Preferences...** on the **Finishing** tab window opens the **Preferences** dialog box. The check box lets you turn EMF Spooling on. If this is not checked, EMF Spooling will be off. This setting is unchecked by default.

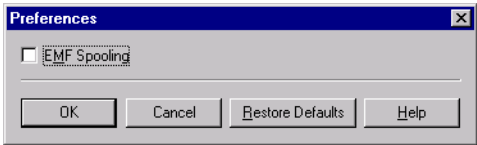

#### <span id="page-74-0"></span>■ Paper Source Tab

Specifies the paper source and paper type settings.

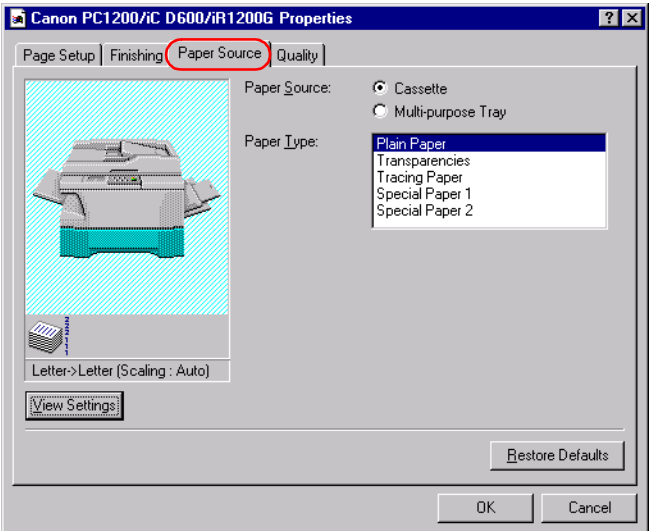

**Paper Source** lets you specify paper feed method. Select from **Cassette** or **Multi-purpose Tray**.

**Paper Type** lets you select from following types of paper:

- **Plain Paper** (including coloured paper, recycled paper: 64-80g/m<sup>2</sup>)
- **Transparencies**\*
- **Tracing Paper**\* (tracing paper, thin paper: 52-63g/m<sup>2</sup>)
- **Special Paper 1**\* (thick paper)
- **Special Paper 2**\* (postcards, envelopes: 81-128g/m<sup>2</sup>)

<sup>\*</sup> When **Paper Source** is set to **Cassette**, please do not select paper types other than **Plain Paper**.

# **Printer Properties** Printer Properties

#### <span id="page-75-1"></span>■ Quality Tab

Specifies the resolution, halftoning method, brightness, and contrast settings.

<span id="page-75-0"></span>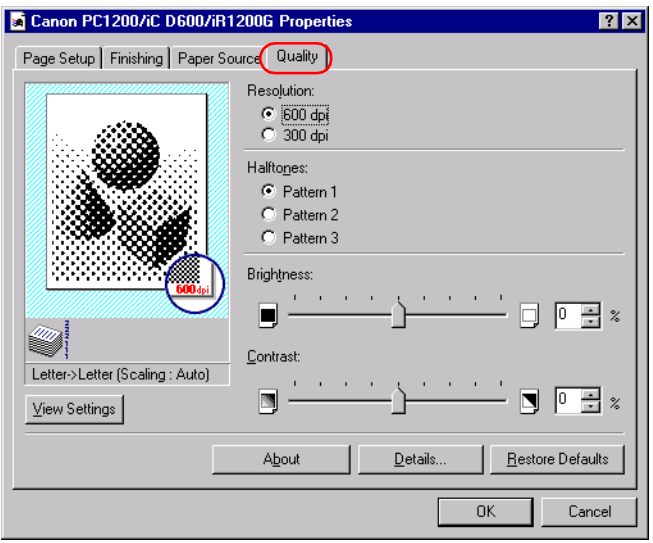

**Resolution** lets you specify the printer's resolution in dots per inch (600,300).

**Halftones** is the process of converting a greyscale image to black dots and white (unprinted) dots that simulate the grey shades in the original image. Different halftone patterns give different grey shade results.

**Brightness** is the relative proportion of light and dark areas. Decreasing brightness darkens the overall image; increasing brightness lightens it. Brightness is expressed as a relative range from  $-80\%$  to  $+80\%$ 

**Contrast** is the degree of difference between the lightest and darkest areas of an image. Decreasing contrast lightens the dark areas and darkens the light areas; increasing it darkens the dark areas and lightens the light areas. Contrast is expressed as a relative range from -80% to  $+80%$ .

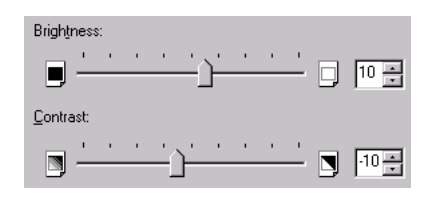

#### <span id="page-76-1"></span>**Detailed Settings**

**Details...** accesses the settings for toner saver and Image Refinement.

<span id="page-76-3"></span>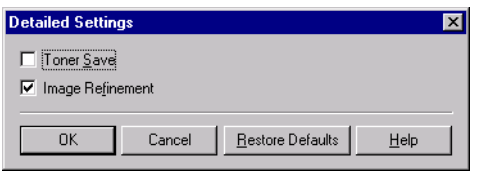

**Toner Save** thins the black areas of print data, so toner consumption is reduced.

<span id="page-76-2"></span><span id="page-76-0"></span>**Image Refinement** is a printer technology from Canon, with which the printer automatically senses and refines the jagged edges and ragged curves of characters and graphics.

# <span id="page-77-0"></span>Chapter 4 Checking the Status of a Print Job

This chapter describes how to check the status of print jobs.

You can track and control your print jobs using either of the following methods:

- The **Canon PC1200/iC D600/iR1200G** Status Window Tells you exactly what is happening with the current print job.
- The Windows **Printers** (in Windows XP, **Printers and Faxes**) folder Helps you control and manage all print jobs in a queue for all printers installed in Windows.

# Opening the Status Window

The **Canon PC1200/iC D600/iR1200G** Status Window opens automatically in the following situations:

- When you print a document, provided "**While Printing**" is selected for "**Display Printer Status Window**" the **Option Settings** dialog box of the Status Window.
- When an error occurs or user action is required.
- When Windows starts, if the Status Window was open the last time Windows was closed.

You can also open the Status Window by clicking on the Status Window icon in the Windows taskbar and selecting the **Canon PC1200/iC D600/iR1200G**.

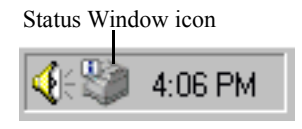

If multiple imageCLASS D600 series machines are connected, select a printer from the list. The Status Window opens and displays information for the selected printer.

# Using Canon PC1200/iC D600/iR1200G Status Window

<span id="page-79-3"></span><span id="page-79-1"></span><span id="page-79-0"></span>The Status Window is a program used to display the status of jobs and perform printer operations.

<span id="page-79-2"></span>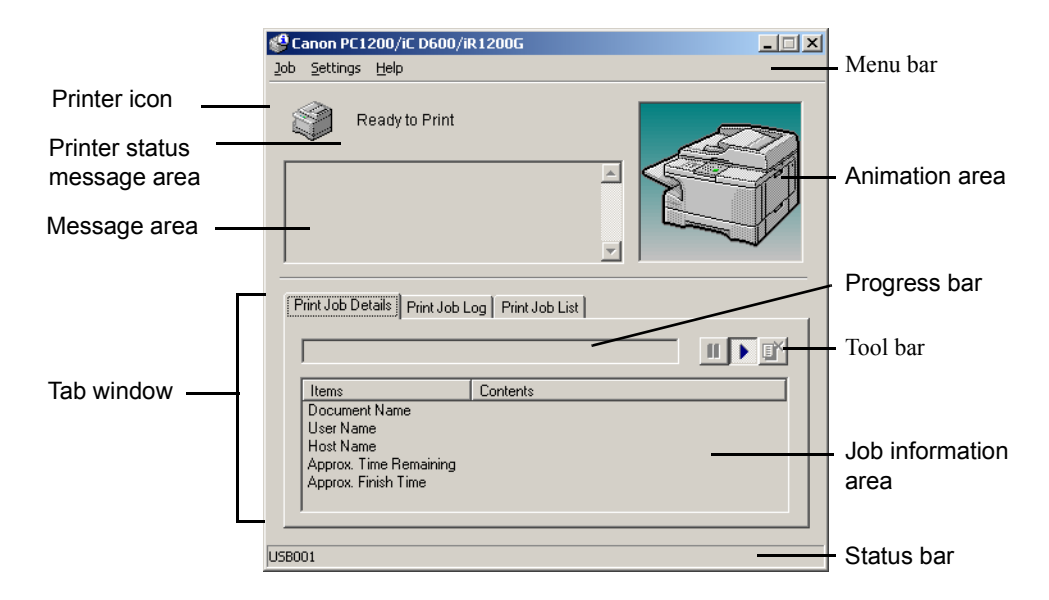

<span id="page-79-5"></span><span id="page-79-4"></span>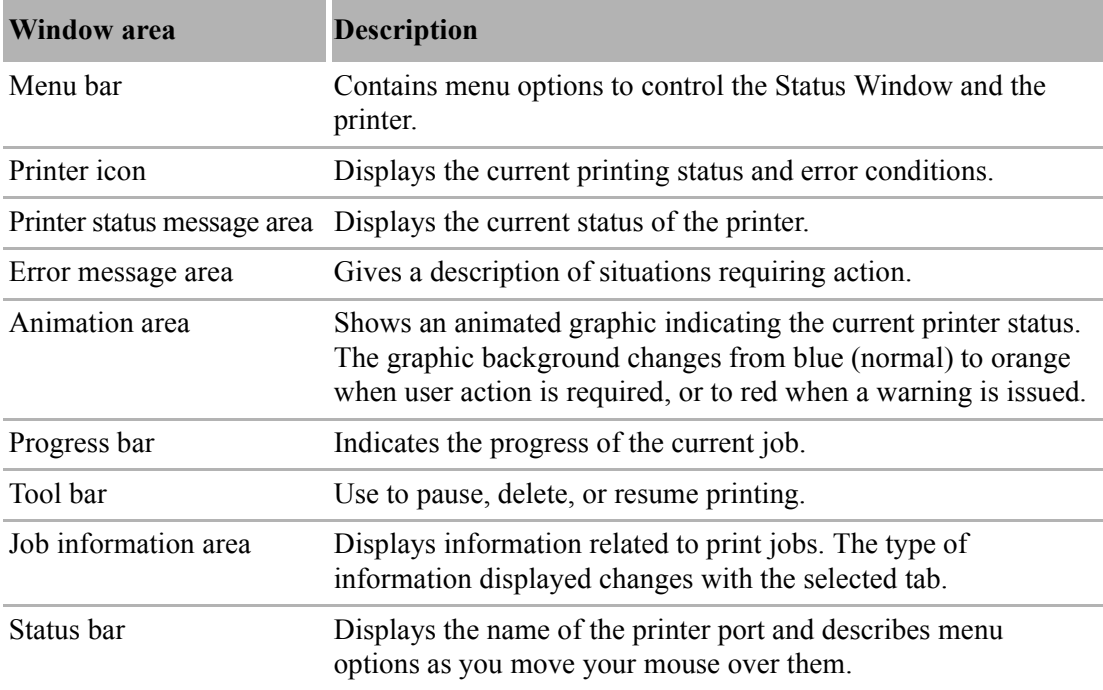

#### <span id="page-80-2"></span>■ Using the Menu Bar

#### <span id="page-80-1"></span>**Job Menu**

You can select the **Job** menu from the menu bar of the **Canon PC1200/iC D600/iR1200G** Status Window:

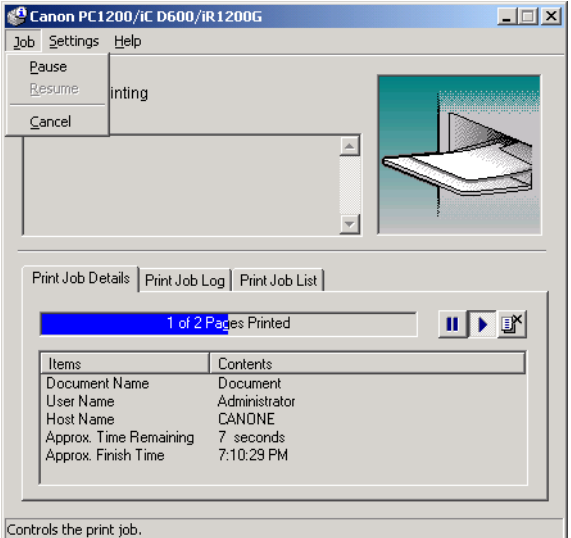

The **Job** menu includes the following options:

- <span id="page-80-3"></span>• **Pause** temporarily halts printing of the current document. After the current page completes printing, the printer pauses until you select Resume Job.
- <span id="page-80-4"></span>• **Resume** resumes printing with the next page of the document you paused.
- <span id="page-80-0"></span>• **Cancel** cancels printing of the document currently being printed.

#### <span id="page-81-1"></span>**Settings Menu**

You can select the **Settings** menu from the menu bar of the **Canon PC1200/iC D600/ iR1200G** Status Window:

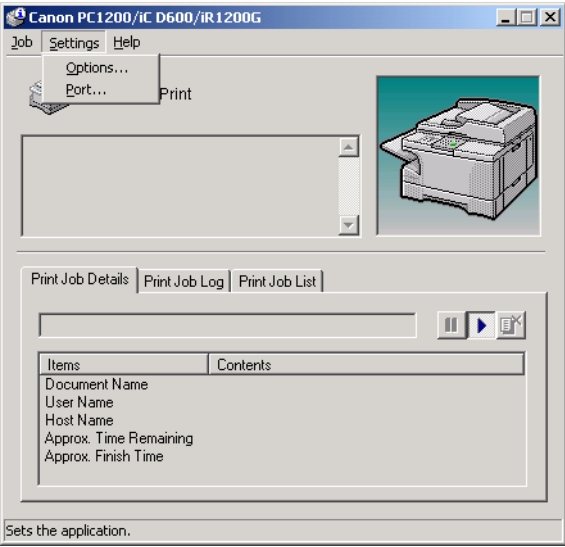

The **Settings** menu includes the following selections:

- <span id="page-81-0"></span>• **Options...** opens the **Option Settings** dialog box that lets you change the settings for the Status Window.
- **Port...** opens the **Port Setting** dialog box when the printer is connected to a local parallel port. This setting is unavailable if the printer is not connected to a local parallel port, or while printing is in progress.

#### **Option Settings**

This dialog box lets you define when and how you want the **Canon PC1200/iC D600/ iR1200G** Status Window to display.

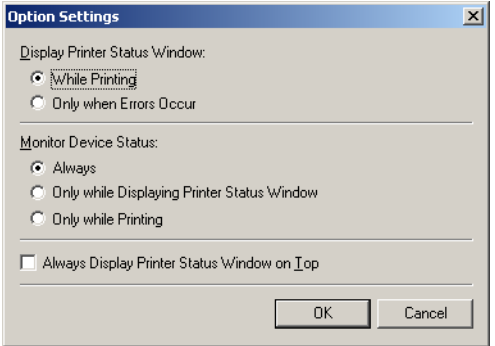

- **Display Printer Status Window** lets you select when the Status Window displays.
	- • **While printing**—The Status Window opens automatically each time you print.
	- **Only when Errors Occur—The Status Window opens only when an error occurs.**

To manually open the Status Window, click the Status Window icon in the Windows taskbar, and then click the **Canon PC1200/iC D600/iR1200G**.

You can change display options even as a document prints, but the changed settings do not take effect until the next print job.

- **Monitor Device Status** lets you select when the Status Window is active.
	- **Always**—Status Window is continually monitoring the printer.
	- **Only while Displaying Printer Status Window**—Status Window is monitoring the printer only when Printer Status Window is displayed.
	- **Only while Printing**—Status Window is monitoring the printer only when printing a job.
- **Always Display Printer Status Window on Top** places the Status Window on top of all windows on the desktop.

#### **Port Setting**

This dialog box lets you define how your computer communicates with your printer using the parallel port. The type of port you have depends on your computer.

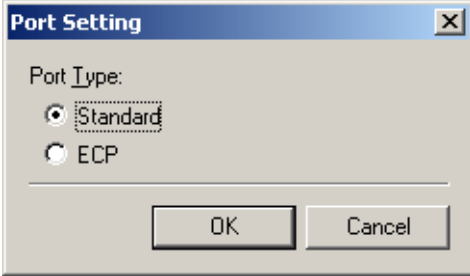

- <span id="page-82-0"></span>• **Standard** uses the parallel port as a standard parallel port.
- **ECP** uses the parallel port as an ECP parallel port.

<span id="page-82-1"></span>Before you make any changes, check the manual that came with your computer to determine what type of port you have.

#### <span id="page-83-0"></span>■ Using the Help Menu

You can select the **Help** menu from the menu bar of the **Canon PC1200/iC D600/iR1200G** Status Window:

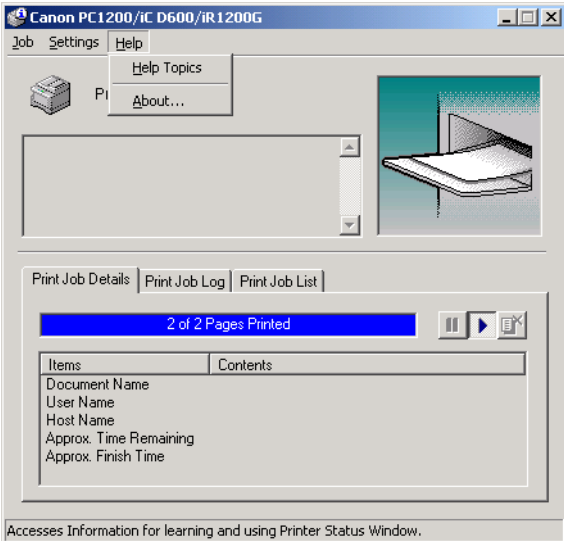

- **Help Topics** displays the search window for help topics.
- <span id="page-83-1"></span>• **About...** displays Status Window version information.

# **4**Checking the Status of a Print Job Checking the Status of a Print Job

#### <span id="page-84-3"></span>■ Using the Toolbar

The toolbar has three buttons that you can use to pause, resume, or delete the current print job.

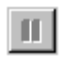

<span id="page-84-1"></span>Pause: Temporarily halts printing the current document. The current page finishes printing.

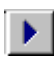

<span id="page-84-2"></span>Resume: Continues printing after a pause. Printing restarts with the next page of the document you paused.

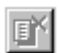

<span id="page-84-0"></span>Cancel: Cancels the current print job. If you are printing several documents, the CAPT continues to the next print job in the queue and displays the status of that print job. To cancel all print jobs in the queue simultaneously, choose Settings from the **Start** menu, then select the **Printers** folder (in Windows XP, select **Printers and Faxes** from **Start** menu); Double-click the **Canon PC1200/iC D600/iR1200G** icon to display the **Canon PC1200/iC D600/iR1200G** dialog box. Select all of the jobs and delete them.

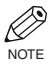

• When the **Print Job List** tab is selected, none of the buttons are displayed.

#### <span id="page-85-1"></span>■ Using the Tab Window

### <span id="page-85-0"></span>**Print Job Details**

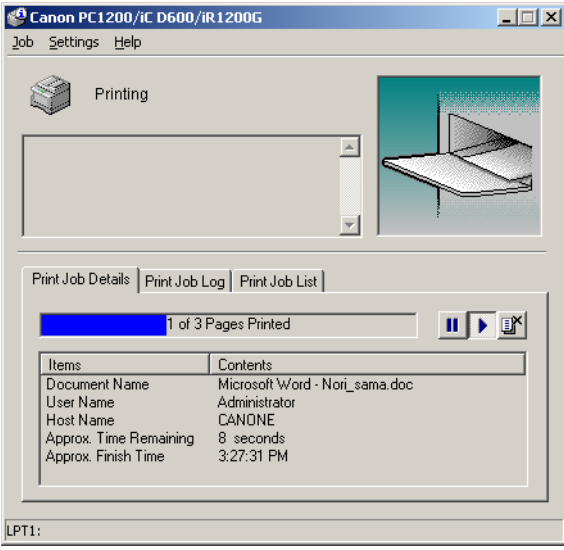

This tab shows information related to the job that is currently printing. The following types of information are displayed:

- Document Name
- User Name
- Host Name
- Approximate Time Remaining
- Approximate Finish Time

Some of this information may not be displayed, depending on the printer status.

#### <span id="page-86-0"></span>**Print Job Log**

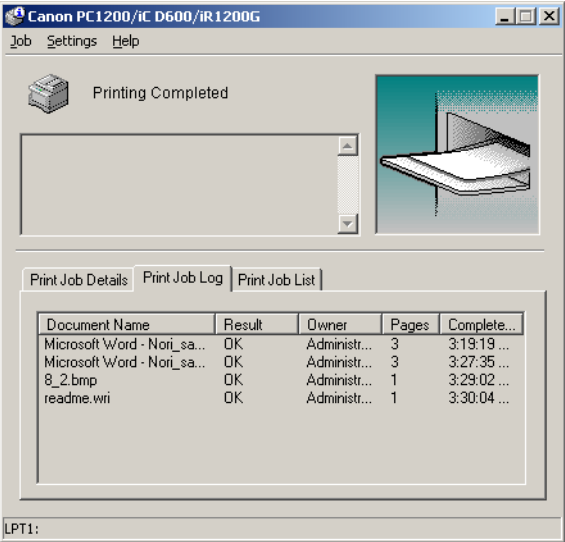

This tab shows information related to jobs that are completed. The following types of information are displayed:

- Document Name
- Result
- Owner
- Pages
- Complete Time

The job history displayed in the job information area can list a history of up to 100 jobs, beginning from the time the Status Window was started. The job logs list clears whenever you terminate the Status Window.

#### <span id="page-87-0"></span>**Print Job List**

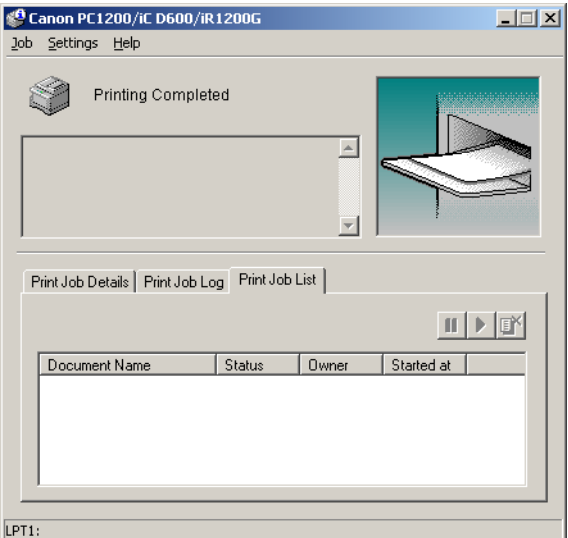

This tab shows information related to the jobs that have not yet started.

- Document Name
- Status
- Owner
- Started At

# Network Printer Status

#### **Viewing the print status**

The status of a network printer can be viewed on the print server as well as the client.

For job status to be displayed in the client's Status Window, the print server's Status Window must be running.

If the status option "**While Printing**" has been selected for "**Display Printer Status Window**" in the **Option Settings** dialog box of the Status Window on the client, the client's Status Window opens automatically once printing from the server starts.

If an error occurs on the server, the client's Status Window for that job opens automatically.

If the client's Status Window opens automatically, it closes automatically when printing completes or the error is cancelled, unless the user interacted with the window or its menus.

#### **Performing print job operations**

Print job operations (pause, resume, cancel) may be performed from either the print server or the client for the job. After a client performs a print operation, no other operations are allowed until the server confirms that the operation has been accepted.

Print job operations cannot be selected on any other screen except the print server or client for the job.

If the print server's Status Window is not running, you cannot perform job operations on the client. The client's Status Window displays the message "**Check Print Server**."

# The Status Window Icon

<span id="page-89-2"></span>If you minimise the Status Window, you can still see the printer status displayed as an icon on the taskbar. To open the Status Window, simply click on the taskbar button. Icons also appear in the Status Window. The table below shows the Status Window icon and the taskbar icon.

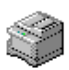

#### <span id="page-89-4"></span>**Printer Ready**

Canon PC1200/iC D60...

Indicates that the printer is ready to print.

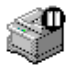

#### <span id="page-89-5"></span>**Printing Paused**

**ID** Canon PC1200/iC D60...

Indicates that printing has paused.

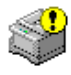

#### <span id="page-89-1"></span>**Attention Required**

**(2)** Canon PC1200/iC D60...

When the Status Window displays an alert, the window automatically opens to its full size. You can minimise the window again, but you will not be able to resume printing until you take the action specified in the full-size window.

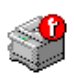

#### <span id="page-89-6"></span>**Warning**

Canon PC1200/iC D60...

An error has occurred and the printer may require service. You may have to contact an authorised service representative.

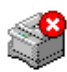

#### <span id="page-89-0"></span>**Abnormal Condition**

<span id="page-89-3"></span>Canon PC1200/iC D60...

Something is wrong with the printer or one of its connections. You will not be able to print until the problem is fixed.

# Closing the Status Window

Click the close button to close the window just as you would close any other window.

If the Status Window opens automatically due to printing, or due to an error, the window automatically closes when printing completes or the error status clears.

### **Messages**

The CAPT gives you information about your print job and the printer itself.

# <span id="page-90-0"></span>Chapter 5 Troubleshooting

This chapter includes information to help you solve printer problems. A problem might have one or a combination of causes, including a computer malfunction, software errors, the printer cable, or the printer. Many printing problems are related to how your software interacts with the printer.

If you can print a self test, but the printer does not print other jobs, or your printed output is not what you expected, the problem is with your computer, software, or cables.

If your printer is not operating properly, try the suggestions in this chapter in the order listed.

# Finding Information

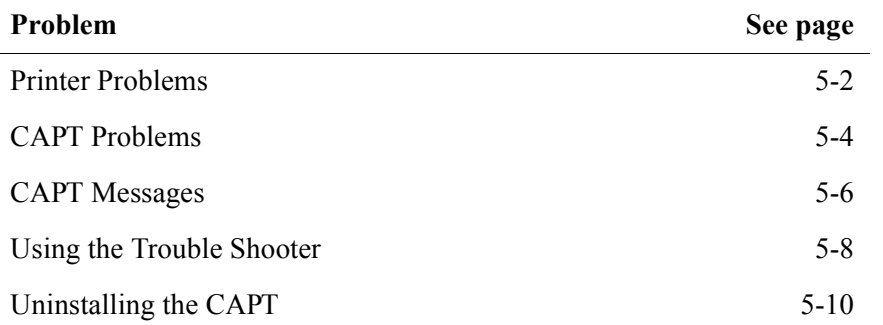

If you have a problem with your printer and you cannot resolve it by referring to the information in this chapter, please refer to the *Reference Guide*.

# <span id="page-91-4"></span><span id="page-91-0"></span>Printer Problems

<span id="page-91-5"></span><span id="page-91-3"></span><span id="page-91-2"></span><span id="page-91-1"></span>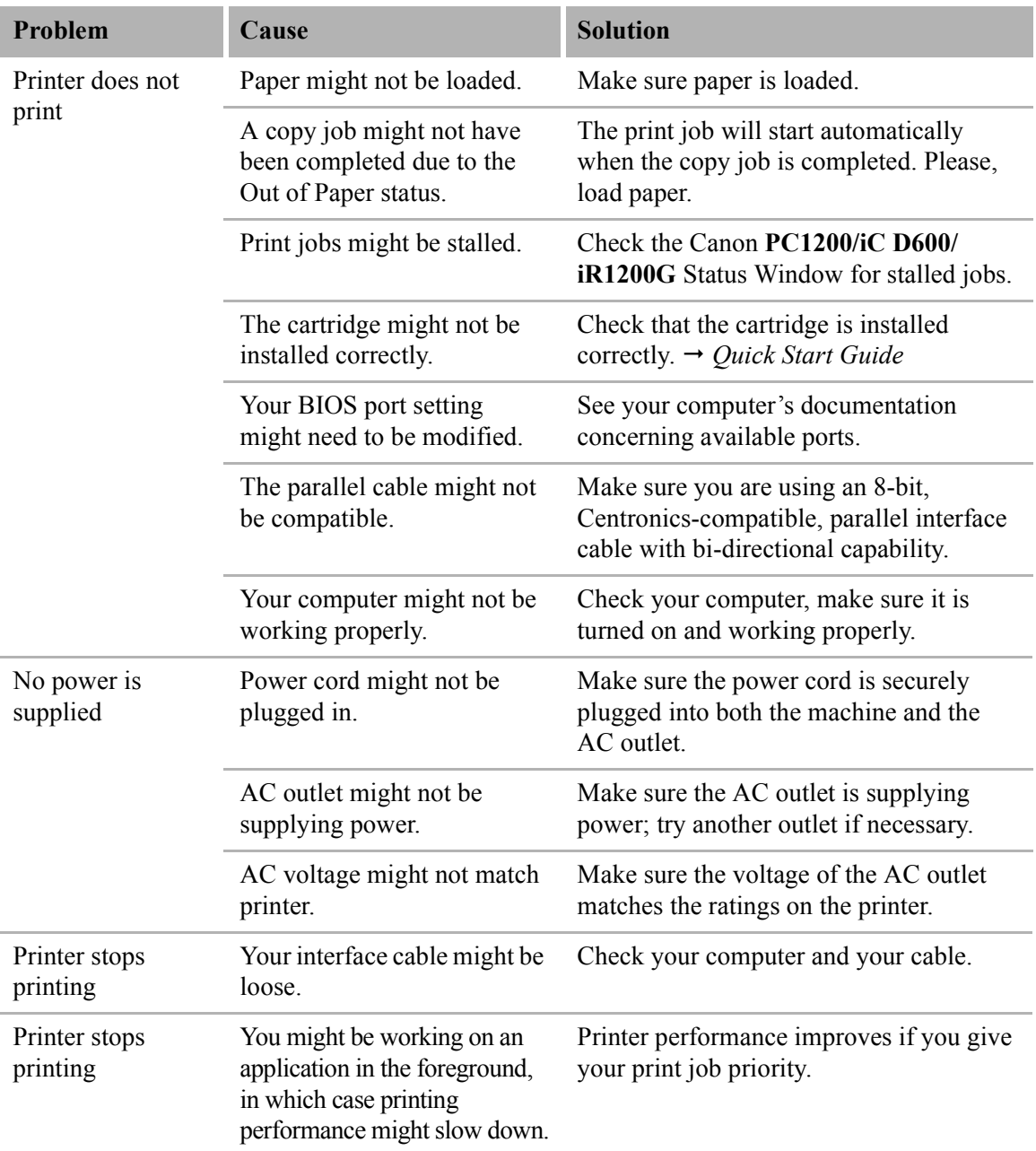

<span id="page-92-3"></span><span id="page-92-2"></span><span id="page-92-1"></span><span id="page-92-0"></span>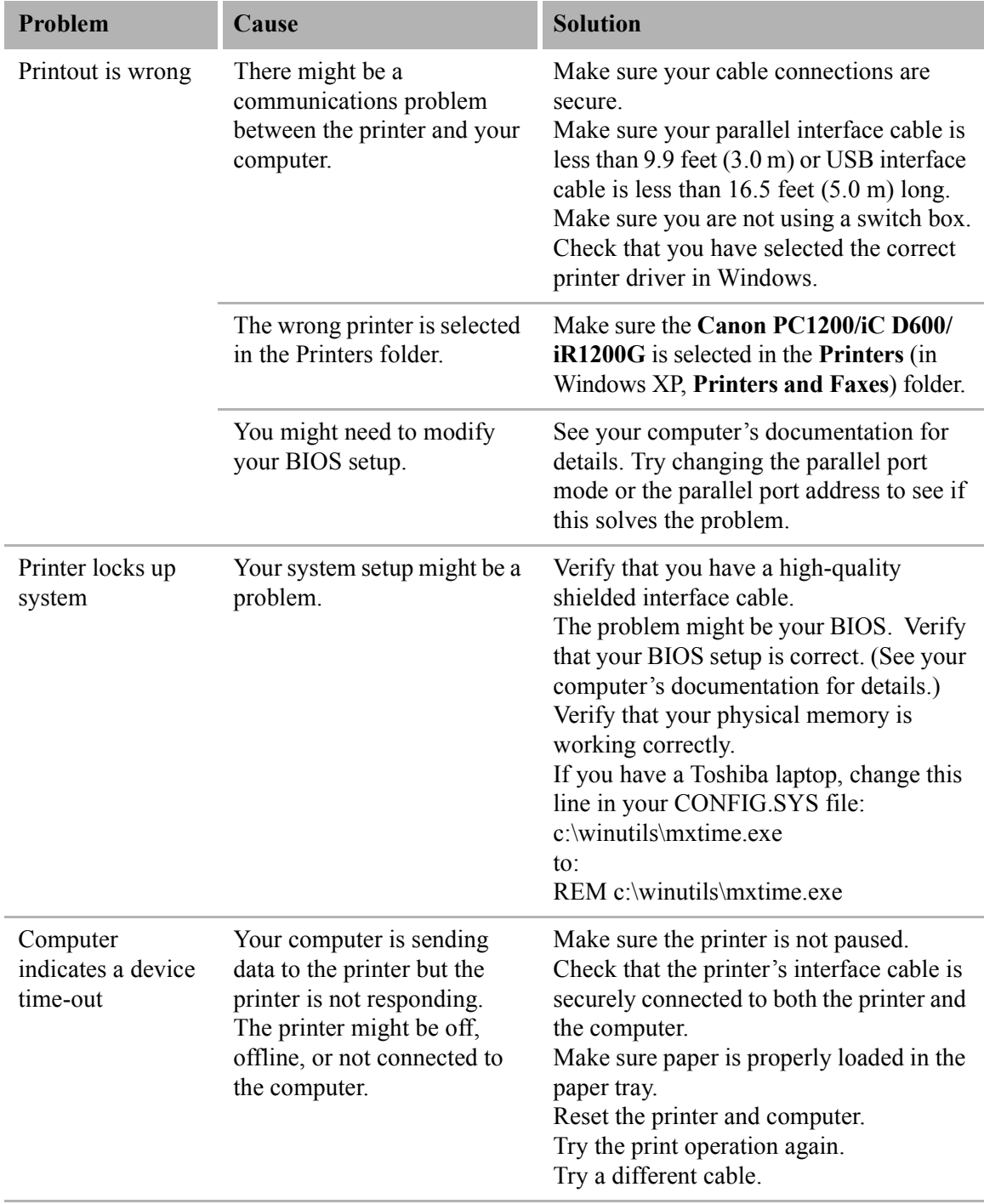

# <span id="page-93-2"></span><span id="page-93-0"></span>CAPT Problems

<span id="page-93-5"></span><span id="page-93-4"></span><span id="page-93-3"></span><span id="page-93-1"></span>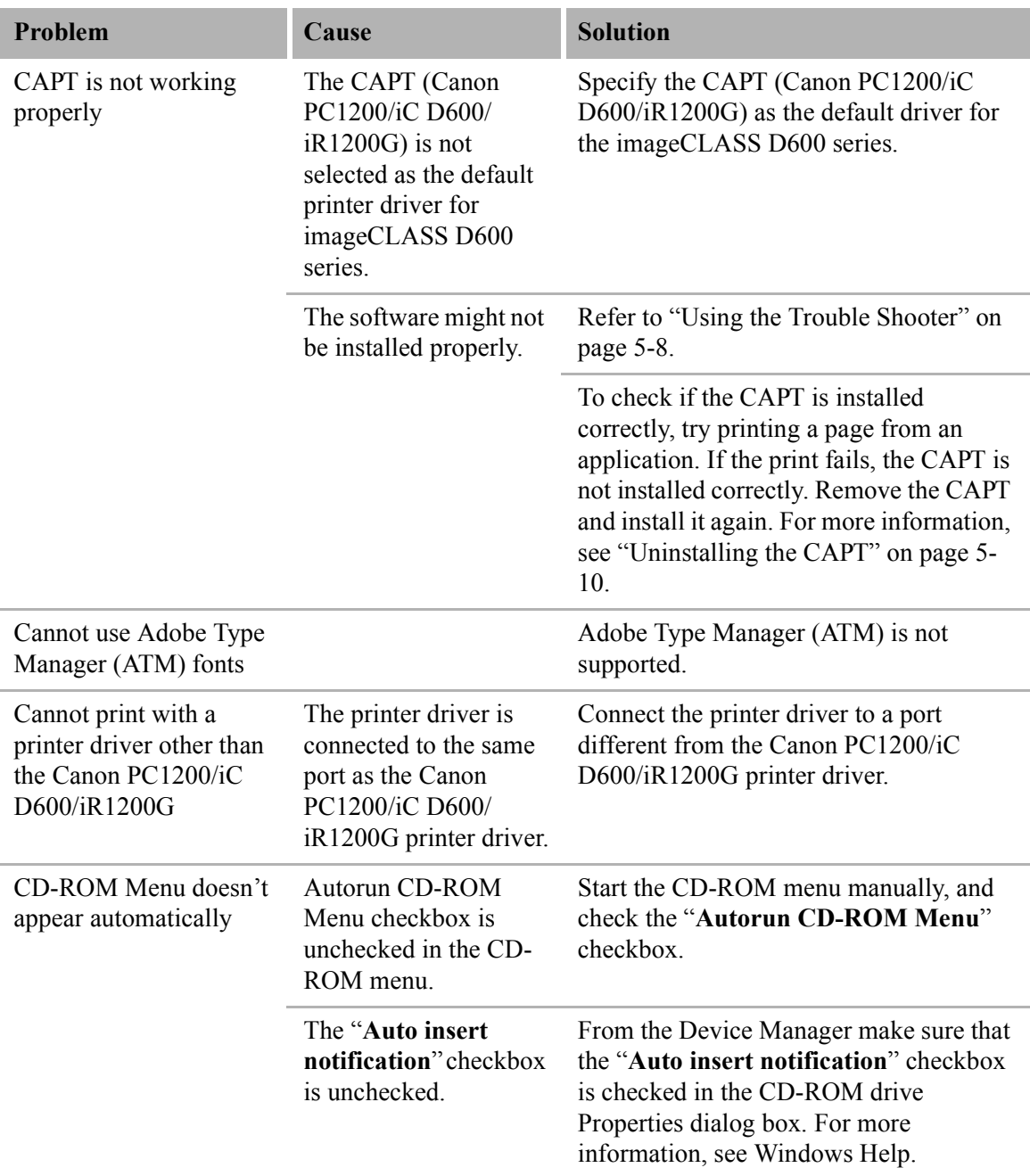

<span id="page-94-3"></span><span id="page-94-2"></span><span id="page-94-1"></span>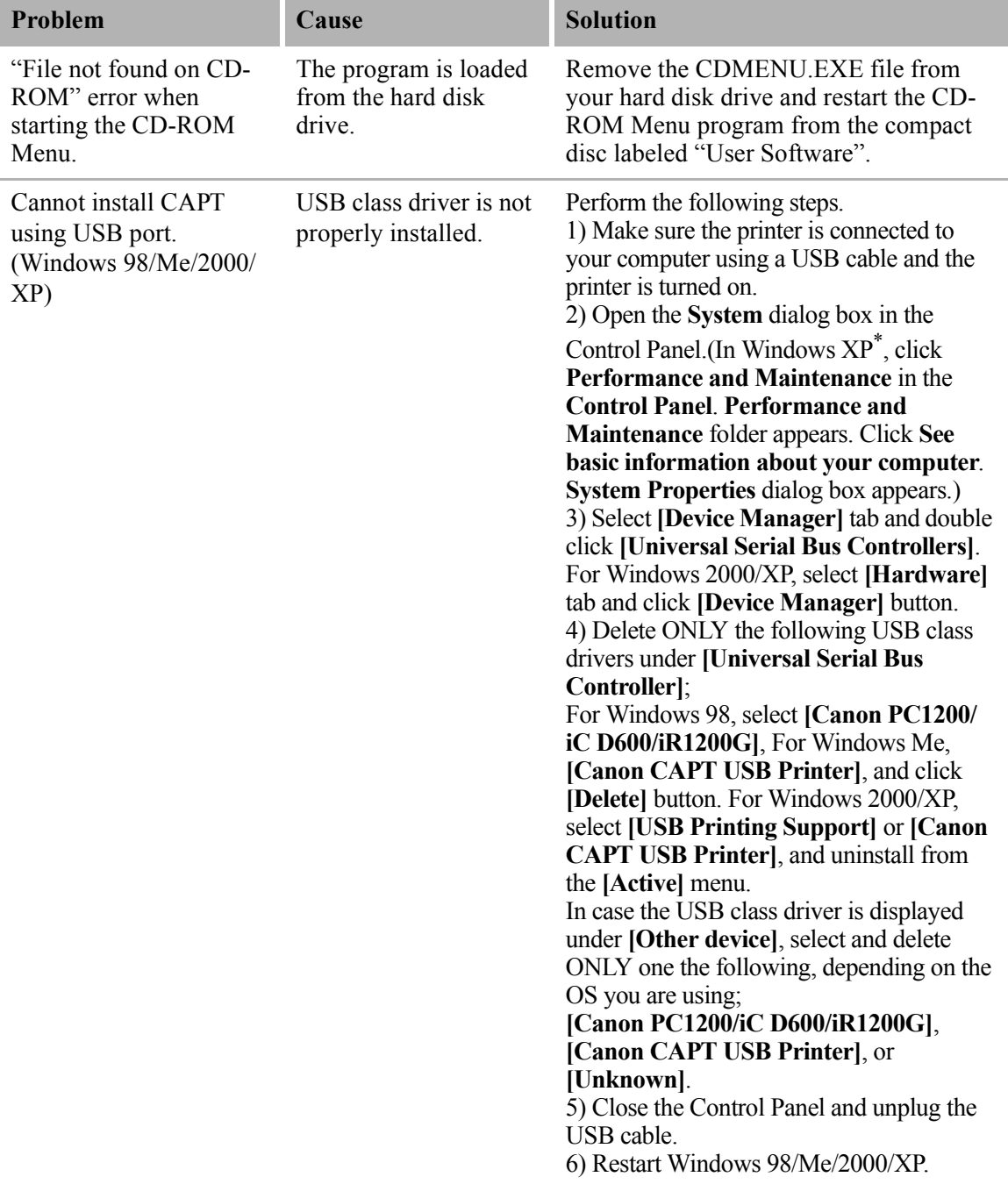

\* The procedure for Windows XP is given for Category View Mode.

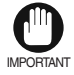

<span id="page-94-0"></span>• Never delete other devices or device drivers. Windows may not operate properly.

# <span id="page-95-1"></span><span id="page-95-0"></span>CAPT Messages

The CAPT displays the status of your printing environment and current print job in the Status Window.

#### **Alerts**

Alerts identify problems that must be corrected before printing can continue. Sometimes messages remind you to do something, such as clear jammed paper. In other cases, alerts tell you what is wrong and how to fix it.

<span id="page-95-8"></span><span id="page-95-7"></span><span id="page-95-6"></span><span id="page-95-5"></span><span id="page-95-4"></span><span id="page-95-3"></span><span id="page-95-2"></span>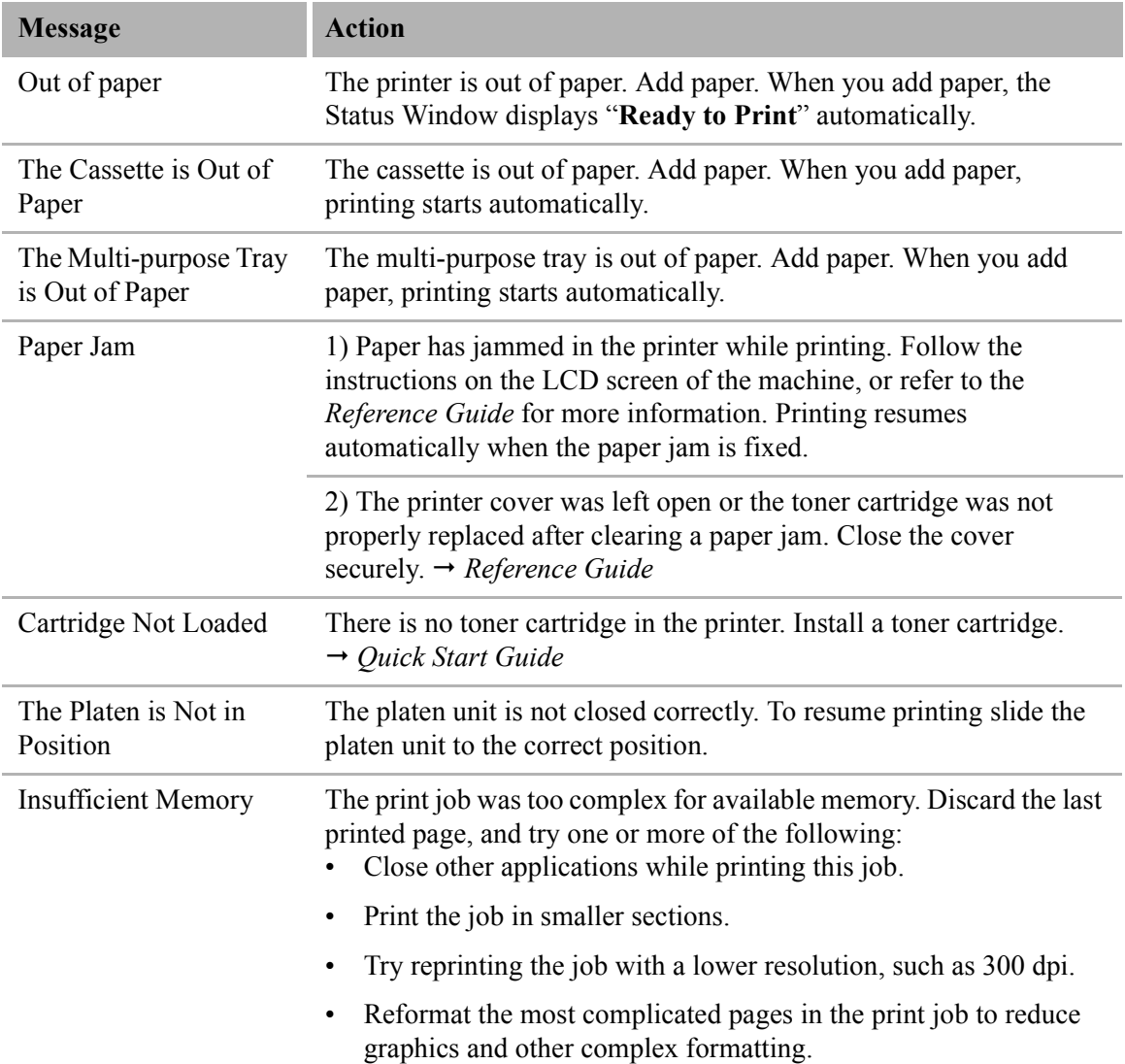

<span id="page-96-8"></span><span id="page-96-7"></span><span id="page-96-6"></span><span id="page-96-5"></span><span id="page-96-4"></span><span id="page-96-3"></span><span id="page-96-2"></span><span id="page-96-1"></span><span id="page-96-0"></span>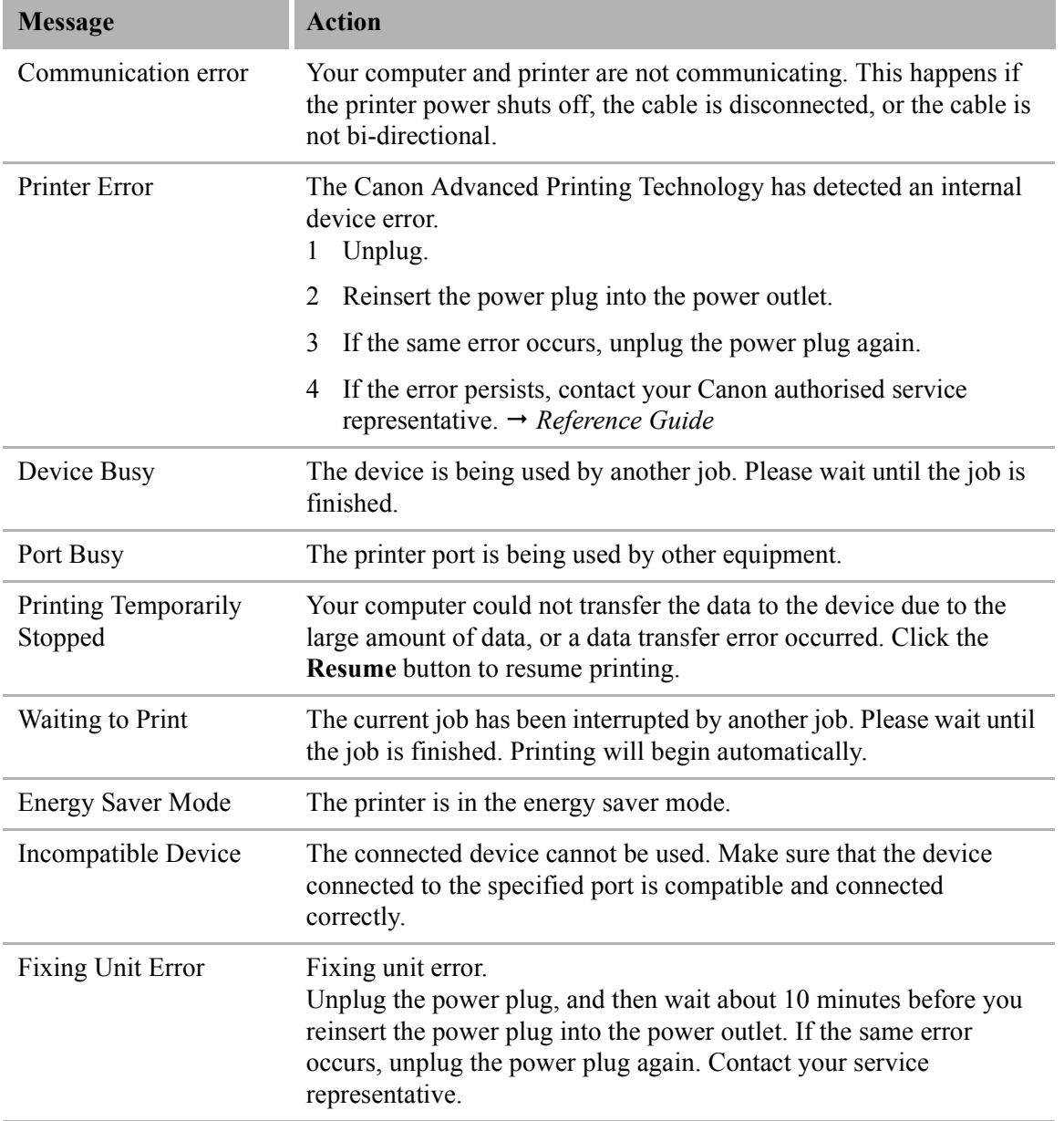

# <span id="page-97-0"></span>Using the Trouble Shooter

<span id="page-97-1"></span>The Trouble Shooter is a utility for solving printing problems in Windows 95/98/Me or NT 4.0/2000/XP. The Trouble Shooter checks for system configuration setting errors, and if possible, makes automatic corrections.

The Trouble Shooter does not detect problems related to hardware, such as printer cable problems, parallel port failure, or ECP setting errors.

To start the Trouble Shooter, select the **Canon PC1200 iC D600 iR1200G Trouble Shooter** icon in the **Canon PC1200 iC D600 iR1200G** group. The Trouble Shooter checks the following and corrects related problems:

- Free disk space in the drive containing the \Windows directory and free memory
- Installed files
- Selected printer port (checks to see if usable)
- Registries
- RapidPort communication device drivers (Windows NT 4.0/2000/XP)
- Language monitor
- Printer drivers
- Status Window
- **Printer Properties** settings
- **Canon PC1200 iC D600 iR1200G** program folder

If the Trouble Shooter encounters a problem, it displays an error message. Each message includes several options, such as:

- How to correct the problem
- The problem cannot be corrected by the Trouble Shooter
- Continue troubleshooting
- Exit Trouble Shooter
- Display help information

If Trouble Shooter is used on a network printer client, it performs network-related checks.

Windows NT 4.0/2000/XP Trouble Shooter checks whether Spooler service has started and if not, displays a dialog box and does not run.

When Trouble Shooter is done checking your files, it displays a dialog box similar to the one below.

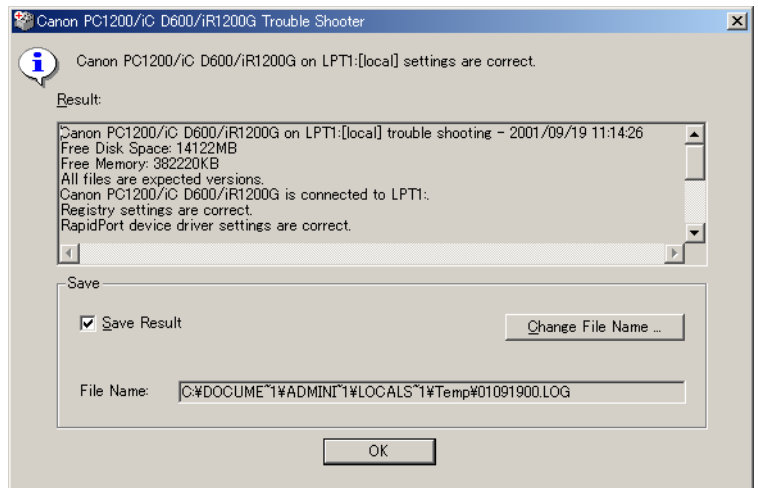

While Trouble Shooter is running, it saves a log file with the name tshooter.tmp in your system temp directory, such as \windows\temp or \temp.

In the Exit dialog box, Trouble Shooter prompts if you want to save the results as a text file. Check the **Save Result** check box and enter the desired filename. The file saves with the extension of **.log**.

When you click **OK** in the above dialog box, the Windows Restart dialog box appears. You must restart Windows for corrections made by the Trouble Shooter to take effect.

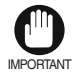

<span id="page-98-0"></span>• To run Trouble Shooter for the Canon PC1200/iC D600/iR1200G on the network, both the server and the client must run on the same operating system.

# <span id="page-99-1"></span><span id="page-99-0"></span>Uninstalling the CAPT

If the CAPT is not working properly, it might help to remove it and install it again. Before you begin, be sure you have the installation software available for installation.

Before uninstalling the CAPT, make sure you close all running applications.

To uninstall:

**1** Click the **Start** button, then point to **Programs** (in Windows XP, **All Programs**).

**2** Point to **Canon PC1200 iC D600 iR1200G**.

**3** Click **Canon PC1200 iC D600 iR1200G Uninstallation**.

- **4** Follow the on-screen instructions.
- <span id="page-99-2"></span>**5** Windows 95/98/Me: Click **OK** and your system restarts. Windows NT 4.0/2000/XP: Click **OK (**recommended) to restart your system.
	- D. • In Windows NT 4.0/2000/XP, you cannot uninstall the Canon Advanced Printing Technology unless you have administrative privileges.NOTE

# <span id="page-100-9"></span>Appendix Printer Specifications

#### <span id="page-100-13"></span><span id="page-100-8"></span><span id="page-100-5"></span><span id="page-100-1"></span><span id="page-100-0"></span>**• Hardware**

<span id="page-100-11"></span><span id="page-100-10"></span><span id="page-100-7"></span><span id="page-100-6"></span><span id="page-100-4"></span><span id="page-100-2"></span>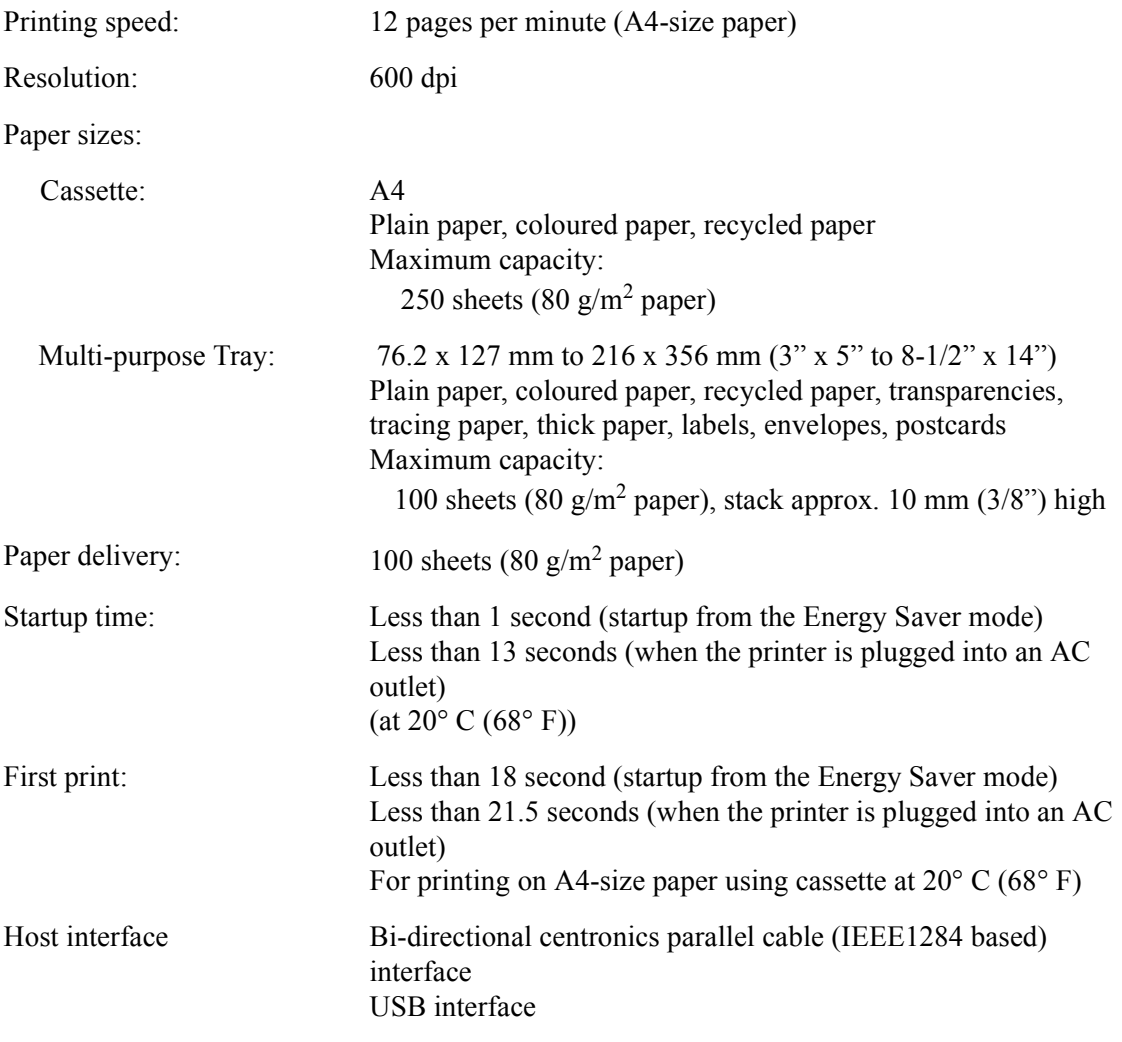

#### <span id="page-100-12"></span><span id="page-100-3"></span>**• Software**

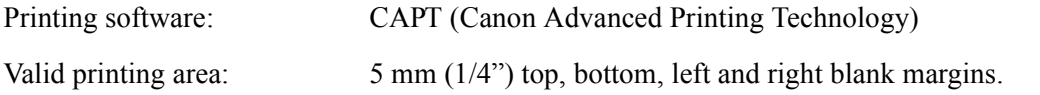

# **Index**

#### **Numerics**

[600 dpi A-1](#page-100-0)

#### **A**

[A4 paper A-1](#page-100-1) [Abnormal condition icon 3-13](#page-89-0)  $AC<sub>1</sub>$ Add Printer Wizard [Windows 2000/XP 1-18–](#page-28-0)[1-22](#page-32-0) [Windows 95/98/Me 1-5–](#page-15-0)[1-8](#page-18-0) [Windows NT 4.0 1-14–](#page-24-0)[1-17](#page-27-0) [Adobe Type Manager fonts, cannot use 4-4](#page-93-1) [Attention required icon 3-13](#page-89-1)

#### **B**

Bi-directional [communications G-1](#page-104-1) [parallel cable 1-38](#page-48-0) [Brightness 2-14,](#page-62-0) [2-27,](#page-75-0) [G-1](#page-104-2)

#### **C**

[Cancel button 3-8](#page-84-0) [Cancel printing 3-4](#page-80-0) [Cancel, print job 3-8](#page-84-0) [Canon Advanced Printing Technology \(CAPT\) G-1](#page-104-3) [CAPT Problems 4-4–](#page-93-2)[4-5](#page-94-0) [installing 1-2–](#page-12-0)[1-36](#page-46-0) [messages 4-6–](#page-95-1)[4-7](#page-96-0) [not working properly 4-4](#page-93-3) [printing with 1-38–](#page-48-1)[2-28](#page-76-0) [uninstalling 4-10](#page-99-1) Canon PC1200 iC D 600 iR1200G [Help 1-37](#page-47-0) [Status Window 1-37](#page-47-1) [Trouble Shooter 1-37](#page-47-2) [Uninstaller 1-37](#page-47-3) [Cartridge Not Loaded 4-6](#page-95-2) [Cassette A-1](#page-100-2) [CD-ROM Menu, doesn't open 4-4,](#page-93-4) [4-5](#page-94-1) [Centronics interface 4-2,](#page-91-1) [G-1](#page-104-4) [Checking the status of a print job 3-1](#page-77-0) [Client G-1](#page-104-5) [Collate G-2](#page-105-0) [Communication error 4-7](#page-96-1) [Contrast 2-14,](#page-62-1) [G-2](#page-105-1) [Control Panels G-2](#page-105-2) [Custom paper size 2-7](#page-55-0) [selecting 2-8](#page-56-0)

#### **D**

[Default setting G-2](#page-105-3)

[Details tab, Windows 95/98/Me 2-4](#page-52-0) [Details... button 2-15,](#page-63-0) [2-28](#page-76-1) [Device Busy 4-7](#page-96-2) [Device time-out 4-3](#page-92-0) Dialog boxes [Windows 95/98/Me printer properties 2-2–](#page-50-0)[2-15](#page-63-1) [Windows NT/2000/XP printer properties 2-16–](#page-64-0)[2-28](#page-76-2) [dpi G-2](#page-105-4) [Driver,](#page-93-5) *See* Printer driver

#### **E**

[ECP 3-6,](#page-82-0) [G-2](#page-105-5) [Energy Saver Mode 4-7](#page-96-3)

#### **F**

[File not found on CD-ROM 4-5](#page-94-2) Finishing tab [Windows 95/98/Me 2-12](#page-60-0) [Windows NT 2-25](#page-73-0) [First print time A-1](#page-100-3) [Fixing assembly G-2](#page-105-6) [Fixing Unit Error 4-7](#page-96-4) [Font G-3](#page-106-0) [Form G-3](#page-106-1)

#### **G**

General tab [Windows 95/98/Me 2-3](#page-51-0) [Windows NT 2-17](#page-65-0) [Glossary G-1–](#page-104-6)[G-9](#page-112-0) [Greyscale image G-3](#page-106-2)

#### **H**

[Halftones G-3](#page-106-3) [Help menu, using 3-7](#page-83-0)

#### **I**

[Icons, Status Window 3-13](#page-89-2) [Image Refinement 2-15,](#page-63-2) [2-28,](#page-76-3) [G-3](#page-106-4) [Incompatible Device 4-7](#page-96-5) [Installing Canon Advanced Printing Technology 1-2–](#page-12-1)[1-](#page-32-0) [22](#page-32-0) [Insufficient Memory 4-6](#page-95-3) [Interface G-3](#page-106-5) [Interface cable G-3](#page-106-6) [Interface port G-3](#page-106-7)

#### **J**

[Job menu, using 3-4](#page-80-1)

**L**

[Landscape G-4](#page-107-0)

**I**

[Local printer 1-2–](#page-12-2)[1-22](#page-32-0)

#### **M**

[Megabyte G-4](#page-107-1) [Memory, Insufficient 4-6](#page-95-3) Menu bar [Status Window 3-3](#page-79-0) [using 3-4–](#page-80-2)[3-7](#page-83-1) [Messages 4-6–](#page-95-1)[4-7](#page-96-0) [Minimizing, Status Window 3-13](#page-89-3) [Multi-purpose tray A-1](#page-100-4)

#### **N**

[NetPilot G-4](#page-107-2) [Network Adapter G-4](#page-107-3) [Network printer 1-27–](#page-37-0)[1-36](#page-46-0) [No power supplied 4-2](#page-91-2)

#### **O**

[Options menu, using 3-5–](#page-81-0)[3-6](#page-82-1) [Orientation G-4](#page-107-4) [Out of paper 4-6](#page-95-4) [Overlay 2-9,](#page-57-0) [2-22,](#page-70-0) [G-5](#page-108-0)

#### **P**

Page setup tab [custom paper size 2-7](#page-55-0) [Windows 95/98/Me 2-6](#page-54-0) [Windows NT 2-21](#page-69-0) [Pages per minute A-1](#page-100-5) Paper [delivery A-1](#page-100-6) [Paper feed G-5](#page-108-1) [Paper Jam 4-6](#page-95-5) [Paper selection tab, Windows NT 2-20](#page-68-0) [Paper size A-1](#page-100-7) [custom 2-7](#page-55-0) [Paper Source G-5](#page-108-2) [Paper Type G-5](#page-108-3) [Parallel interface G-5](#page-108-4) [cable 1-38](#page-48-0) [Parallel interface cable G-5](#page-108-5) [Pause button 3-8](#page-84-1) [Pause printing 3-4](#page-80-3) [PDF G-5](#page-108-6) [Peer-to-peer G-5](#page-108-7) [Plain paper A-1](#page-100-8) Plug and play for Parallel Port [Windows 2000/XP 1-11–](#page-21-0)[1-13](#page-23-0) Plug and play for USB Port [Windows 2000/XP 1-9–](#page-19-0)[1-11](#page-21-1) [Windows 98/Me 1-3–](#page-13-0)[1-5](#page-15-1) [Port Busy 4-7](#page-96-6) [Portrait G-6](#page-109-0) [Ports tab, Windows NT 2-17](#page-65-1)

Power [not supplied 4-2](#page-91-2) [Print job details tab 3-9](#page-85-0) [Print job list tab 3-11](#page-87-0) [Print job log tab 3-10](#page-86-0) [Print Monitor G-6](#page-109-1) [Print queue G-6](#page-109-2) Printer [does not print 4-2](#page-91-3) [locks up 4-3](#page-92-1) [problems 4-2–](#page-91-4)[4-3](#page-92-2) [specifications A-1](#page-100-9) [speed A-1](#page-100-5) [stops printing 4-2](#page-91-5) [Printer animation, status window 3-3](#page-79-1) [Printer driver 4-4,](#page-93-5) [G-6](#page-109-3) [Printer Error 4-7](#page-96-7) [Printer icon 3-3](#page-79-2) Printer properties [Windows 95/98/Me dialog boxes 2-2–](#page-50-0)[2-15](#page-63-1) [Windows NT/2000/XP dialog box 2-16–](#page-64-0)[2-28](#page-76-2) [Printer ready icon 3-13](#page-89-4) [Printer sharing settings 1-36](#page-46-1) Printing [speed A-1](#page-100-10) [Printing paused icon 3-13](#page-89-5) [Printing speed A-1](#page-100-10) [Printing Temporarily Stopped 4-7](#page-96-8) [Printout is wrong 4-3](#page-92-3) Problems [printer 4-2–](#page-91-4)[4-3](#page-92-2) [Progress bar G-6](#page-109-4) [Progress bar, status window 3-3](#page-79-3)

#### **Q**

Quality tab [Windows 95/98/Me 2-13,](#page-61-0) [2-14](#page-62-2) [Windows NT 2-26,](#page-74-0) [2-27](#page-75-1) [Queue G-6](#page-109-5)

#### **R**

[Random Access Memory G-7](#page-110-0) [Removing Canon Advanced Printing Technology 4-10](#page-99-1) [Resolution A-1,](#page-100-11) [G-7](#page-110-1) [Resume button 3-8](#page-84-2) [Resume printing 3-4](#page-80-4) [Reverse Output Order G-7](#page-110-2)

#### **S**

[Scaling G-7](#page-110-3) [Scheduling tab, Windows NT 2-18](#page-66-0) [Security tab, Windows NT 2-19](#page-67-0) Selecting [custom paper size 2-8](#page-56-0) [Server G-7](#page-110-4)

**I**

Server settings [Windows NT 4.0/2000 1-33](#page-43-0) [Settings menu, using 3-5–](#page-81-1)[3-6](#page-82-1) [Settings, printer sharing 1-36](#page-46-1) Sharing tab [Windows 95/98/Me 2-5](#page-53-0) [Windows NT 2-18](#page-66-1) [Shielded G-7](#page-110-5) [Specifications, printer A-1](#page-100-9) [Speed, printing A-1](#page-100-10) [Spooling G-7](#page-110-6) [Startup time A-1](#page-100-12) [Status bar, status window 3-3](#page-79-4) [Status Window G-8](#page-111-0) [icon 3-13](#page-89-3) [menu bar 3-3](#page-79-0) [printer animation 3-3](#page-79-1) [printer icon 3-3](#page-79-2) [progress bar 3-3](#page-79-3) [status bar 3-3](#page-79-4) [tool bar 3-3](#page-79-5) [System 1-2](#page-9-0) [System Requirements 1-2](#page-9-0)

#### **T**

Tab window [print job details 3-9](#page-85-0) [print job list 3-11](#page-87-0) [print job log 3-10](#page-86-0) [using 3-9](#page-85-1) [The Canon CAPT Tools 1-37](#page-47-4) [The cassette is out of paper 4-6](#page-95-6) [The Multi-purpose Tray is Out of Paper 4-6](#page-95-7) [The Platen is Not in Position 4-6](#page-95-8) [Time-out, device 4-3](#page-92-0) [Toner G-8](#page-111-1) [saver G-8](#page-111-2) Toolbar [status window 3-3](#page-79-5) [using 3-8](#page-84-3) [Trademarks 1-iv](#page-3-0) [Transfer roller G-8](#page-111-3) [Trouble Shooter 1-37,](#page-47-2) [4-8–](#page-97-1)[4-9](#page-98-0) [Troubleshooting 4-1–](#page-90-0)[4-10](#page-99-2) [printer problems 4-2–](#page-91-4)[4-3](#page-92-2) [removing Canon Advanced Printing Technology](#page-99-1)  (Uninstallation) 4-10 [USB class driver is not properly installed 4-5](#page-94-3)

**USB** [cable 1-3,](#page-13-1) [1-9](#page-19-1) [interface G-9](#page-112-1) [port 1-3,](#page-13-1) [1-9](#page-19-1) Using [Trouble Shooter 4-8–](#page-97-1)[4-9](#page-98-0) [USB Port \(USB Cable\) 1-3,](#page-13-1) [1-9](#page-19-1)

#### **W**

[Warm-up time A-1](#page-100-12) [Warning icon 3-13](#page-89-6) [WebNetSpot G-9](#page-112-2) [Weight, paper A-1,](#page-100-13) [G-9](#page-112-3) [Windows 95/98/Me 1-3](#page-13-2) [details tab 2-4](#page-52-0) [finishing tab 2-12](#page-60-0) [general tab 2-3](#page-51-0) [page setup tab 2-6](#page-54-0) [Printer Property 2-2–](#page-50-0)[2-15](#page-63-1) [quality tab 2-13,](#page-61-0) [2-14](#page-62-2) [sharing tab 2-5](#page-53-0) Windows NT [finishing tab 2-25](#page-73-0) [general tab 2-17](#page-65-0) [page setup tab 2-21](#page-69-0) [paper selection tab 2-20](#page-68-0) [ports tab 2-17](#page-65-1) [quality tab 2-26,](#page-74-0) [2-27](#page-75-1) [scheduling tab 2-18](#page-66-0) [security tab 2-19](#page-67-0) [sharing tab 2-18](#page-66-1) [Windows NT 4.0/2000 1-9](#page-19-2) [server settings 1-33](#page-43-0) [WYSIWYG G-9](#page-112-4)

#### **U**

[Uninstallation 4-10](#page-99-1)

**I**

# <span id="page-104-6"></span>**Glossary**

# A

#### <span id="page-104-0"></span>**AC**

Alternating Current. The type of electrical current typically available from household wall outlets.

#### **Adapter**

An optional device that allows you to connect your printer directly to a network. *See also*  Peer-to-peer connection.

#### **Alert**

A message displayed in the Printer Status Window when a problem or condition caused the Canon Advanced Printing Technology to pause printing. You must follow the on-screen instructions before printing resumes.

#### B

#### <span id="page-104-1"></span>**Bi-directional communications**

Allows information to pass back and forth between the Canon Advanced Printing Technology software and a local printer.

#### **Bold**

A characteristic of a printed character that indicates wider, darker representation. Also referred to as emphasized or double-strike printing.

#### <span id="page-104-2"></span>**Brightness**

The relative proportion of light and dark areas. Decreasing brightness darkens the overall image; increasing brightness lightens it.

### C

#### <span id="page-104-3"></span>**Canon Advanced Printing Technology (CAPT)**

Software that extends the power of the Windows operating system to a printer to speed up and simplify printing. The Canon Advanced Printing Technology provides more printing control and bi-directional communication between the printer and a computer running a Windows application.

#### <span id="page-104-4"></span>**Centronics interface**

An interface standard for parallel data transmission. This printer uses a Centronics-type parallel interface with bi-directional capability. *See also* Interface port and Parallel interface.

#### <span id="page-104-5"></span>**Client**

A computer that is connected to the printer over a network. A client does not control the printer directly. It interacts with the printer through a server. *See also* Server.

#### <span id="page-105-0"></span>**Collate**

To print multiple copies of a multi-page document in sequential page order.

#### **Command**

An instruction that tells the printer to perform a certain function. Commands are sent from the computer to the printer via the interface cable when the printer is ready.

#### <span id="page-105-1"></span>**Contrast**

The degree of difference between the lightest and darkest areas of an image. Decreasing contrast lightens the dark areas and darkens the light areas; increasing it darkens the dark areas and lightens the light areas.

#### <span id="page-105-2"></span>**Control Panels**

The set of Windows programs you can use to change system, hardware, software, and Windows settings.

### D

#### <span id="page-105-3"></span>**Default setting**

A setting that is automatically used if no other setting is specified.

#### **Desktop**

The entire Windows screen that represents your work area in Windows. Icons, windows, and the taskbar are displayed on the Windows desktop.

#### <span id="page-105-4"></span>**dpi**

Dots per inch. A unit of measurement for indicating a printer's resolution. The imageCLASS D600 series prints at a resolution of 600 dpi.

#### **Driver**

A program that controls how the computer and an external device interact. The printer driver supplies Windows with information such as descriptions of the fonts and features of the installed printer. When you print with the Canon Advanced Printing Technology, you are using its printer driver.

### E

#### <span id="page-105-5"></span>**ECP**

Abbreviation for Extended Capabilities Port. A bi-directional communication mode that enables high-speed data transmission to printers and other devices.

### F

#### <span id="page-105-6"></span>**Fixing assembly**

The device used during the print process to fix the toner onto the paper (or other media) through applying heat and pressure. The assembly, located inside the printer, gets extremely hot (374°F/190°C) during operation.

#### **Folder**

A container in which documents, program files, and other folders are stored on your disks. Formerly referred to as a *directory*.

#### <span id="page-106-0"></span>**Font**

A complete set of characters of the same size and style, for example, 12-point Courier bold.

#### <span id="page-106-1"></span>**Form**

A custom paper size, with width and height defined by the user.

### G

#### <span id="page-106-2"></span>**Greyscale image**

A bitmap image that stores data for each dot as a shade of grey, rather than as black or white.

### H

#### <span id="page-106-3"></span>**Halftones**

The process of converting a greyscale image to black dots and white (unprinted) dots that simulate the grey shades in the original image.

#### I

#### <span id="page-106-4"></span>**Image Refinement**

A printer technology from Canon, with which the printer automatically senses and refines the jagged edges and ragged curves of characters and graphics.

#### <span id="page-106-5"></span>**Interface**

The connection between two devices through which they communicate with each other. The imageCLASS D600 series machine features USB and parallel interface, which makes it compatible with IBM and similar personal computers.

#### <span id="page-106-6"></span>**Interface cable**

The cable, with bi-directional capability, used to create the interface between a printer and a computer.

#### <span id="page-106-7"></span>**Interface port**

The port through which the printer communicates with the computer. The imageCLASS D600 series has a USB port and a Centronics, 8-bit, parallel interface port, located on the side of the machine. *See also* Parallel or USB interface.

#### **Italic**

A font style distinguished by slanted characters (the upright strokes of the characters are at an angle to the vertical axis).

## J

#### **Jam**

A situation created when paper becomes caught along the paper path. You must remove jammed paper before you can continue printing.

## K

#### **Kilobyte (KB)**

A unit of measurement, representing the binary number 1024, used to describe printer or computer memory size in thousand-byte units.

#### L

#### <span id="page-107-0"></span>**Landscape**

The printing of text and graphics along the length of the page.

#### **Local printer**

A printer that is directly connected to your computer, using a parallel or USB cable.

#### M

#### <span id="page-107-1"></span>**Megabyte (MB)**

A unit of measurement, representing one million bytes, used to describe printer or computer memory size.

#### **My Computer**

The Windows program that you can use to browse through your computer's filing system, and to open drives, folders, and files. You can also use My Computer to manage your files and your filing system, by moving, copying, renaming, and deleting items.

#### N

#### <span id="page-107-2"></span>**NetPilot**

This utility is used to control network printers.

#### **Network**

A group of computers connected by cables or other means and using software that enables them to share equipment (such as printers) and exchange information.

#### <span id="page-107-3"></span>**Network Adapter**

An optional device that allows you to connect your printer directly to a network. *See also*  Peer-to-peer connection.

#### O

#### <span id="page-107-4"></span>**Orientation**

The printing of text either along the width (portrait) or length (landscape) of the page.
# **Overlay**

Refers to printing in which data that is common to all the pages, such as a logo, titles or table structure, is overlaid with the print data from the application.

# P

## **Paper feed**

The act of guiding a sheet of paper into the printer's paper path.

## **Paper jam**

A situation created when paper becomes caught along the paper path. You must remove jammed paper before you can continue printing.

# **Paper path**

The route that paper travels through the printer.

## **Paper Source**

Source of paper feed. The machine has a cassette and a multi-purpose tray.

# **Paper Type**

All kinds of paper (plain paper, coloured paper, recycled paper, transparencies, tracing paper, thick paper, labels, envelopes, postcards etc.) are grouped under several Paper Types. You can access this setting from the **Paper Type** field on the **Paper Source** tab of the **Printer Properties** dialog screen.

# **Parallel interface**

An interface that transmits multiple bits simultaneously (usually in one-byte segments). Your printer has a built-in, Centronics-type parallel interface. *See also* Centronics interface.

# **Parallel interface cable**

A bi-directional cable, usually less than six feet long, that transfers multiple bits of information to the printer simultaneously, speeding the transfer. Parallel interface cables are also referred to as Centronics interface cables.

# **PDF**

Stands for Portable Document Format. A widely used format for transmitting and viewing documents on computers. PDF documents can be read or printed out with Adobe's Acrobat Reader program.

## **Peer-to-peer connection**

A network connection between a computer and a printer (or other device) that does not go through a server. *See also* Server, Client.

# **Physical RAM**

Random access memory (RAM) that is physically present in the computer in the form of memory chips, as opposed to virtual memory. *See also* Virtual Memory.

# **Platen**

The document scanning unit. Slide it aside to access internal parts of the machine for maintenance or removing paper jams.

# **Point size**

Character height is defined in points: one point is 1/72 of an inch.

# **Portrait**

The printing of text along the width (short edge) of the page.

# **Print job**

A document that a Windows application has processed and sent to the Spooler to be added to the print queue or directly to the printer.

# **Print Monitor**

The network adapter print monitor is software that prints through the network adapter.

# **Print queue**

A list of files that are either waiting to be printed or are currently printing. Once a file has been printed, it is removed from the print queue.

# **Printer driver**

A program that controls how the computer and printer interact. The printer driver supplies Windows with information such as descriptions of fonts and features of the installed printer. When you print with the Canon Advanced Printing Technology, you are using its printer driver.

# **Printers folder**

The container in which your printer information is stored.

# **Progress bar**

In the Status Window or its icon, a horizontal bar that graphically indicates the percentage of the print job that has actually printed.

# **Properties dialog box**

The dialog box that contains information about a particular device, such as your printer.

# **Proportional spacing**

The spacing of characters according to the width of each character. This variable spacing between each character closes up awkward space and makes text easier to read.

# Q

# **Queue**

A list of files that are either waiting to be printed or are currently printing. Once a file has been printed, it is removed from the print queue.

## **Random Access Memory (RAM)**

The working memory of the computer in which programs and data are temporarily stored while you use them. Resetting or shutting off the computer clears all information from RAM. Printing very complicated documents might require closing other running programs or adding more RAM to the computer. *See also* Physical RAM, Virtual memory.

#### **Resolution**

The density of dots for any given output device, expressed in terms of dots per inch (dpi). Low resolution causes font characters and graphics to have a jagged appearance, but prints faster than higher resolutions. Higher resolution provides smoother curves and angles as well as a better match to traditional typeface designs, but prints more slowly. This printer can produce output with 300 or 600 dpi resolution. Resolution values are represented by horizontal data and vertical data, for example, 600 x 600 dpi.

#### **Reverse Output Order**

This function allows printing pages of the document in reverse order: from the last page to the first page.

# S

#### **Scalable fonts**

Scalable fonts allow characters to be printed in various sizes and rotation angles. This is different from bitmap fonts, which are printed in fixed sizes and angles.

#### **Scaling**

Enlarging or reducing the printed image.

#### **Separator page**

Optional pages printed at the beginning of each document to help separate one print job from another.

#### **Server**

A network computer that is directly attached to the printer. The server controls the printer and handles print jobs sent from the clients. *See also* Client.

#### **Shielded**

A type of cable that contains a metallic sheath over the conductor material to protect the data passing through the cable from electromagnetic interference. You need to use a doubleshielded interface cable with this printer.

## **Spooling**

A process by which an application sends a document to the Spooler, rather than directly to the printer, thus freeing the computer and application for other tasks. Spooled documents are printed in the order they are received.

# **G**Glossary

## **Start menu**

The menu that presents commands that are a starting point for all work you do on your computer, such as starting a program, opening a document, finding a file, and getting help. You open the Start menu by clicking the Start button displayed on the Desktop.

## **Status options**

Settings which determine when the Printer Status Window opens and whether sounds play with messages.

## **Status Window**

A window that the Canon Advanced Printing Technology uses to display messages about the current print job, as well as to graphically show the print job's progress from computer to printer.

# T

#### **Title bar**

The horizontal bar that contains the title of a window or dialog box. On many windows, the title bar contains the Control menu box and Maximize and Minimize buttons.

## **Toner**

A black, resin-coated powder contained in the Cartridge L50. The printer applies the toner to the surface of the photosensitive drum inside the printer via an electrophotographic mechanism.

## **Toner saver**

Because the black areas of print data are thinned, toner consumption is reduced.

## **Tool bar**

In the Status Window, the area in the tab window that includes buttons for pausing, resuming, and deleting the current print job.

## **Transfer roller**

Presses the paper against the drum, to aid the transfer of toner to the paper.

## **Trouble Shooter**

A program that helps you solve printing problems. The Trouble Shooter checks the Windows configuration settings, and if possible corrects any errors that it finds.

# **TrueType fonts**

Scalable fonts used for both screen display and printing. TrueType fonts can be sized to any height, and print exactly as they appear on the screen, but with higher resolution.

# U

# **Universal Serial Bus (USB) interface**

These are new serial interface standards. This bus automatically recognizes connections (Plug and Play) to allow plugging and unplugging connectors with the power still turned on to the PC or peripheral equipment.

# V

#### **Virtual Memory**

Space on the hard disk that Windows uses for temporary data storage as if it were actually random access memory (RAM). Windows does this by means of a swap file. This provides Windows with more usable memory, but reduces speed of access to it when the swap file must be used. *See also* Physical RAM.

## W

## **WebNetSpot**

This utility is used to control network printers.

## **Weight**

Refers to the thickness of a font: light, medium, or bold. Also refers to the thickness of paper.

## **Windows Explorer**

The Windows program you can use to browse through, open, and manage the disk drives, folders, and files on your computer in a network system. You can also use Windows Explorer to view and open shared folders on other computers on the network. You can use Windows Explorer to manage your files by moving, copying, renaming, and deleting files.

# **WYSIWYG**

Pronounced wizzy-wig, an acronym for "what you see is what you get." For example, when you format a paragraph, the line breaks that appear on the printed page are exactly the same as they are on the screen.